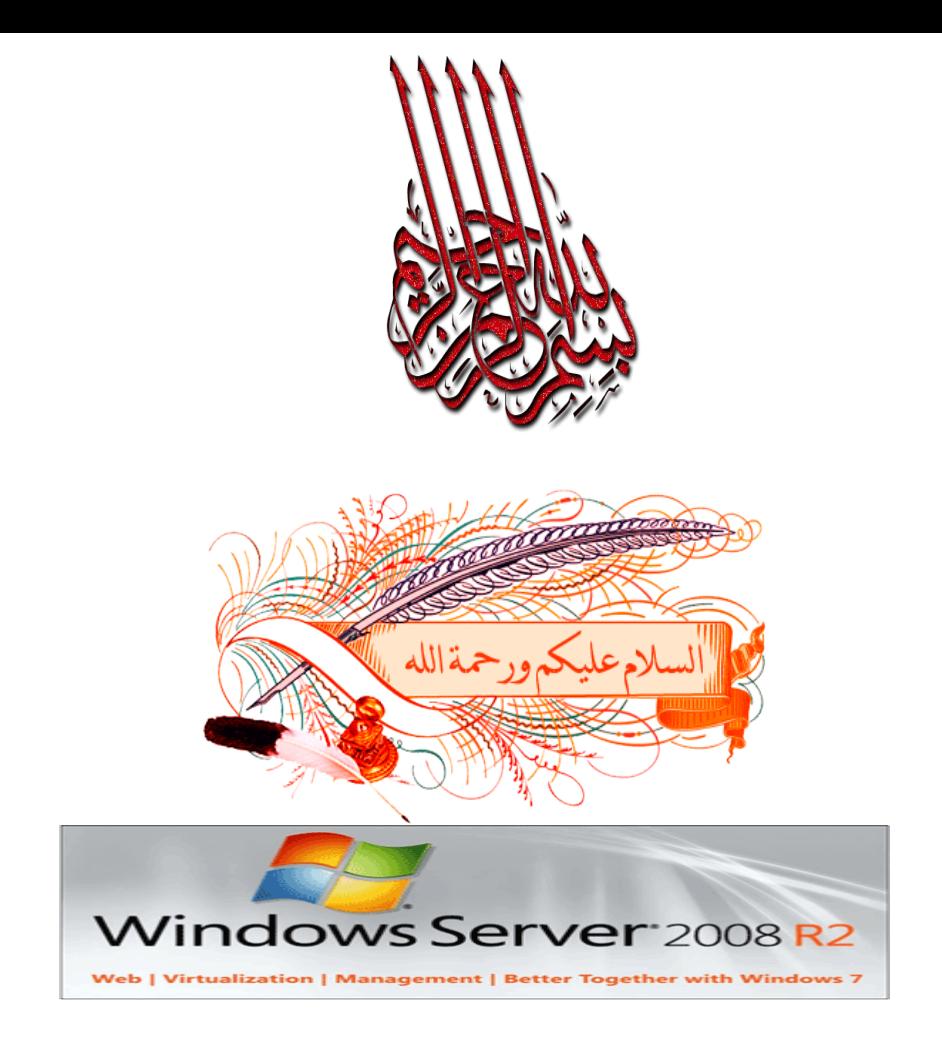

#### **اإلهــــــــداء**

إلى أساتذتي الذين علموني وفي مقدمتهم أمي الحبيبة رمز التضحية ونكران الذات التي علمتني حب الناس وعلمتني أن القناعة لاتعني صغر اهمة، وأن التواضع لايعني الذل.إلى والدي الذي أفنى عمرة في تربيتي و تعليمي. .و كان نبراس أضاء دروبي.. إلى زوجتي التي وقفت معي في السراء و الضراء و لم تبخل عليا بنصيحتها.. و التي غيرت مجرى حياتي إلى الأفضل... إٍــداء لكل شخـص يضعـي للتعله و األصتـفادة**..** إهــداء لكل من علمني حرفـاً و ساعدني أن أصل الى مـأنا عليه.. إٍــداء لكل مضتخـدو عزبي يضعي ليصبح مطور**..** أقدم هذا الكتاب

1

## محتويات الكتاب

- ١. تثبيت الوندوز
- 1. أنشاء Domain in Windows server 2008 R2
- ٣ . : اعدادات الأتصال واعداد windows cluster في ويندوز سيرفر ٢٠٠٨
	- ٤ . التعديل على gp للتسهيل في المعامله مع اليوزر
- ه تثبيت واستعمال وحدة التحكم Group Policy Management Console .<br>فيWindows Server 2008 فيـGroup Policy Objects : النسخ الاحتياطي والاستعادة لكائنات الذيح:
	-

# **لا:تثبيت وندوز سيرفر √ • ۲۰**

**فٗ ْزا انًٕضٕع عُقٕو بإػذاد انـ.. 2008 server windows**

وسيكون من الأفضل أن يكون لديك جهاز به فيه core 2 due processor مع ٢ جيجا رام في حَاله أنّ نظاّم التشغيل لديكَ هو xp و في حالة أن نظام التشغيل هو win vista تحتاج ٣ **خيدب ساو.**

في المستمد علي ٣ سيرفرات طبعا جميعهم virtual machines أحدهم سيكون هو الـ domain **controller**

و الآخرين سيكونا الـ cluster ولمن لا يعرف ما هو الـ cluster سنشرح ذلك فيما بعد.

لتَثبيت الـَ 2008 win Server قَم بفَتح واحدة من الـ virtual machines و قم بتعديل مسار الـ  **cdفيٓب نيشيش إنٗ يهف انـ iso انخبص ببنـ 2008 server windows أٔ ببنـ rom cd انخبص نك إرا كُج عخغخخذو قشصك انخبص.**

**ػُذ بذء انخُصيب عخظٓش نك انشبشت انخبنيت:**

الصورة تم تصغيرها تلقائيا. انقر على هذا الشريط لعرض الصورة بحجمها الأصلي. ابعاد الصورة الأصلية هي ٧٥×٧٥٥ وحجمها ٨ الصوره بير<br><mark>.)</mark> كيلوبايت<mark>.</mark>

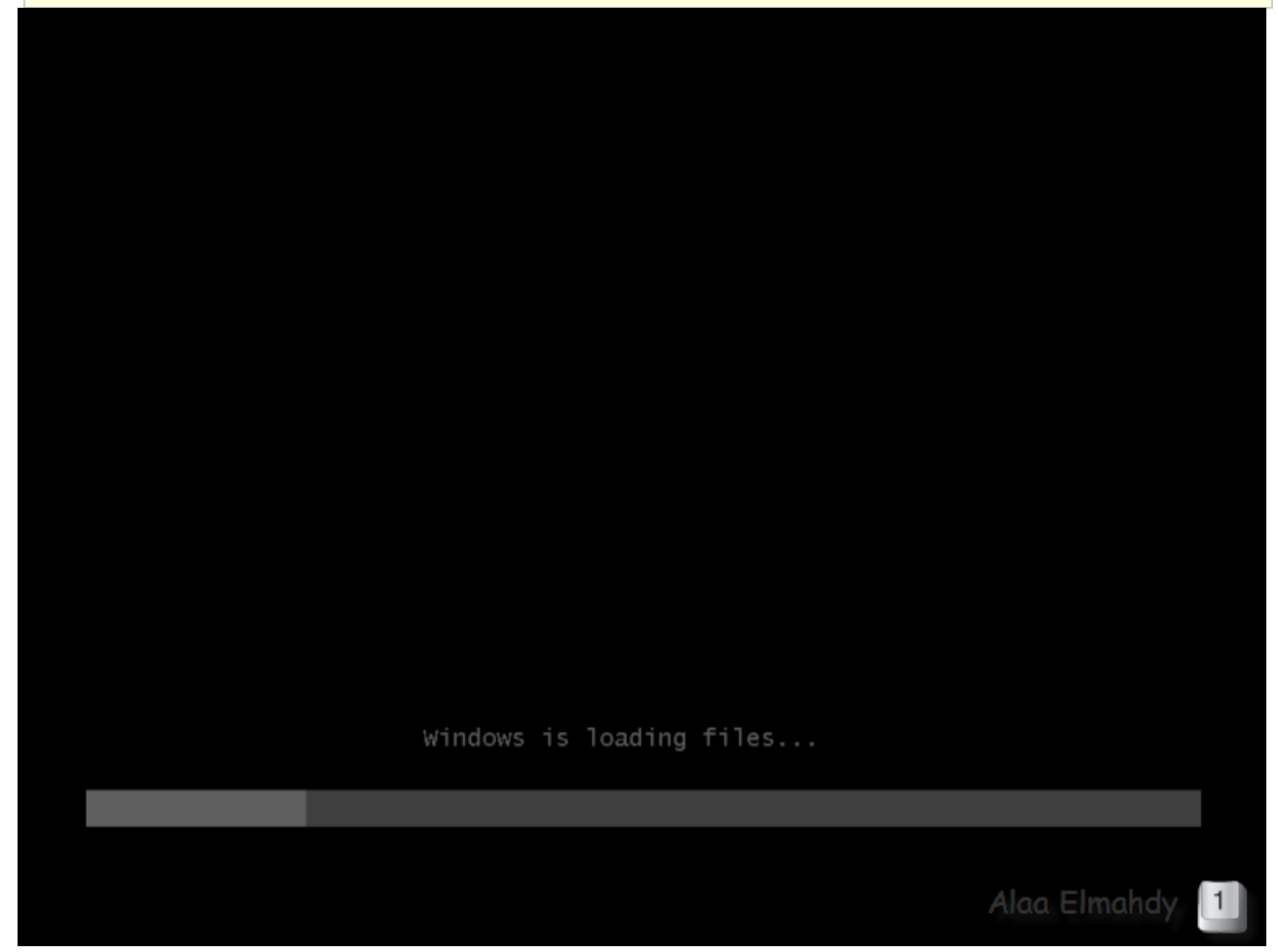

**أٔل أعئهت بشَبيح انخُصيب ْٗ ػٍ انهغت فإخخش اإلَدهيضيت ٔ حببغ ببنُقش ػهٗNext**

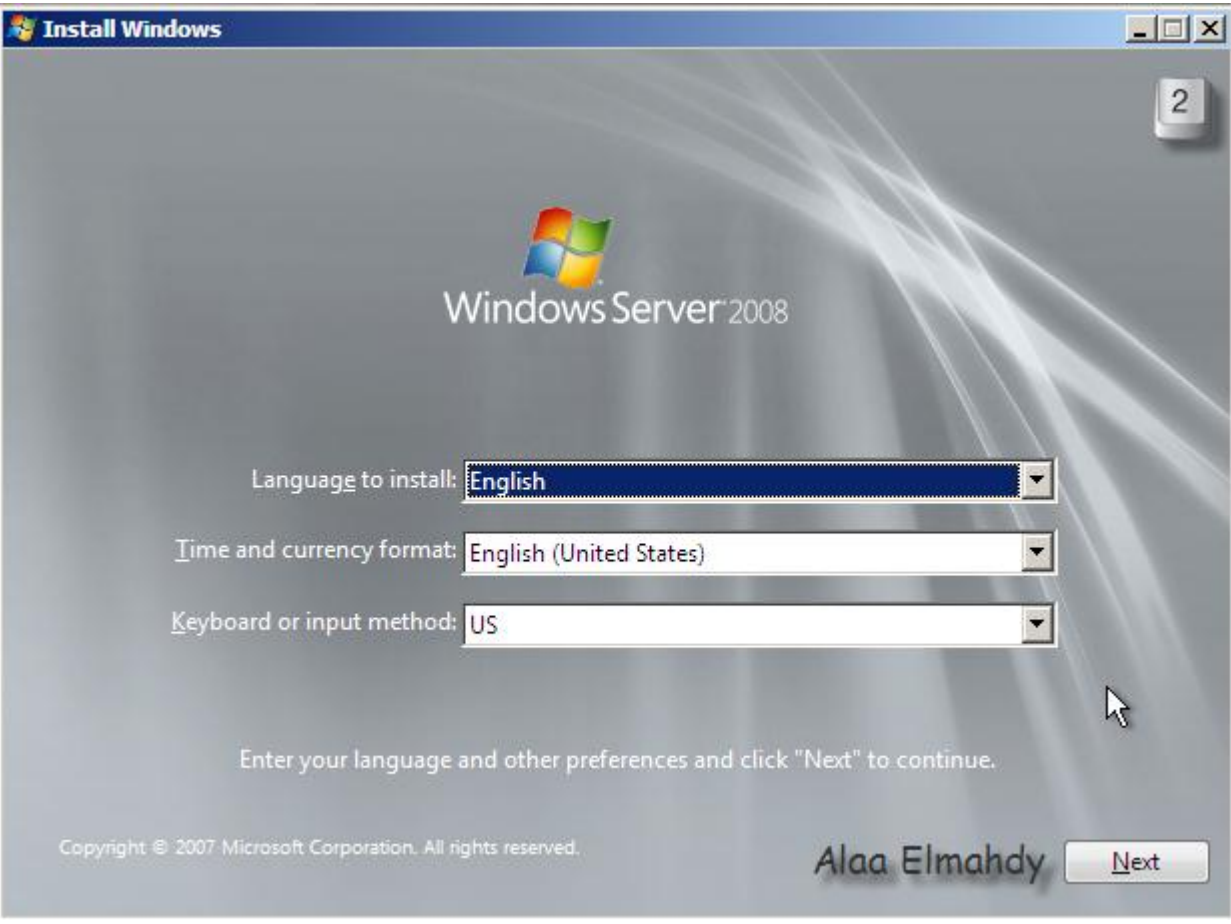

طبعا هذه شاشة المفروض أنها لا تكون موجودة لكن على كل حال أنقر install now لبداية التنصيب

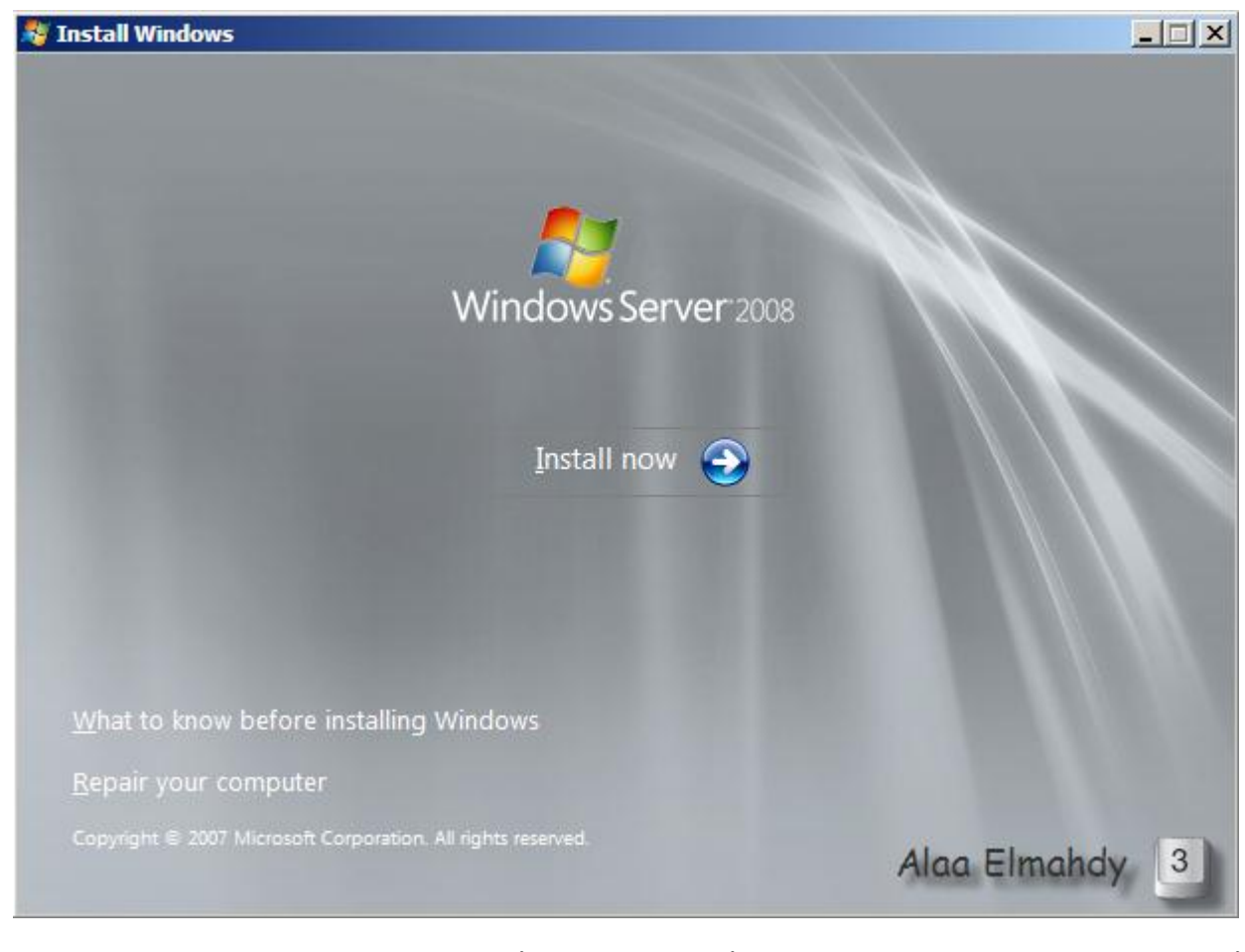

أختر النسخة التي تريد تنصيبها وطبعا هنا أبو بلاش كتر منة أختار Enterprise full **installation**

الصورة تم تصغيرها تلقائيا. انقر على هذا الشريط لعرض الصورة بحجمها الأصلي. ابعاد الصورة الأصلية هي 7×7×7×7 وحجمها ١١٨ **كيهٕببيج.**

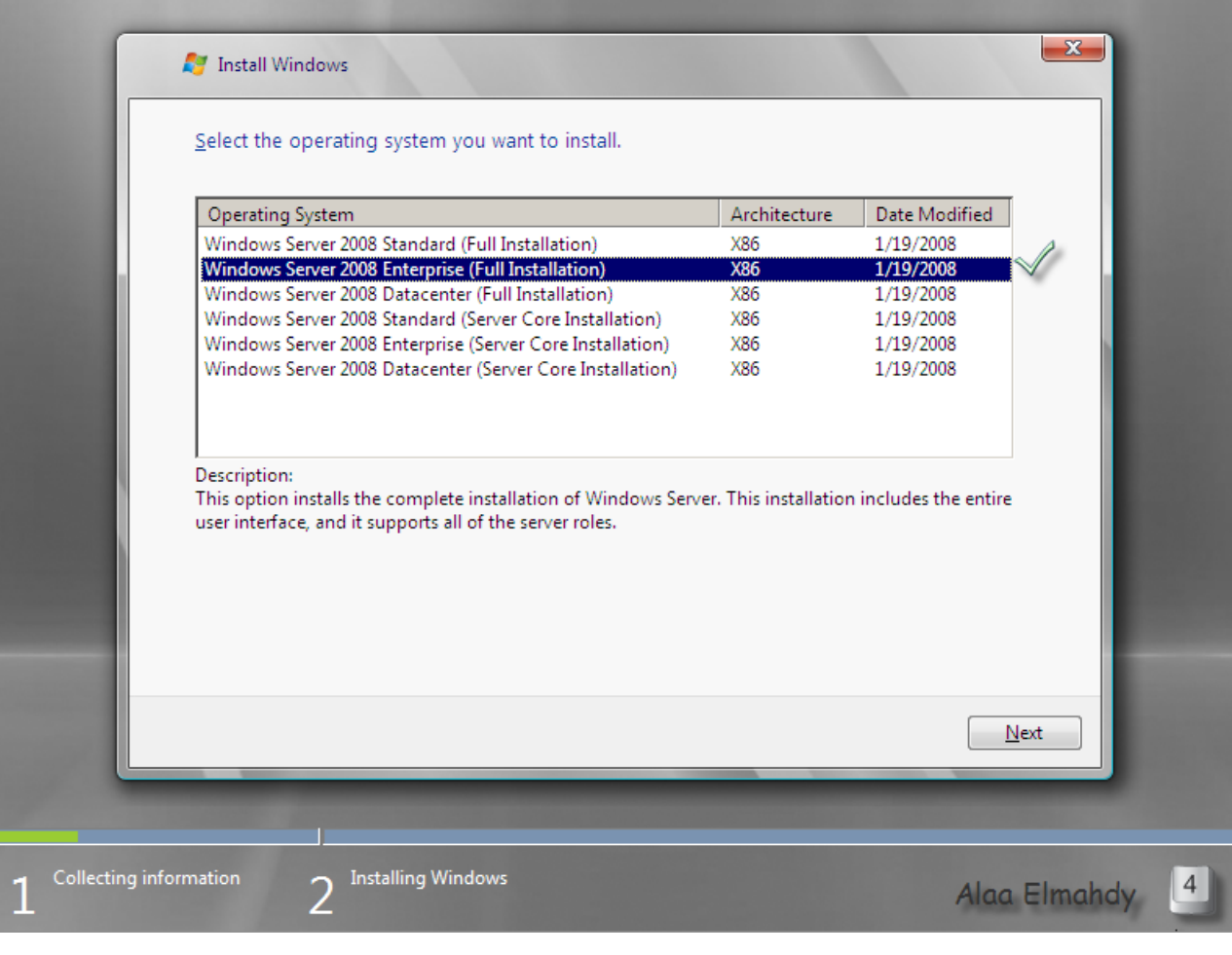

#### وافق على إتفاقية مايكروسوفت و إضغط علىNext

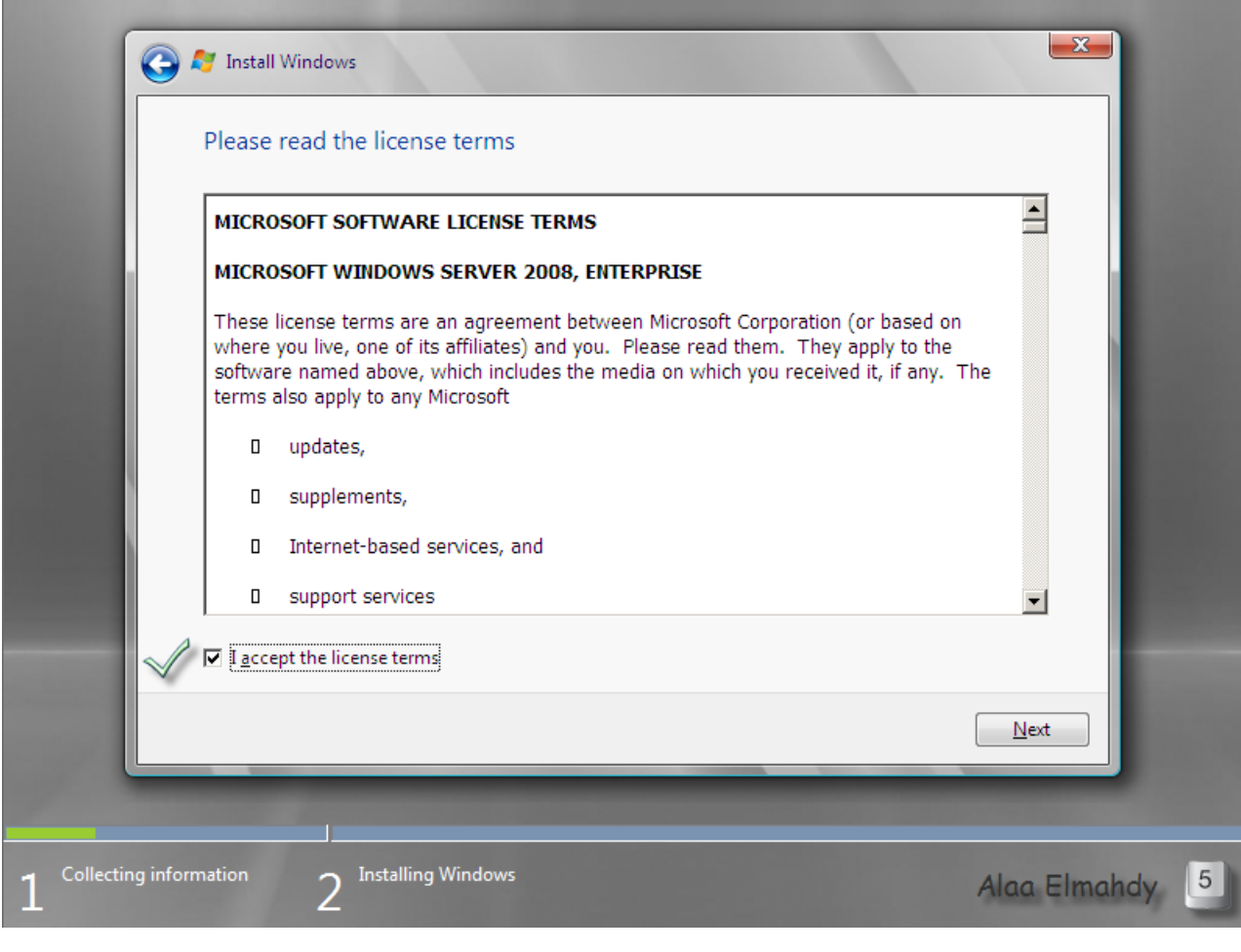

#### الخيار المتاح في الشاشة التالية هو custom إضغط عليه لمتابعة التنصيب

الصورة تم تصغيرها تلقائيا. انقر على هذا الشريط لعرض الصورة بحجمها الأصلب. ابعاد الصورة الأصلية هي ٩٨٦×٥٩٨ وحجمها ١٢١ **كيهٕببيج.**

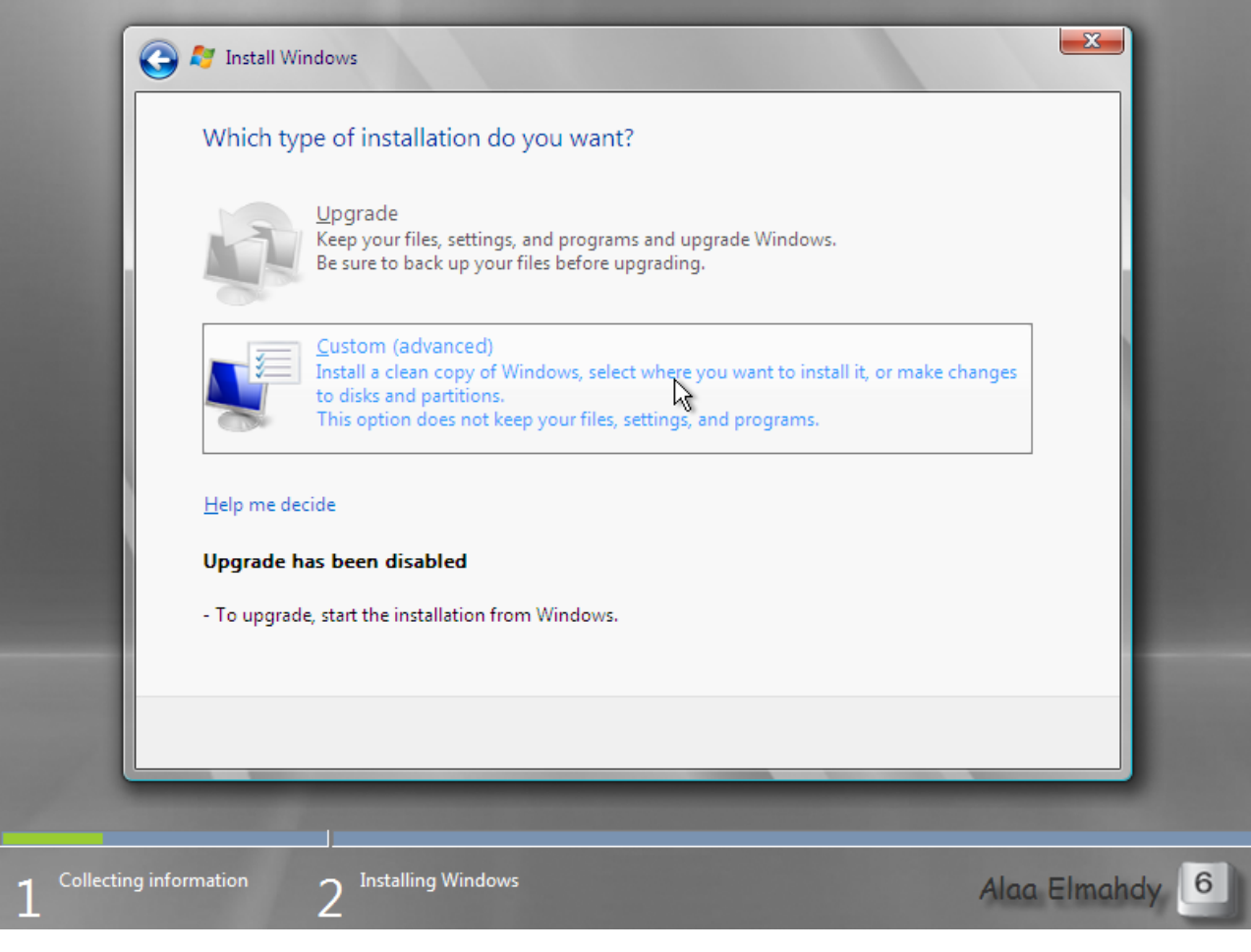

إختر القرص المراد إختيارة ليستضيف نظام التشغيل ولا تنزعج إن كان لديك قرص واحد فقط **ثى إضغظNext**

الصورة تم تصغيرها تلقائيا. انقر على هذا الشريط لعرض الصورة بحجمها الأصلي. ابعاد الصورة الأصلية هي ٧٩٩×٢٠٠ وحجمها ١١٦ **كيهٕببيج.**

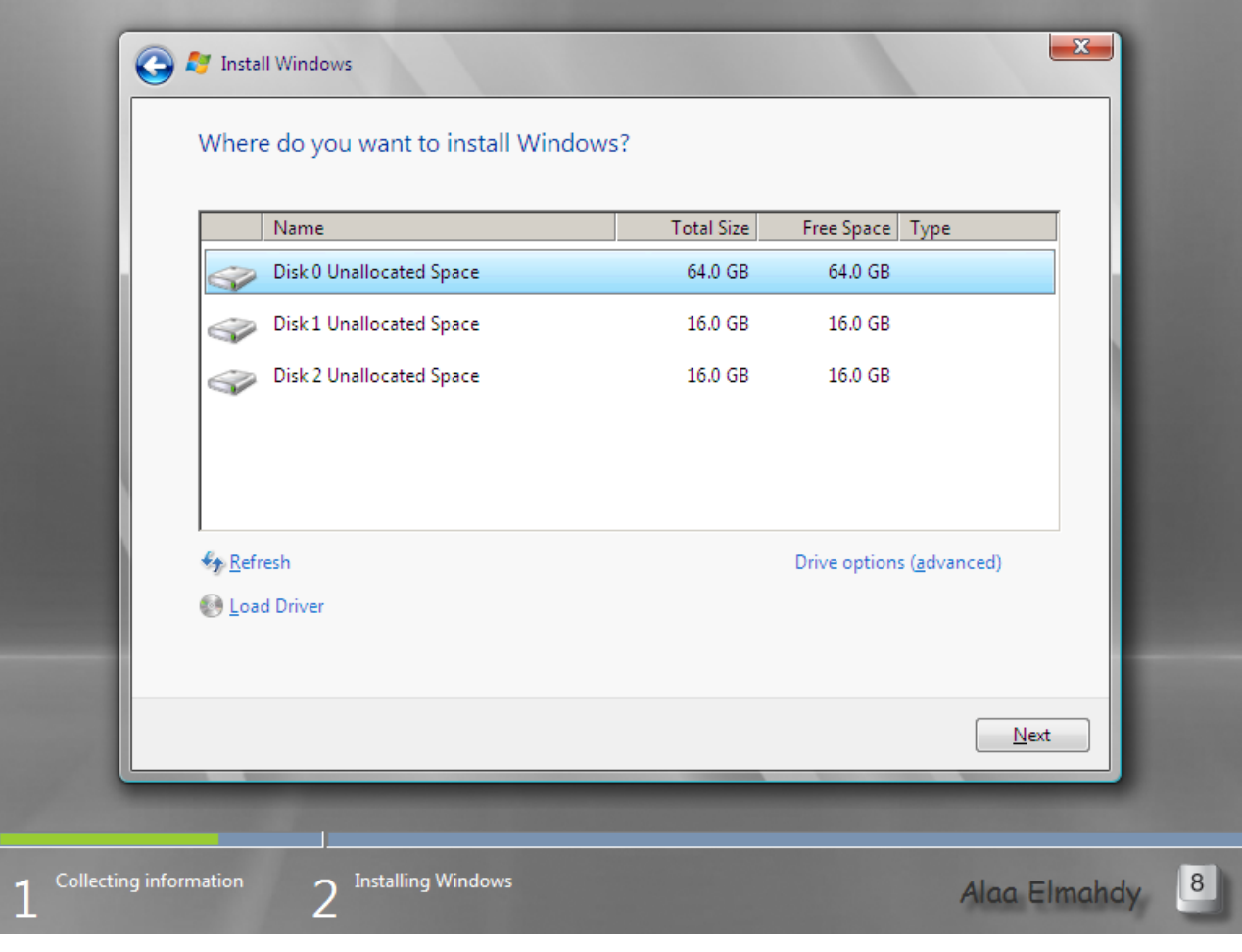

#### وهنا ترِّي بداية برنامج التنصيب و سوف يأخذ من ربع ساعة إلى نصف ساعة من الآن.

الصورة تم تصغيرها تلقائيا. انقر على هذا الشريط لعرض الصورة بحجمها الأصلي. ابعاد الصورة الأصلية هي ٩٩٩×٥٩٩ وحجمها ١٠٥ **كيهٕببيج.**

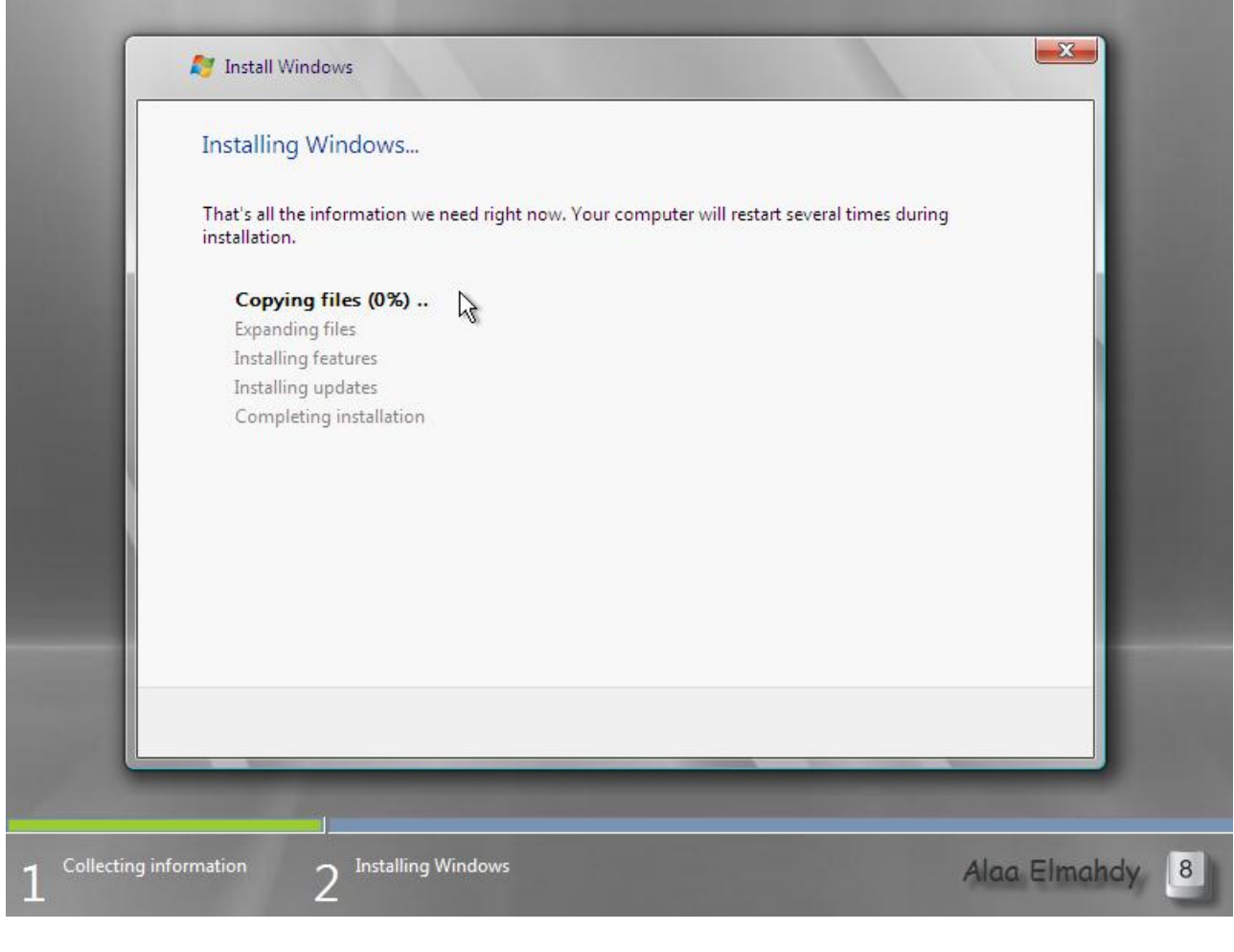

#### و الآن غير كلمة السر حتى يمكنك دخول الـ windows server 2008 لاول مرة

م الصورة تم تصغيرها تلقائيا. انقر على هذا الشريط لعرض الصورة بحجمها الأصلي. ابعاد الصورة الأصلية هي ٥٩٩×٥٩٩ وحجمها ٥٣<br>دار كيلوبايت.

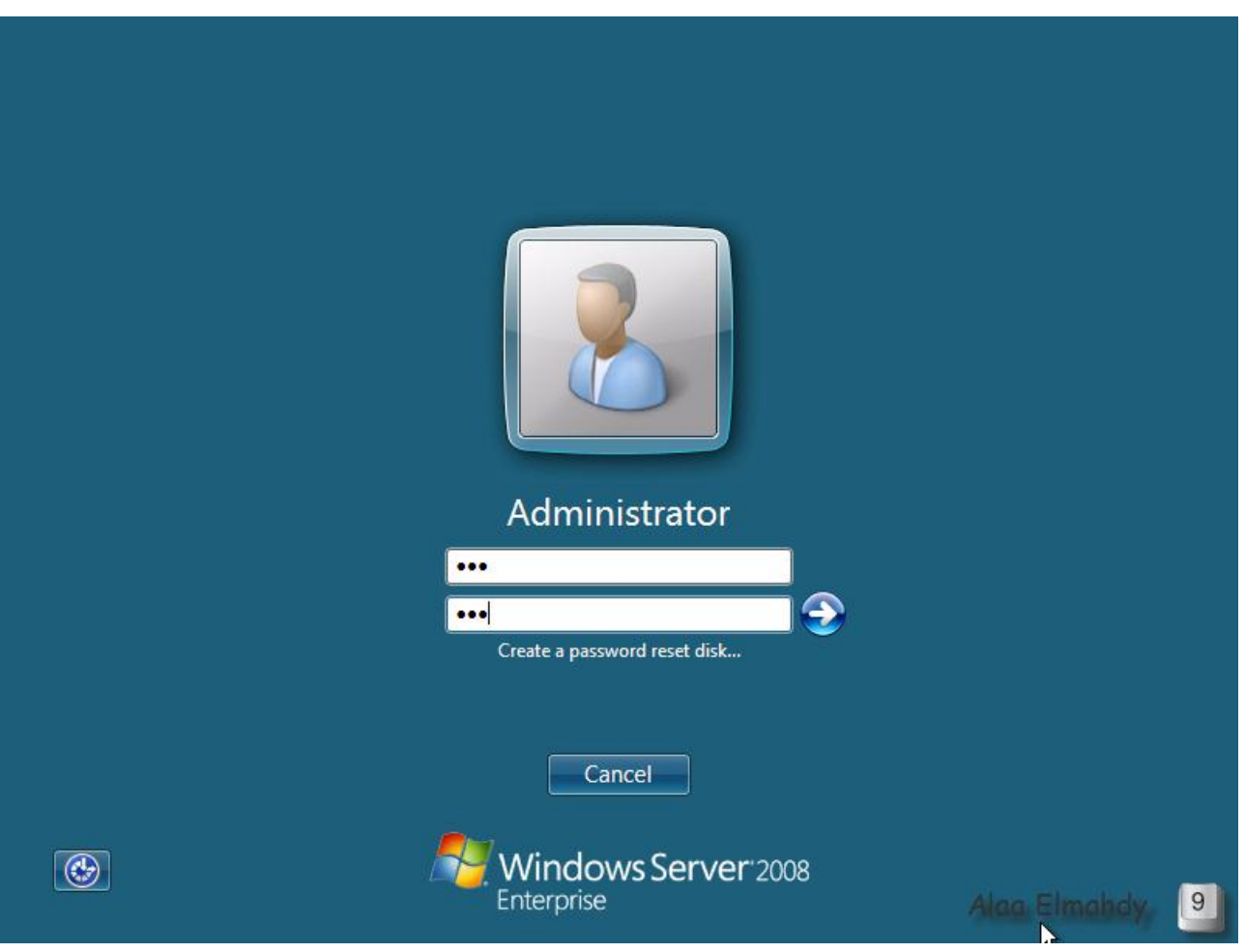

#### أول شاشة تظهر لك بعد إكتمال التنصيب هي شاشة الإعدادات الأولية

الصورة تم تصغيرها تلقائيا. انقر على هذا الشريط لعرض الصورة بحجمها الأصلي. ابعاد الصورة الأصلية هي 87x×7\0 وحجمها ١٠٠ **كيهٕببيج.**

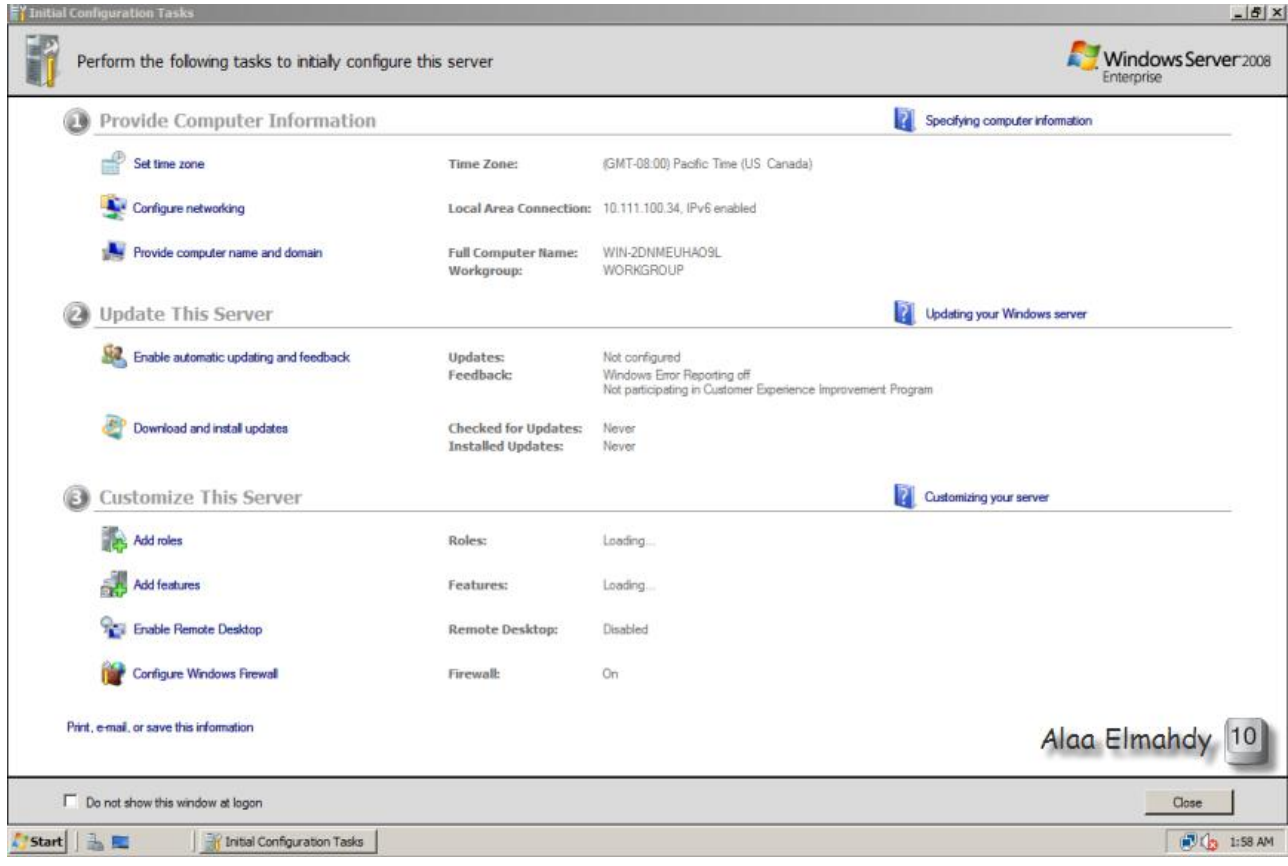

**إضغظ ػهٗ zone time set يٍ انشبشت انغببقت نضبظ إػذاداث يُطقت انخٕقيج ٔ إضغظ change time zoneٗػه**

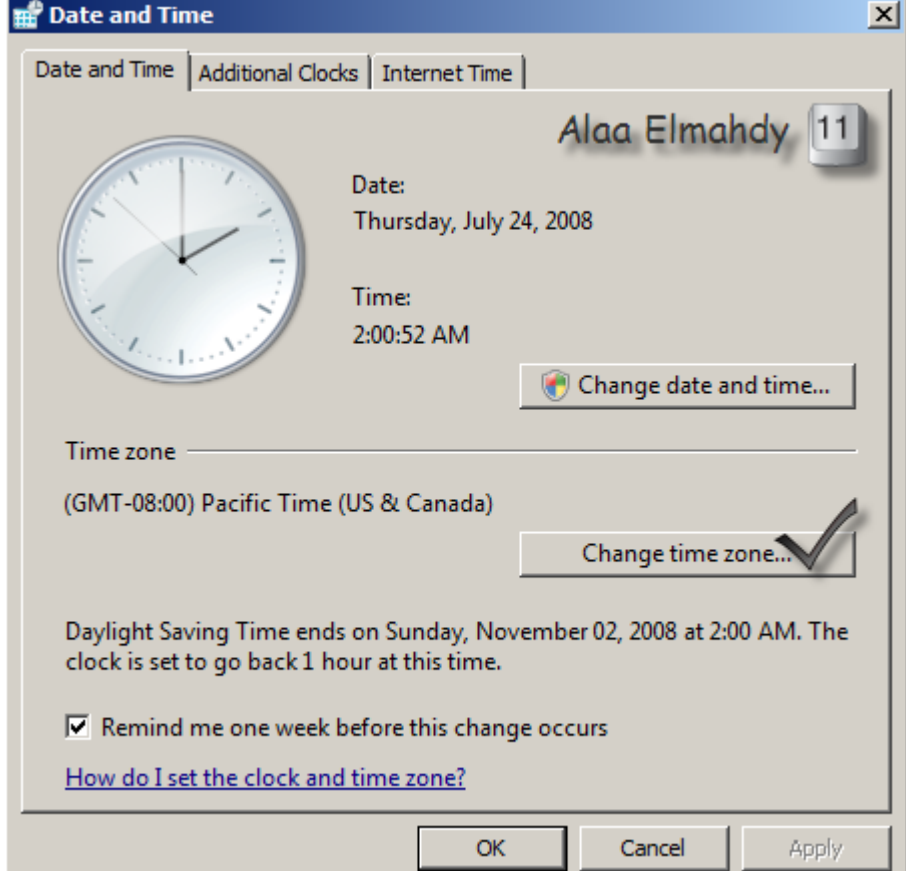

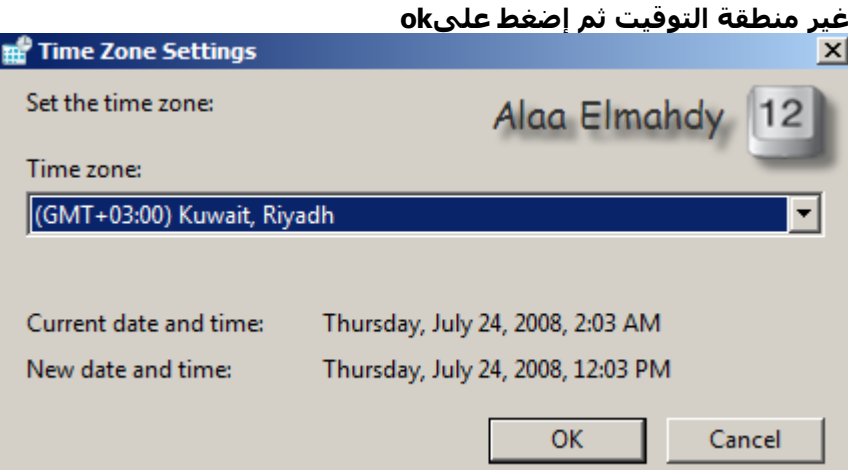

**إضغظ ػهٗ domain and name computer provide يٍ شبشت اإلػذاداث األٔنيت نخغييش إعى انكًبيٕحش ٔقى ببنضغظ ػهٗchange**

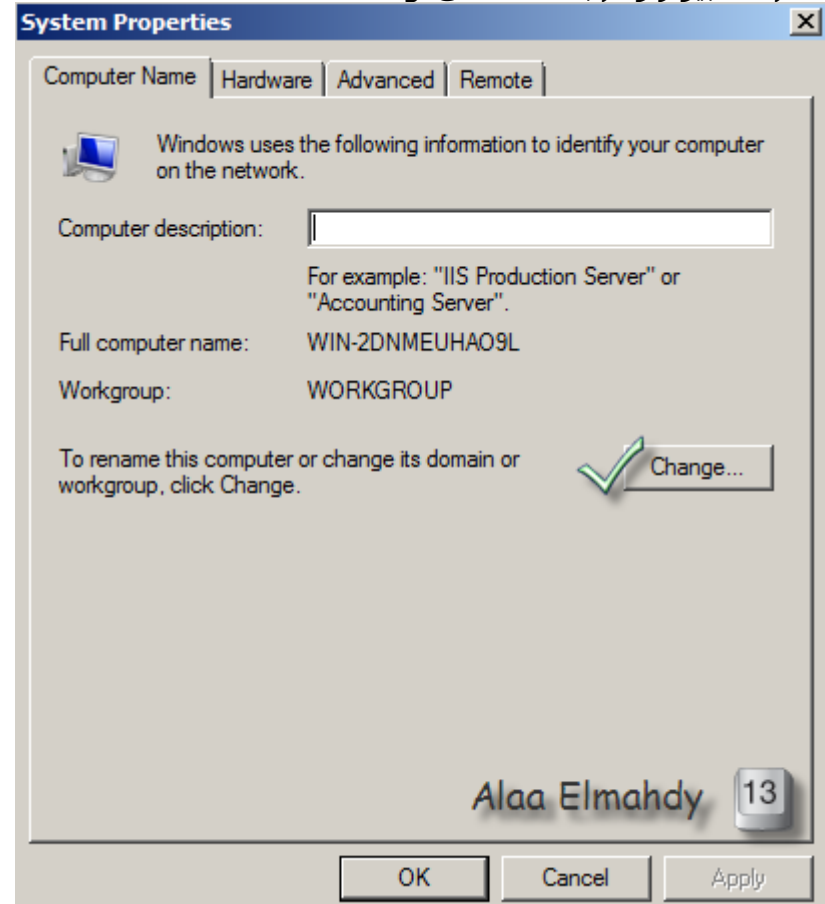

**فٗ انشبشت انخٗ حظٓش نك ػُذ انضغظ ػهٗ change قى بكخببت إعى انكًبيٕحش اندذيذ ٔ إضغظok**

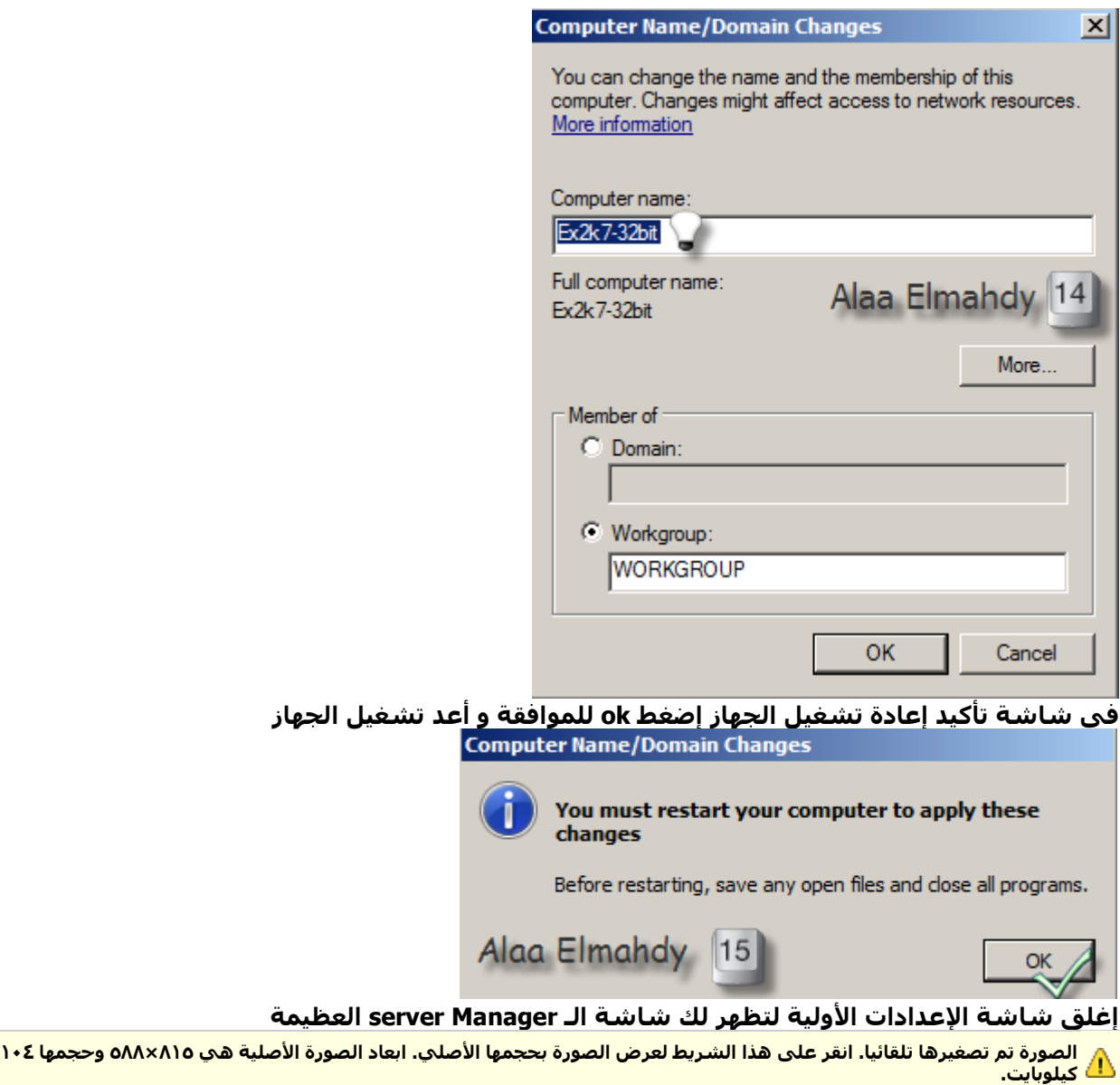

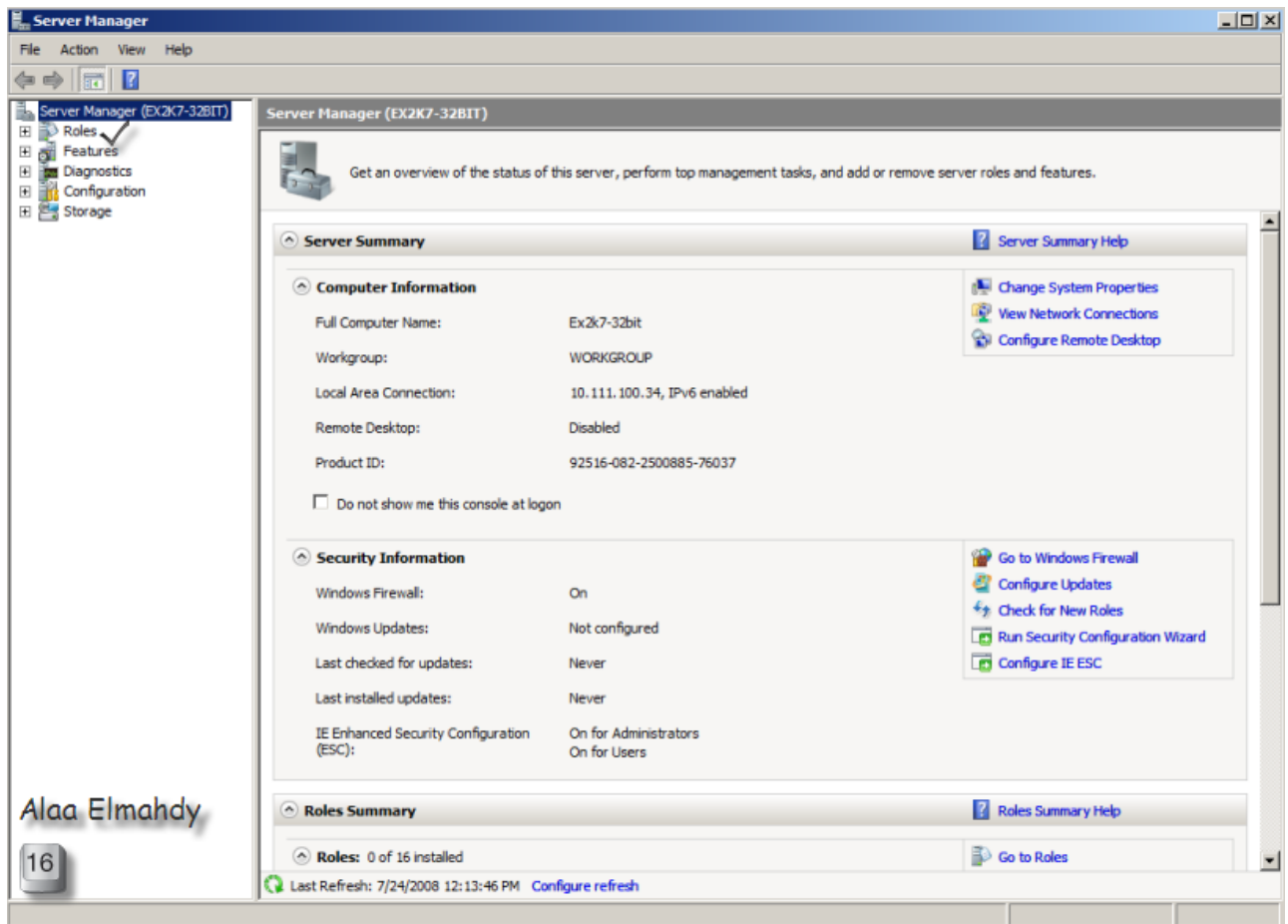

و بهذا نكون أنهينا تنصيب الـwindows server 2008

### <u> ثانياً: أنشاءR2 Domain in Windows server 2008 R2</u>

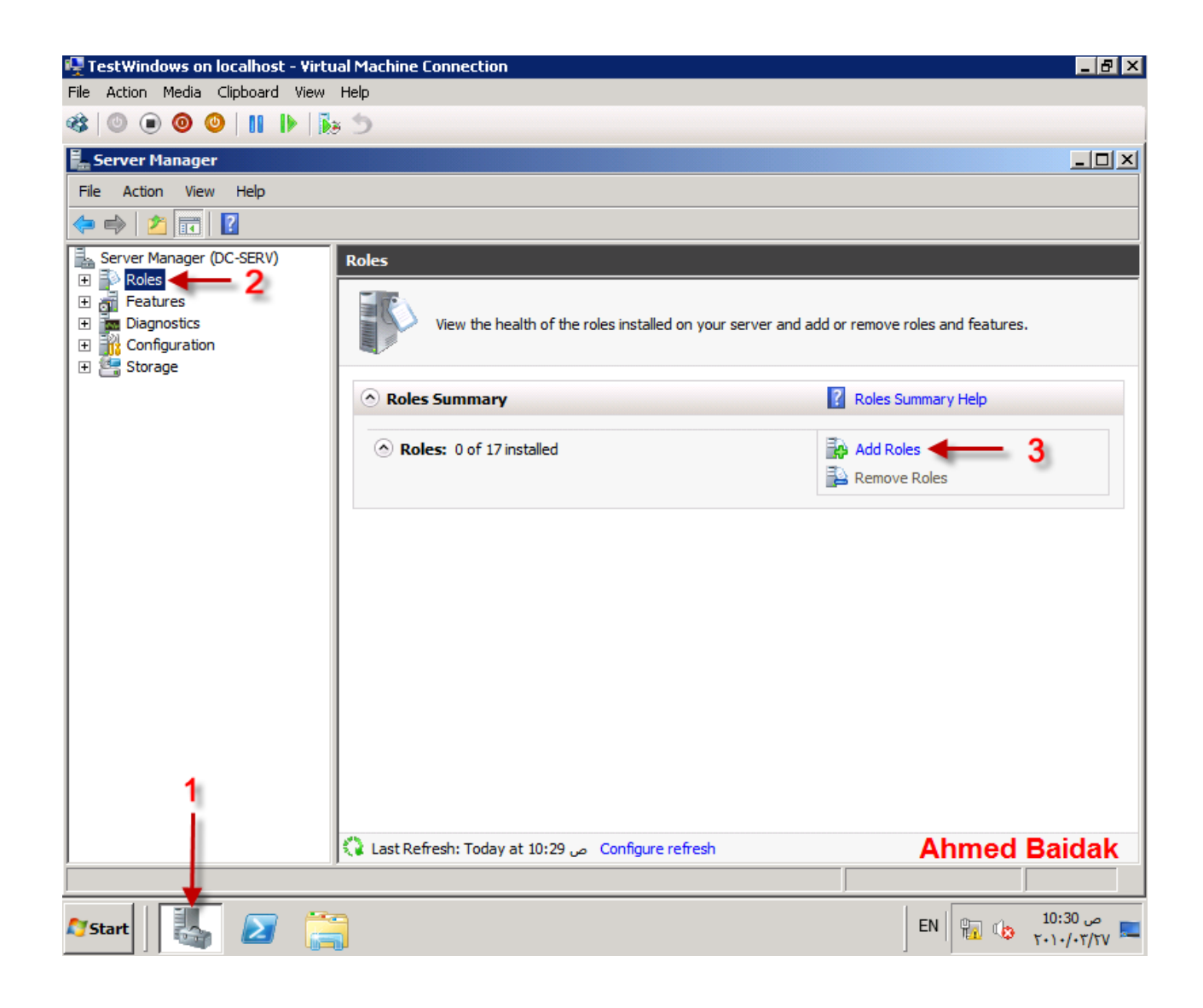

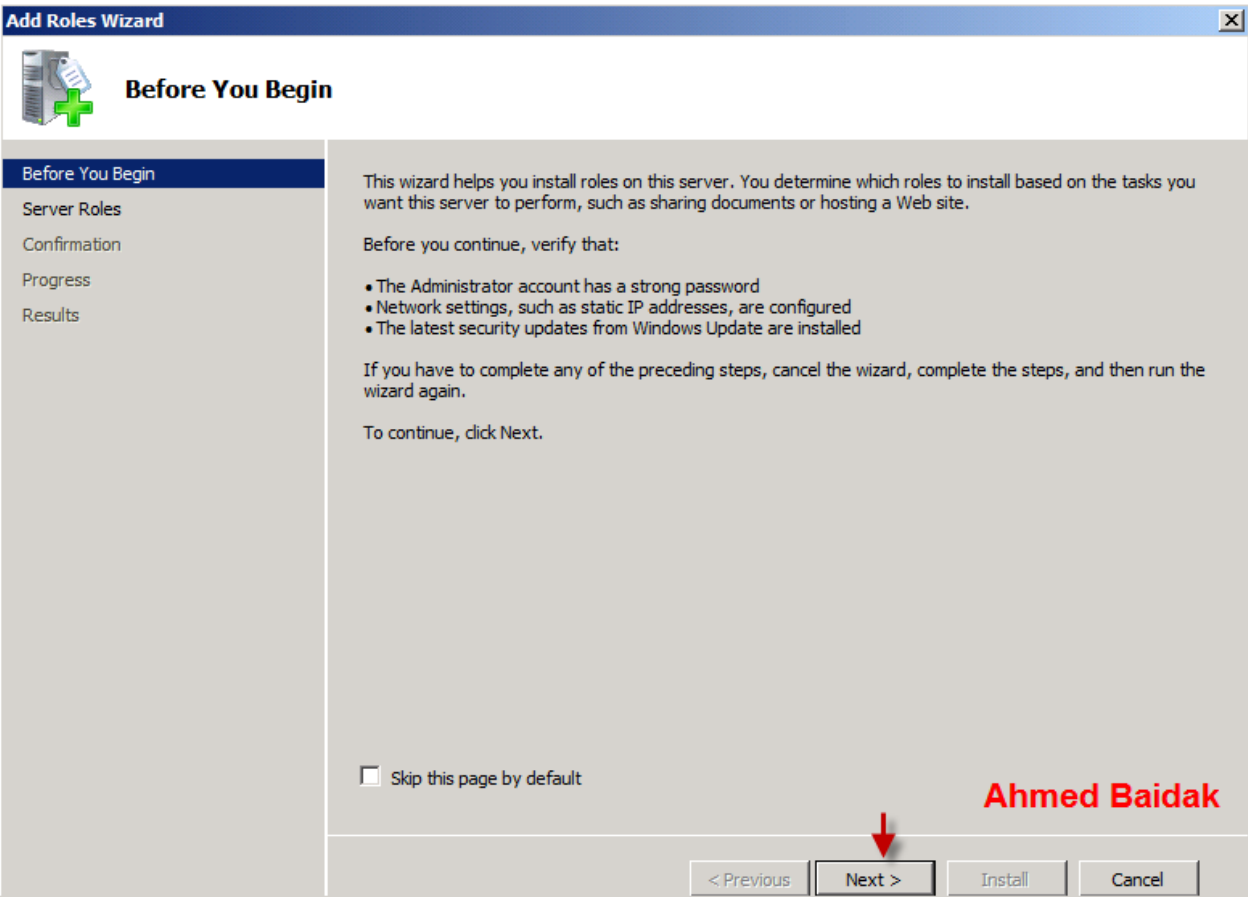

اول شيئ ثنقوم بتنصيب ال Service الخاصه بال Domain لكي يتمكن من التنصيب بشكل صحيح

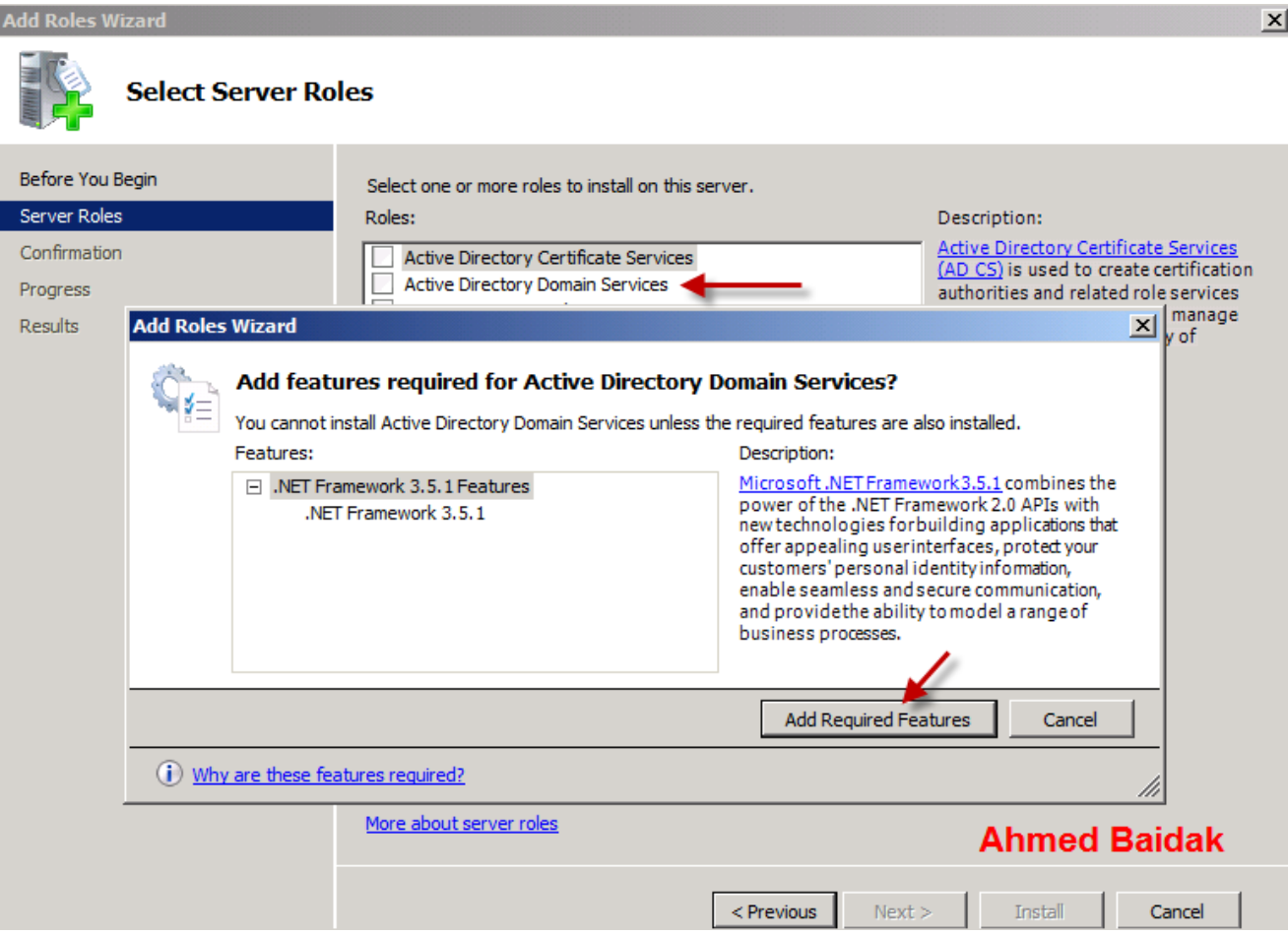

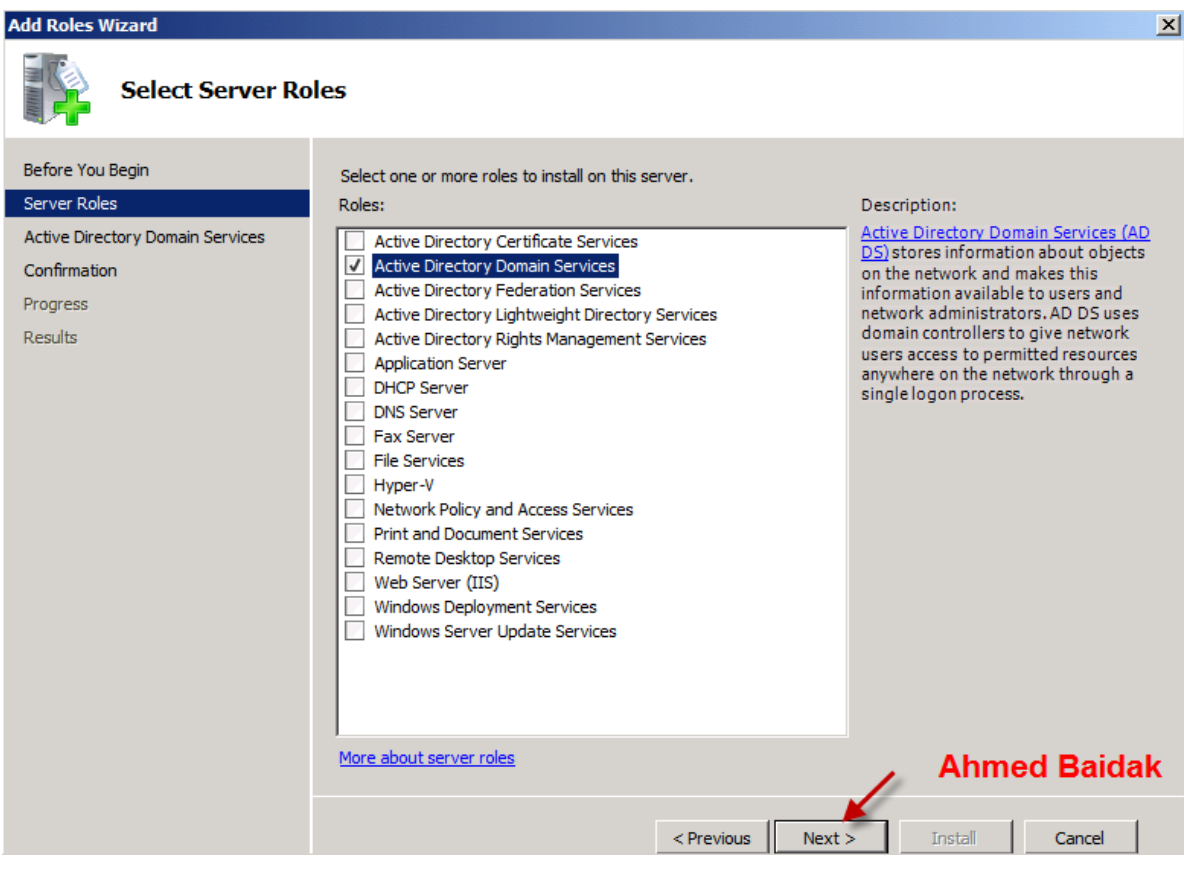

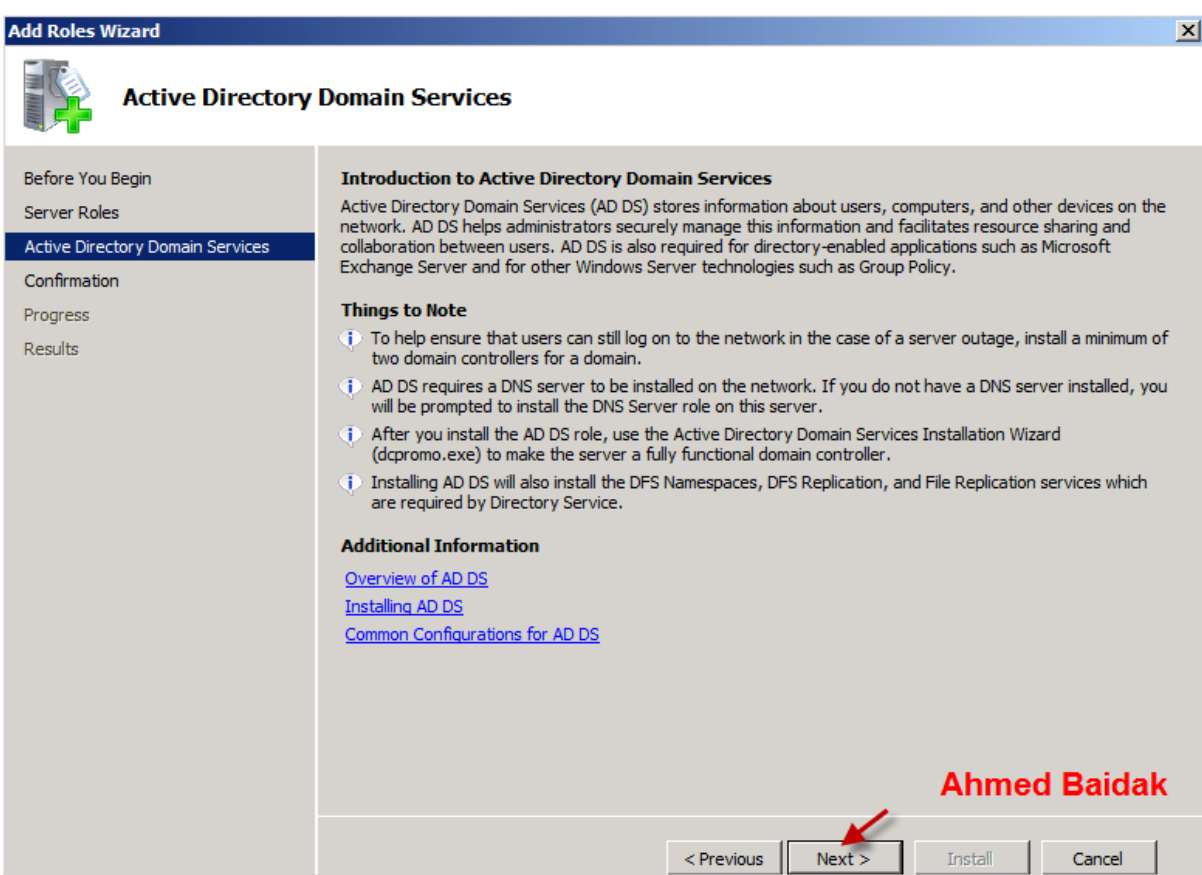

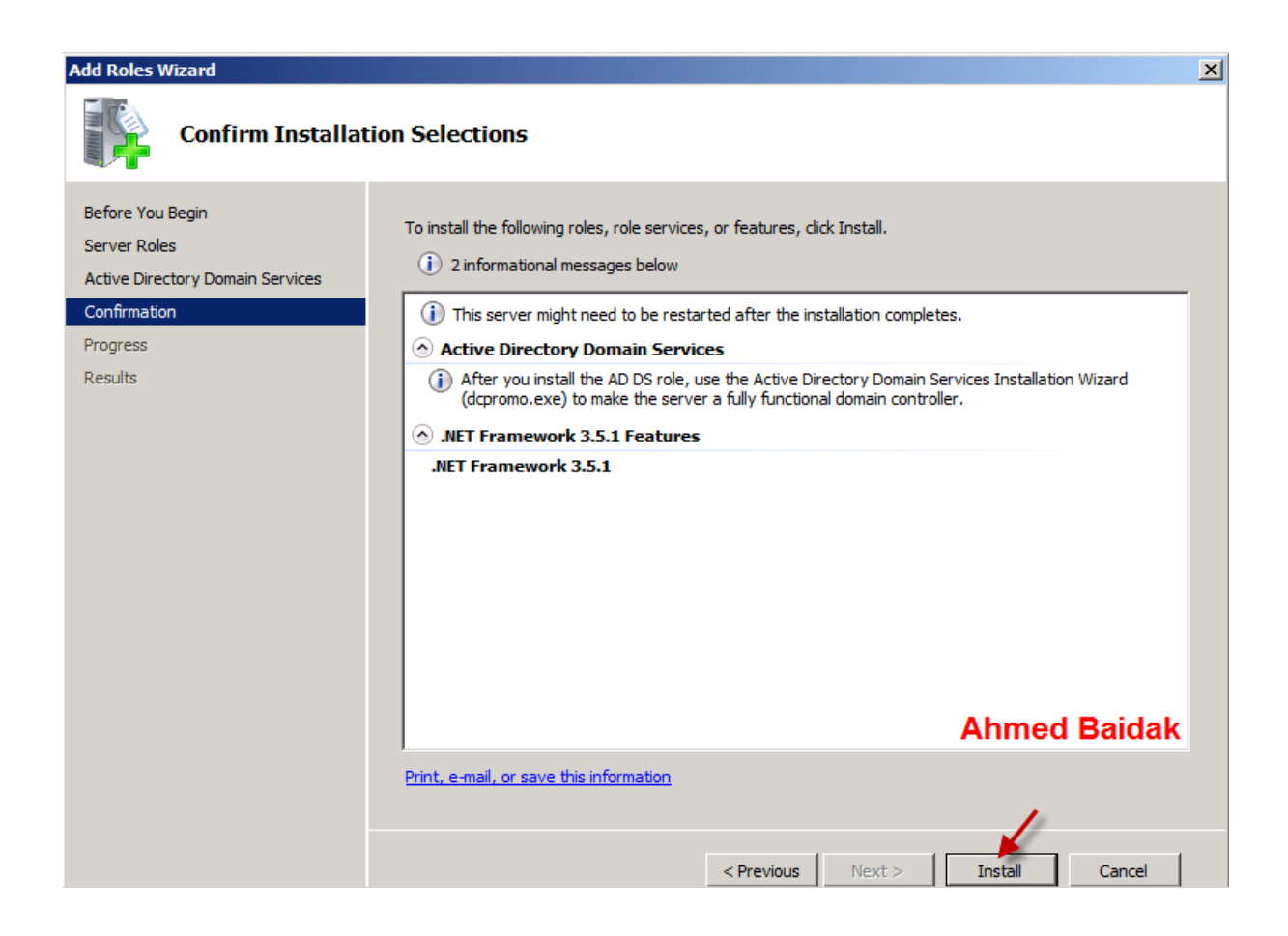

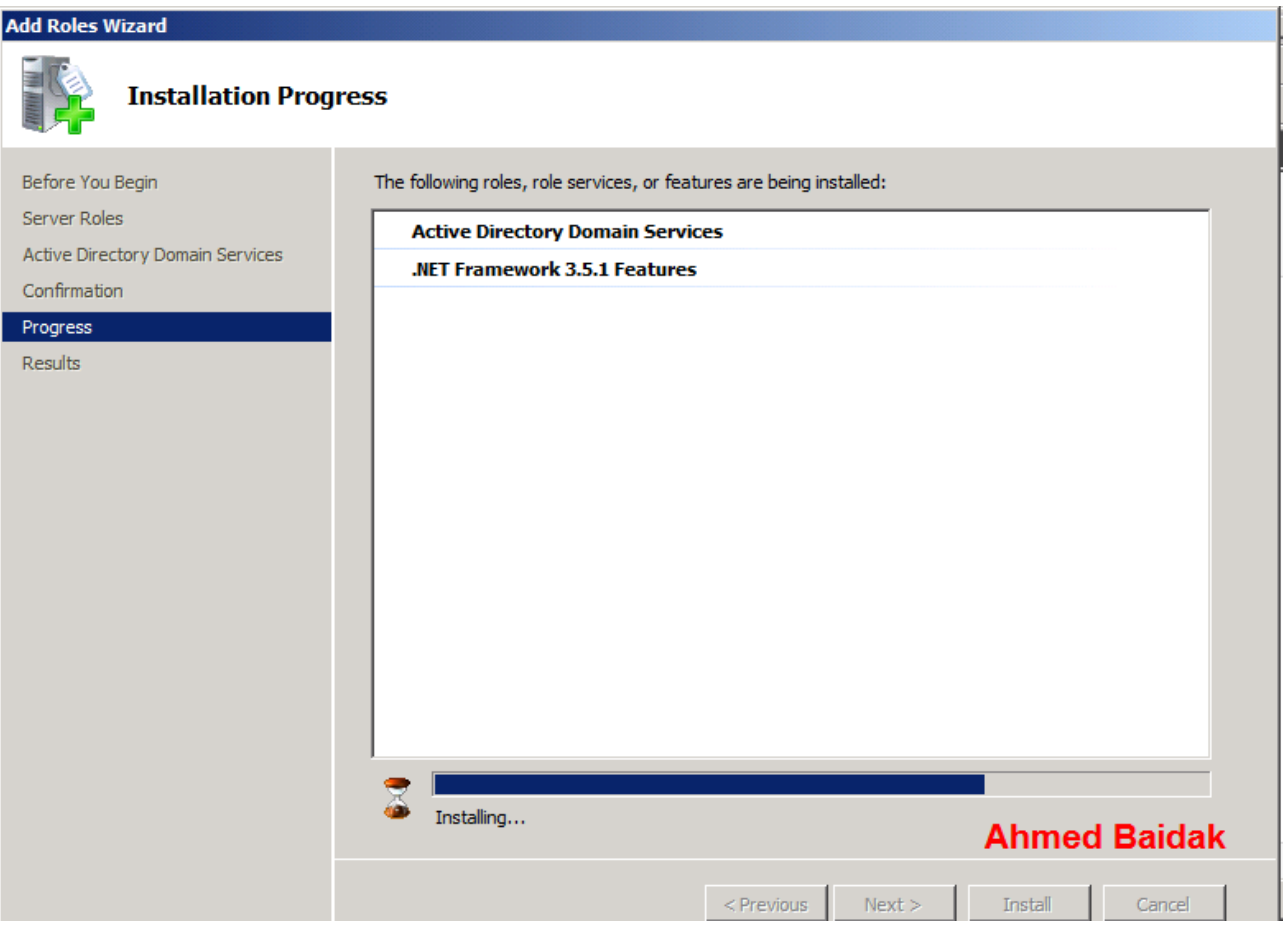

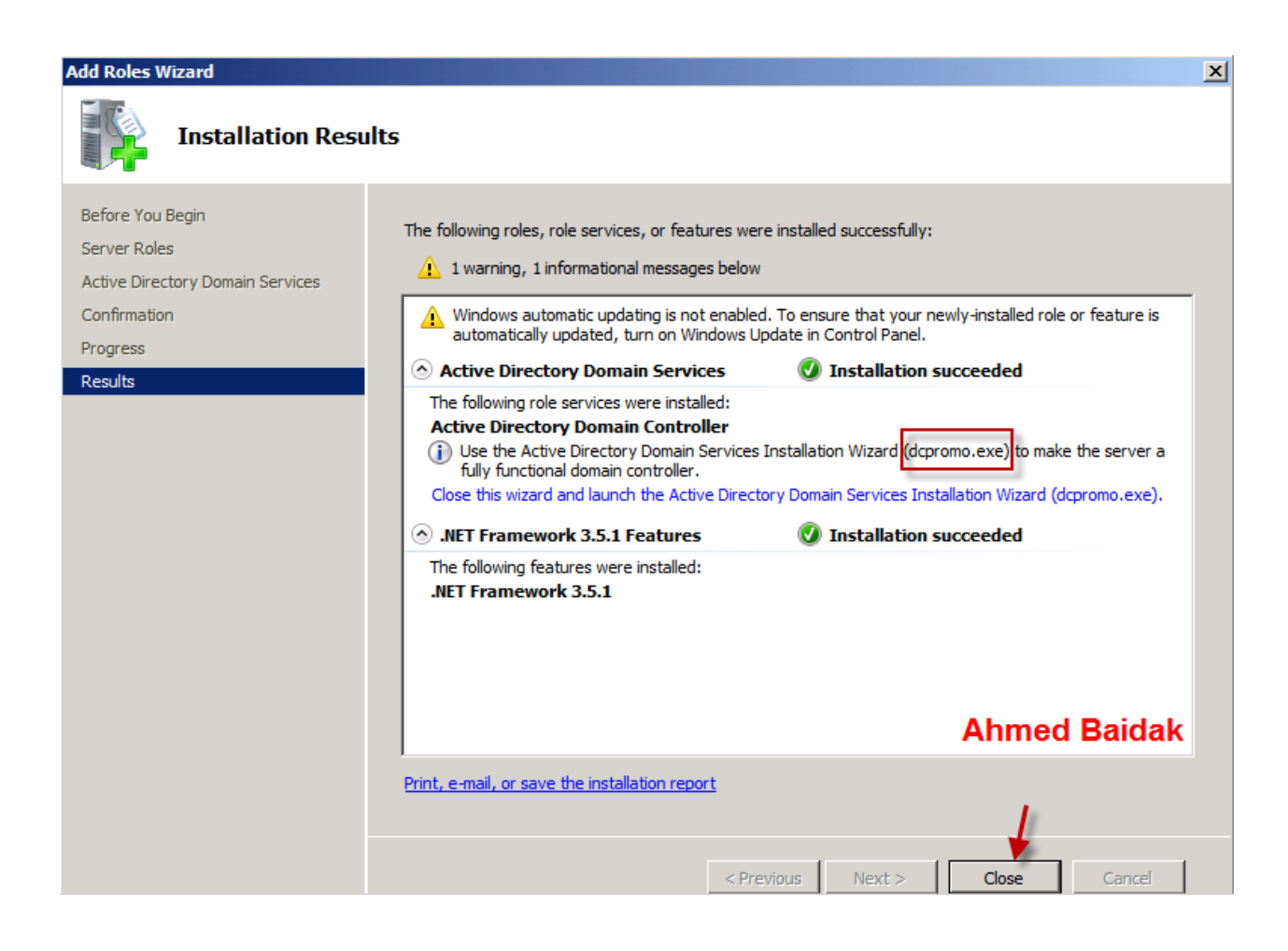

**نقوم بفتح Run ثم نقوم [بكتابة](http://www.damasgate.com/vb/f57/) االمر dcpromo لكى ٌمكننا من تنسٌب الDomain**  أو **نظغط على الرابط بالون الأزرق لكي نقلن اللخطو**ه الثانية..

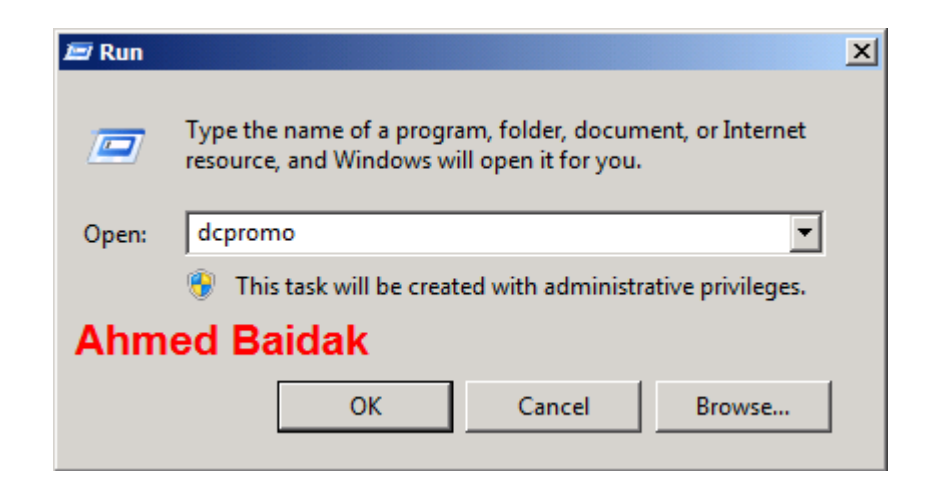

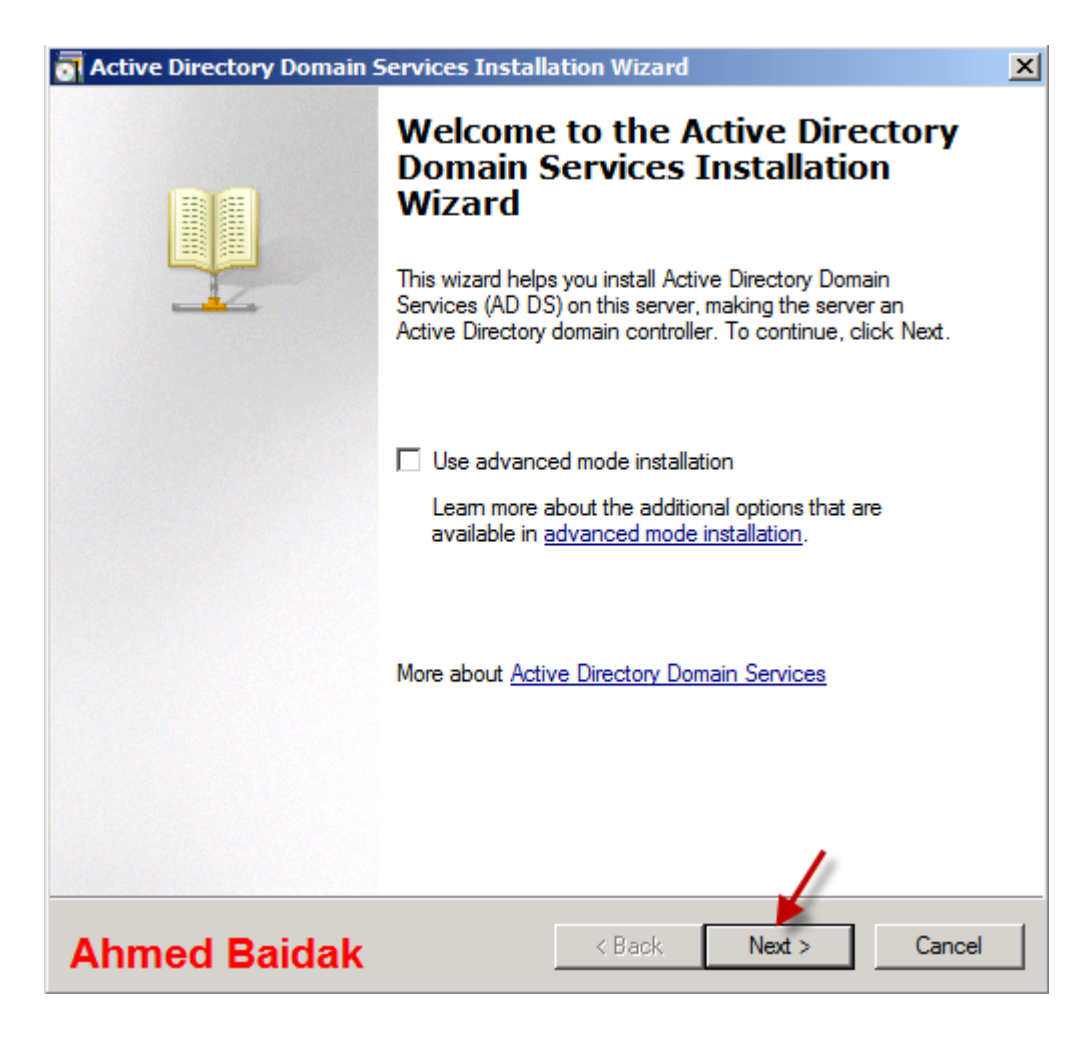

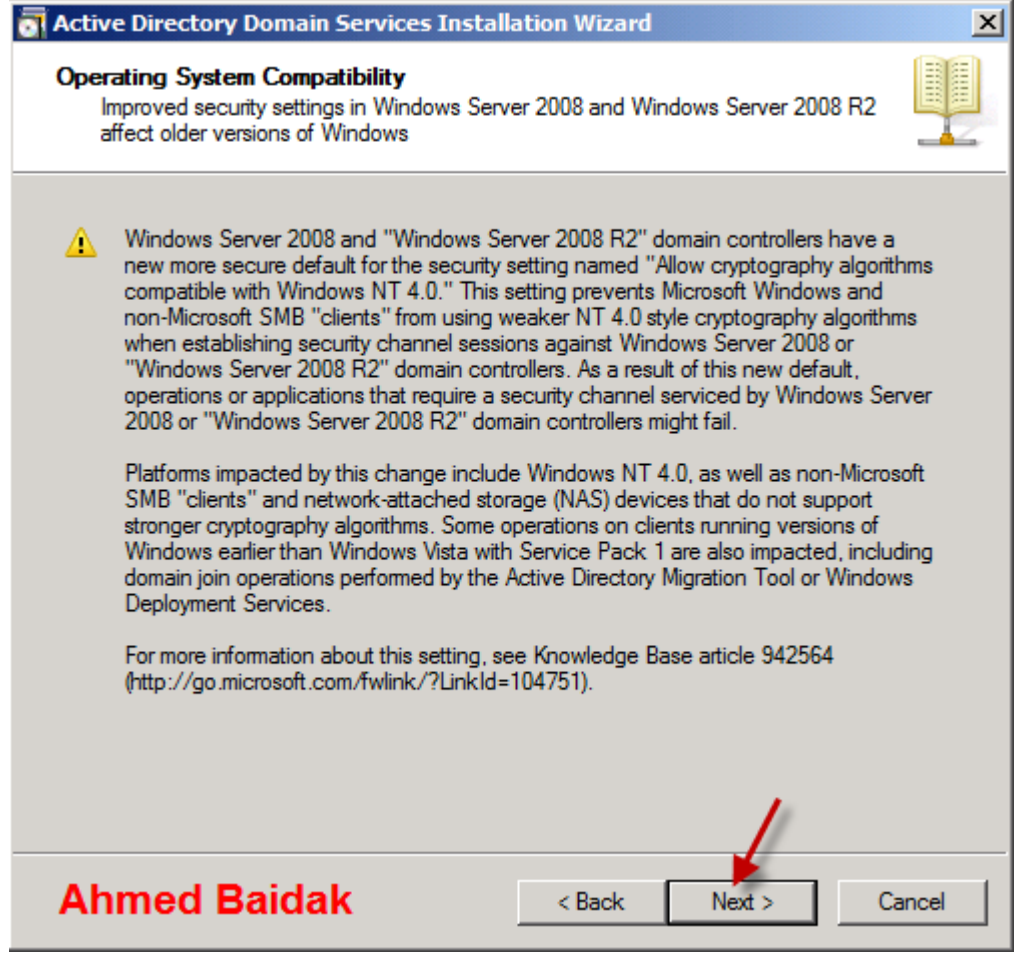

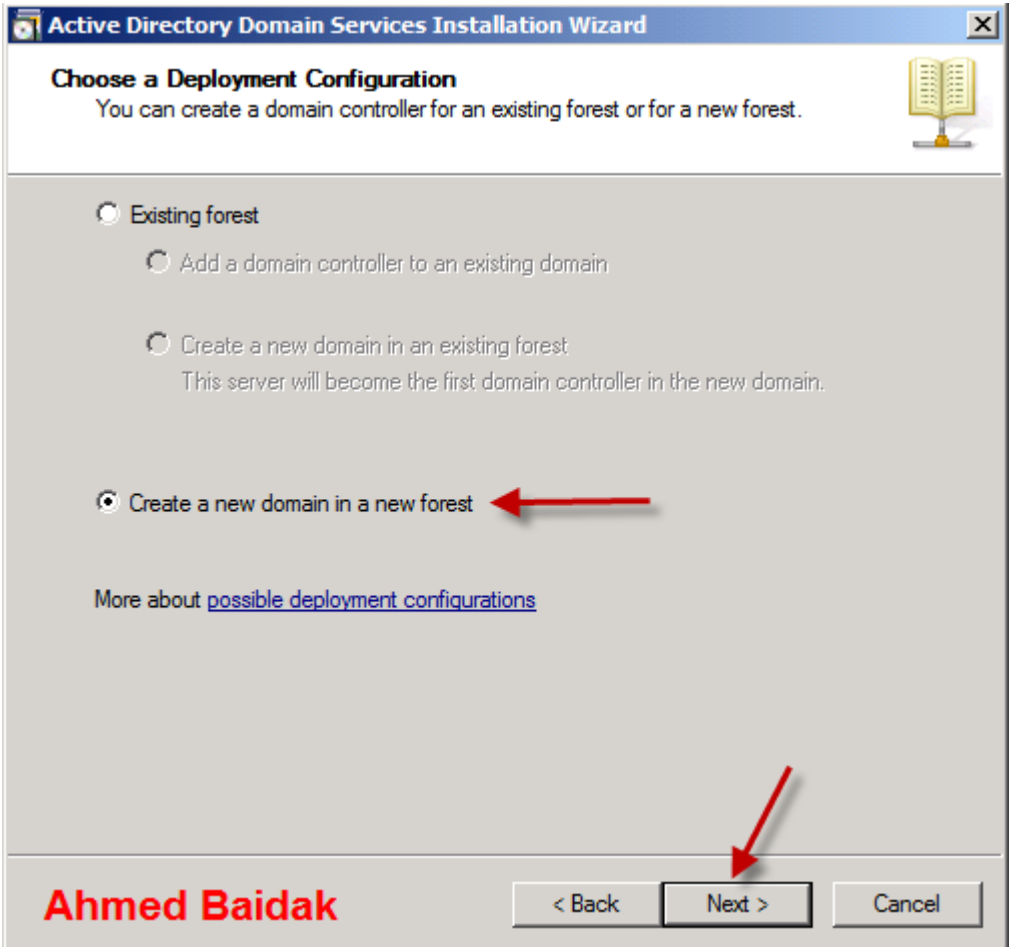

هنا نقوم بكتابة اسم الدومين وهنا انا كتبهALZAQRI.LOCAI

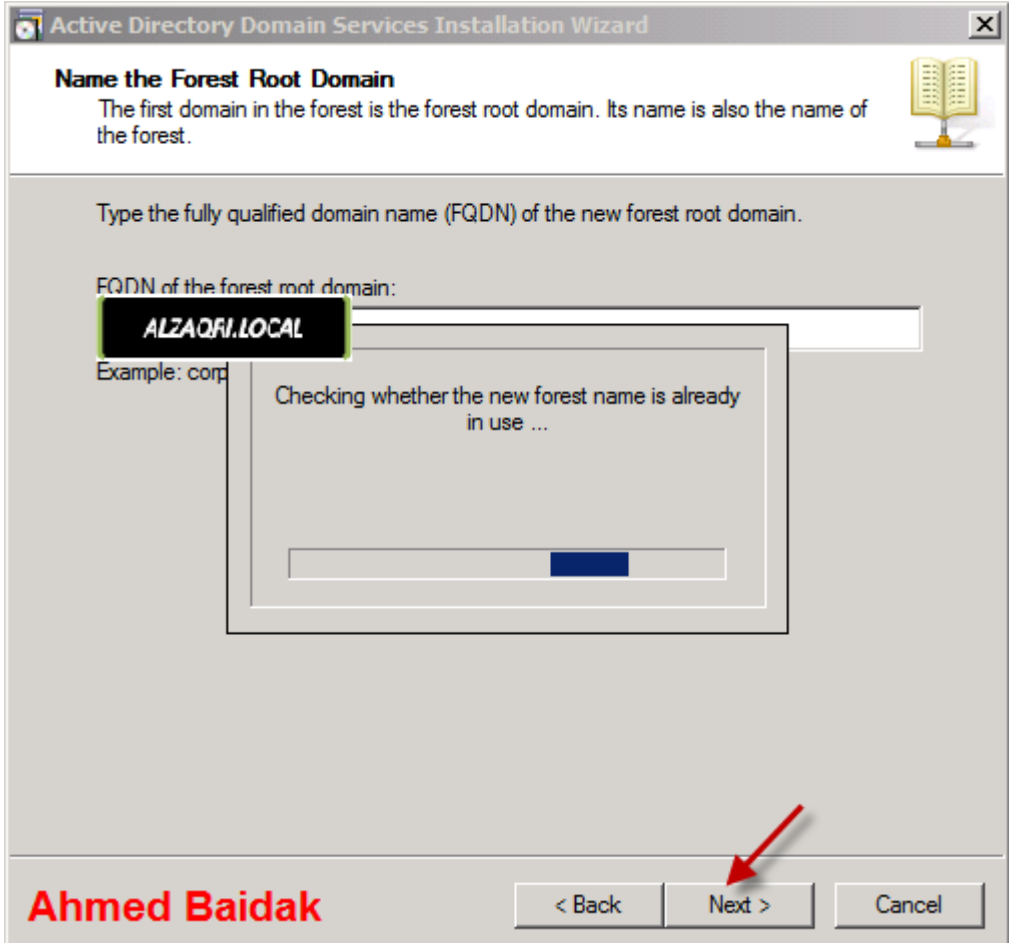

**باختٌار على حسب اذا كان ثنقوم بتنسٌب دومٌن فٌما بعد مثال ٕٖٓٓ او ٕٓٓ2 النى اذا اخترنا ال 2008 Raseال ٌمكننا تنصٌب دومٌن ٕٖٓٓ فٌما بعد وهذا على حسب احتٌاجتنا نحن**

**واالفضل تكون ٕٓٓ2 فٌما فوق**

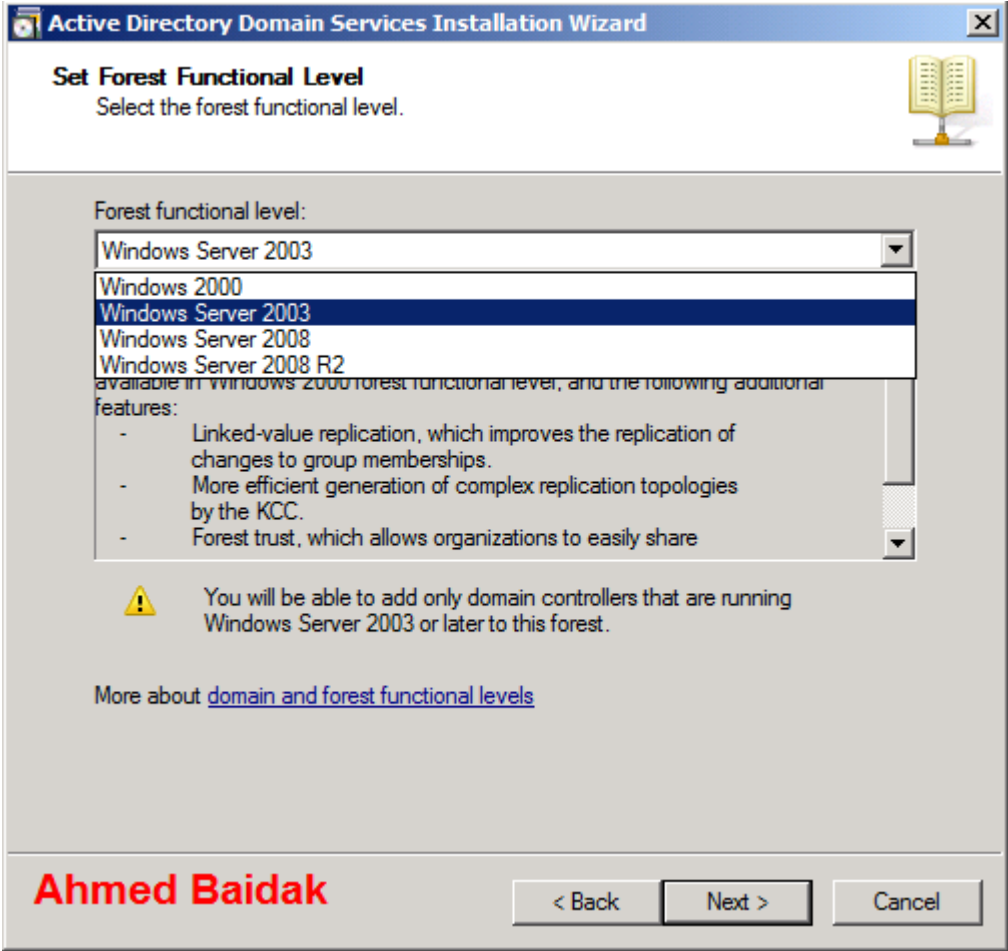

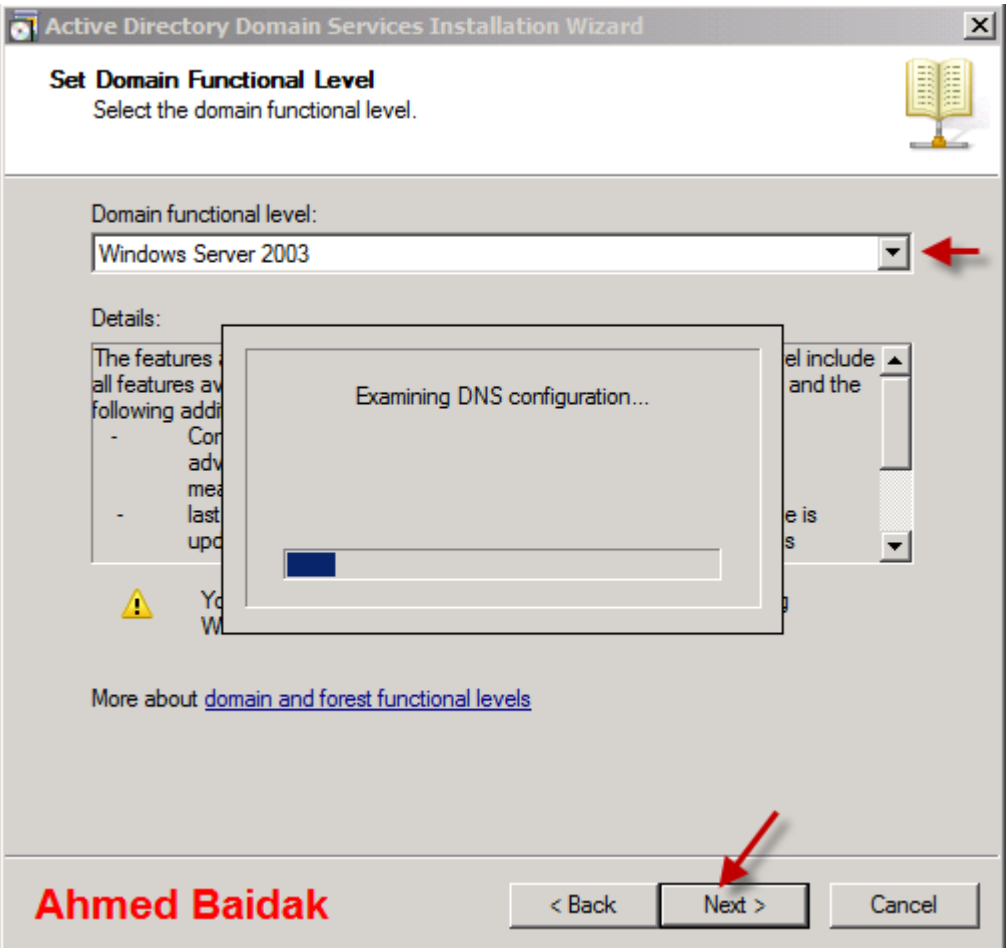

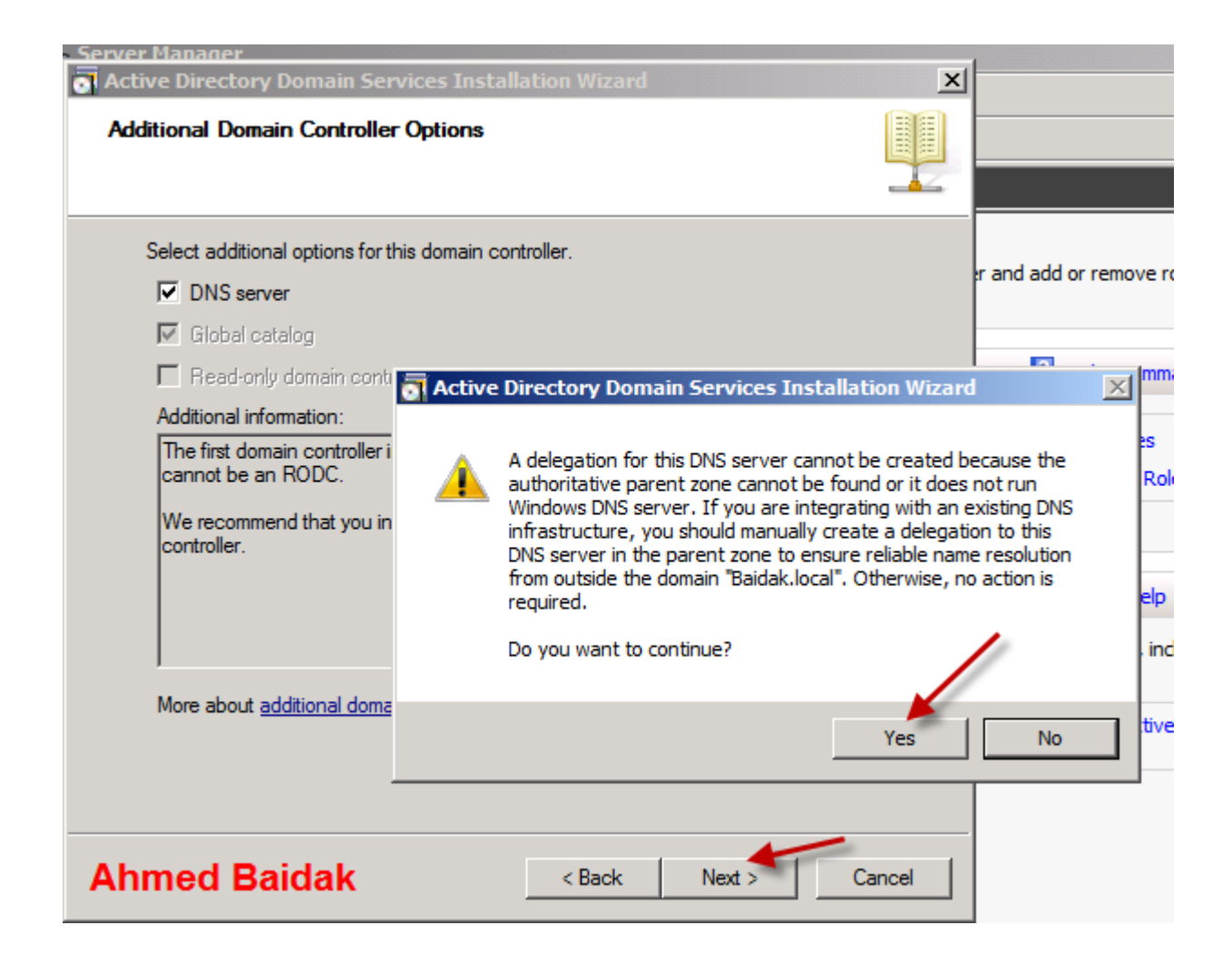

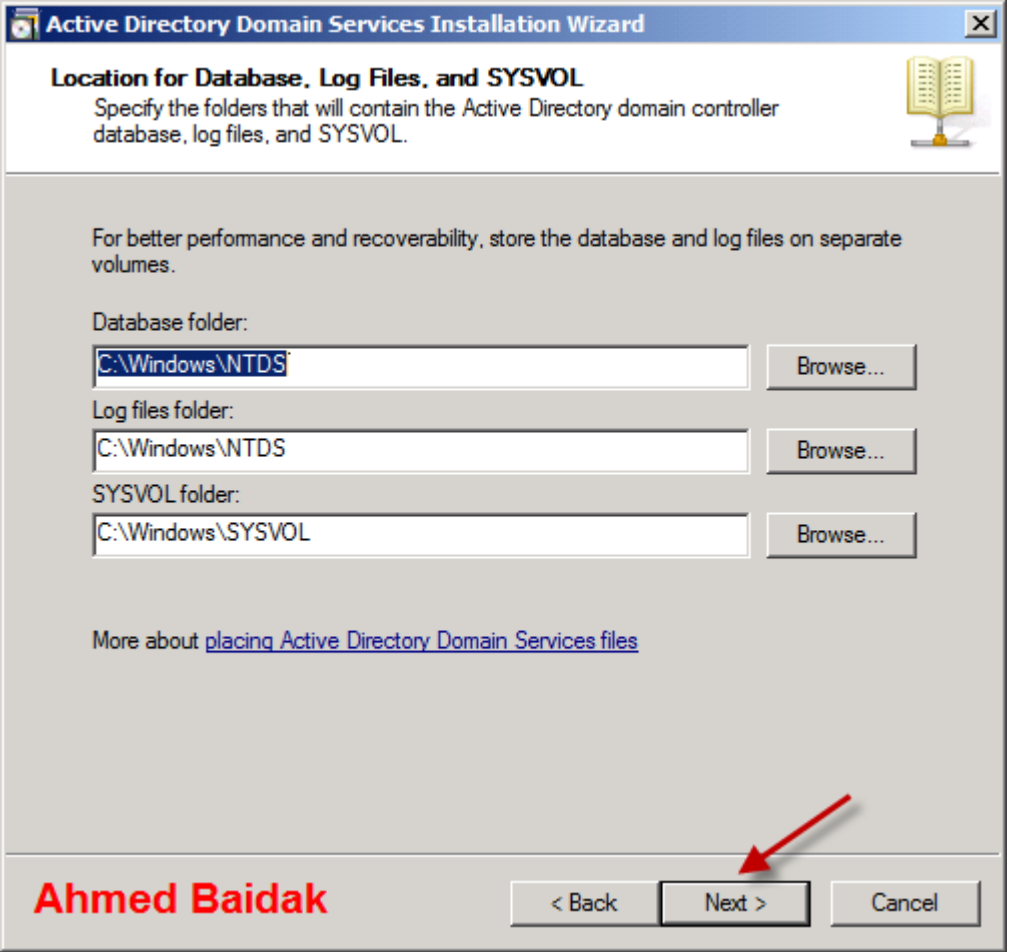

**هنا سنختار ال Password الخاصه بى الmode restore Domain**

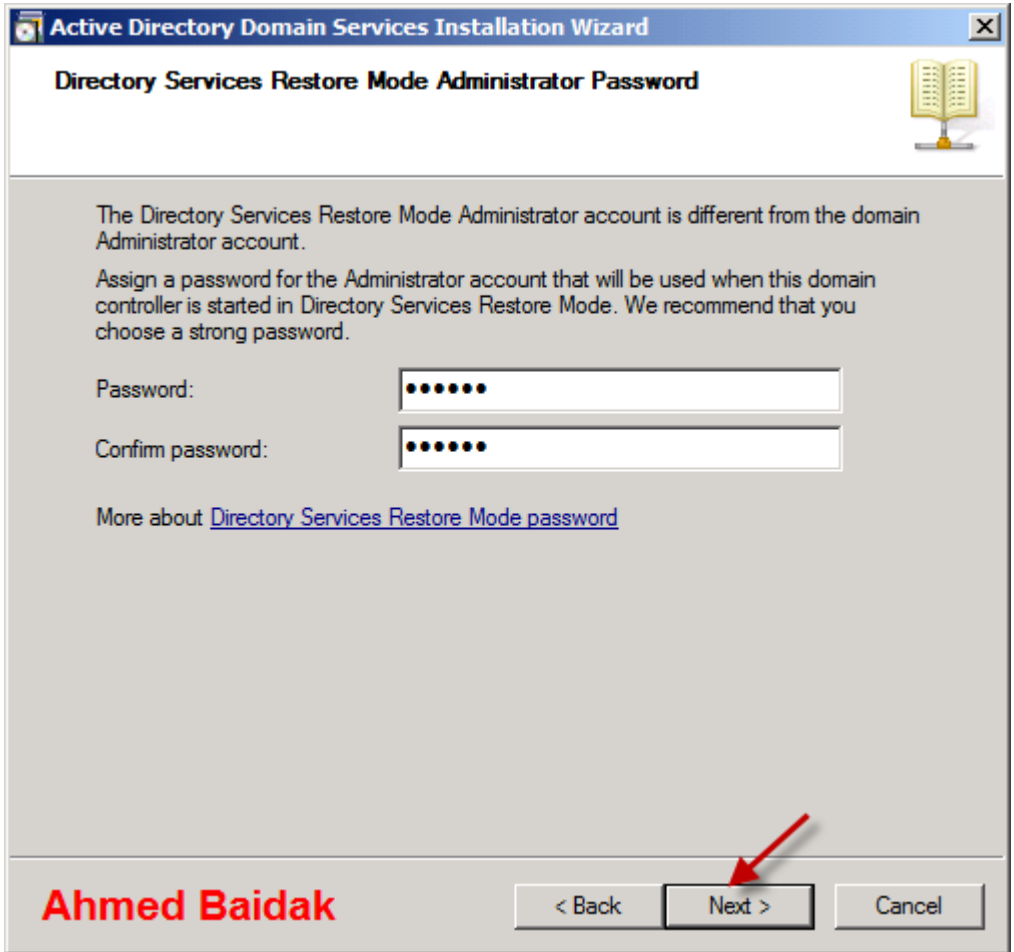

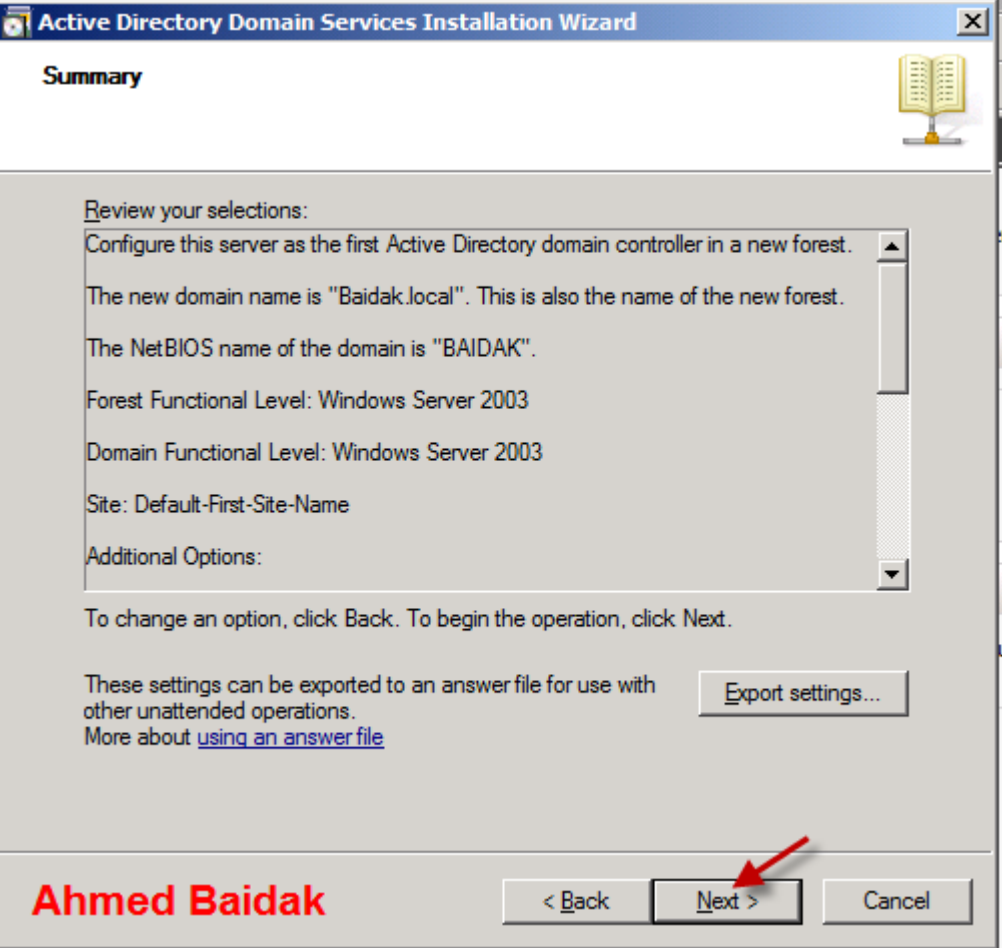

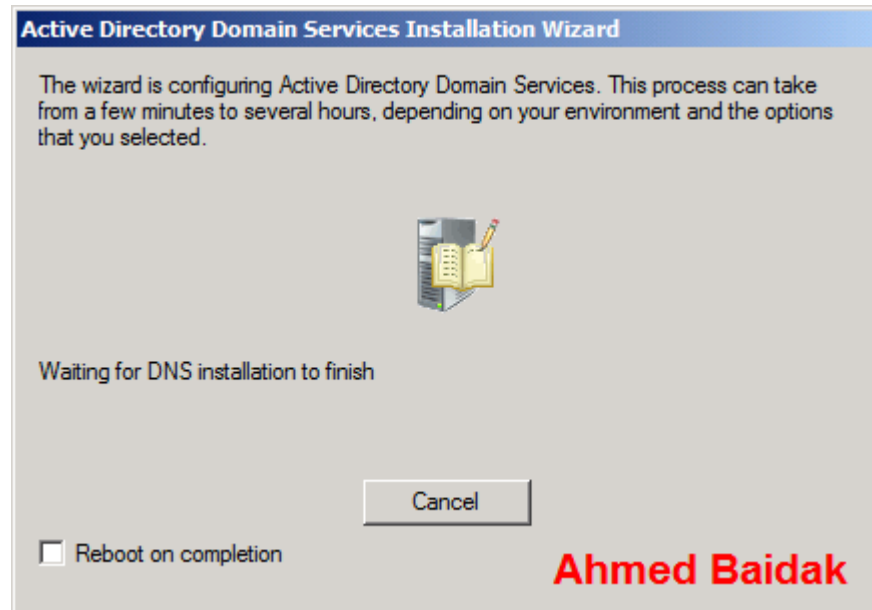

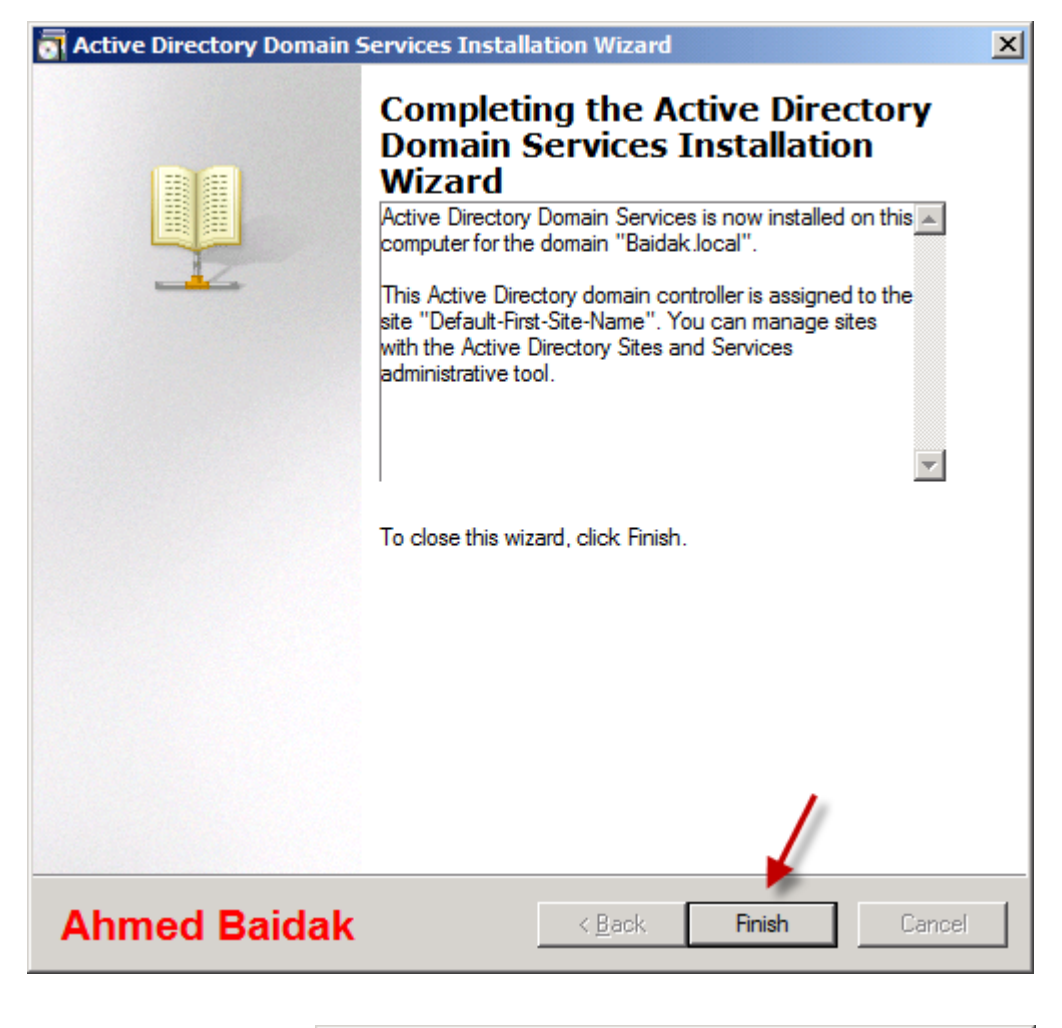

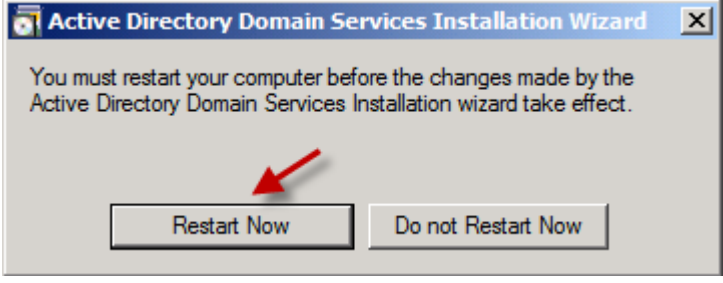

لكي نتأكد من أن ما ع*م*لناه صحيح نتبع اللي في الصورة...

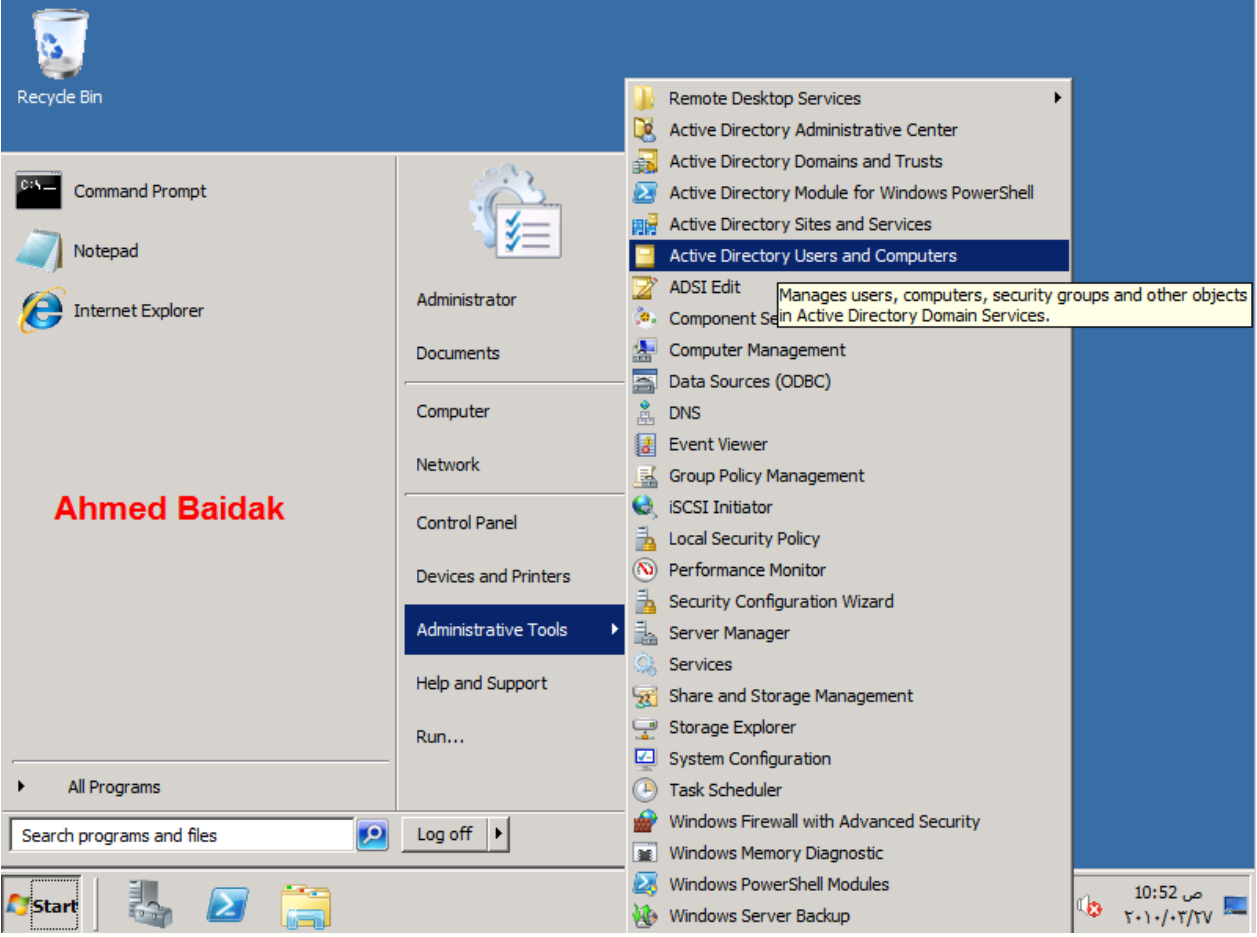

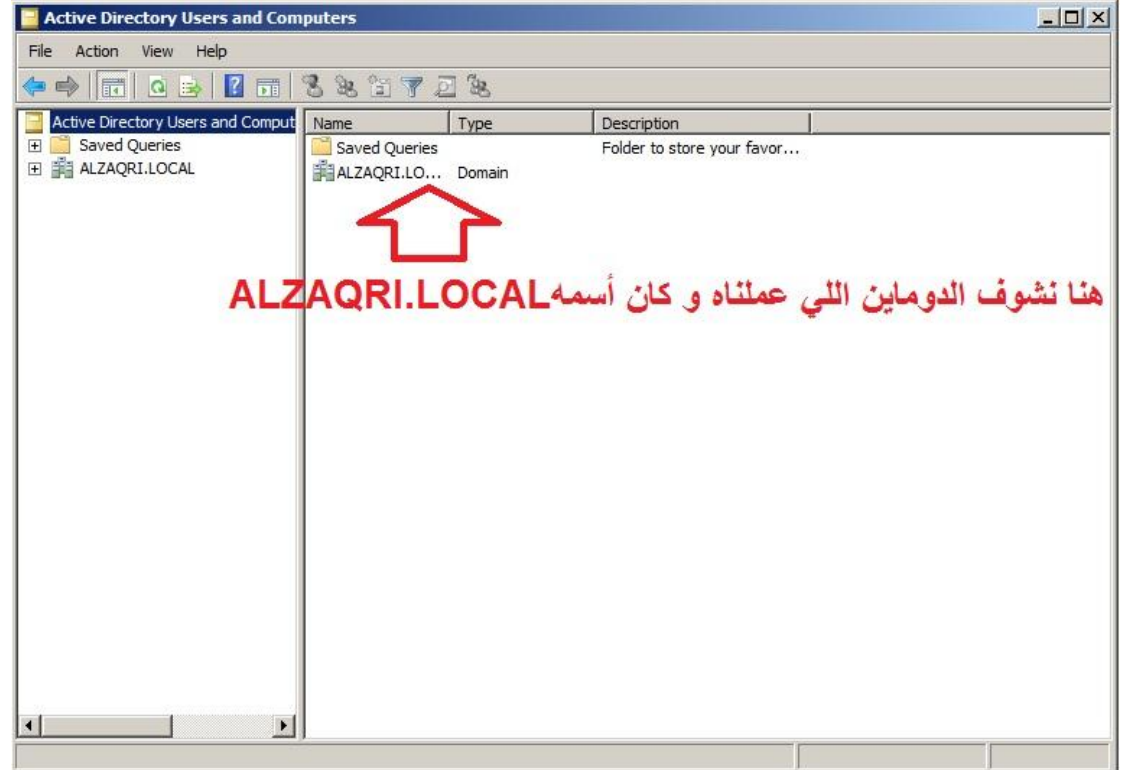

وها قد الحمد لله انتهينا من تنصيب الدومين والحمد لل*ه* 

### **ثالثا:ً** اعدادات األتصال واعداد cluster windows في ويندوز سيرفر 2118

**إػذاداث اإلحصبل** في هذا الدرس نقوم معا يضبط إعدادات الإتصال على السرفرات الثلاثة . طبعا نفترض هنا أَنك قمت بتنصيب سرفرين آخرين بنفس الطريقة و طبعا السرفرين الأخيرين لن نجعلهم **domain controller ُْب إػذاداث اإلحصبل نهـ controller Domain Alaa Elmahdy** △ Computer Information Full Computer Name: Ex2k7-32bit.Elmahdy.Local Domain: Elmahdy.Local 37 10.111.100.34 public: وهنا إعدادات السيرفر الأول Computer Information **Alaa Elmahdy Full Computer** Ex2k7-32bit-1.Elmahdy.Local Name: Domain: Elmahdv.Local private: 192.168.1.1 38 public: 10.111.100.31 وهنا إعدادات الإتصال للسرفر الثاني © Computer Information Alga Elmahdy **Full Computer** Ex2k8-32bit-2.Elmahdv.Local Name: Domain: Elmahdy.Local private: 192.168.1.2 39 public: 10.111.100.32 قم بإعداد السيرفرات الثلاثة...

**إػذاد انـcluster windows عُقٕو بإػذاد انـ cluster windows ػهٗ انغيشفش األٔل ٔ عخقٕو أَج بإػذاد انغيشفش اآلخش بُفغك. قى بفخر شبشت انـ manager server ٔ اإلشبسة إنٗ features ػهٗ انيغبس ثى إضغظ ػهٗfeature add**

**انصٕسة حى حصغيشْب حهقبئيب. اَقش ػهٗ ْزا انششيظ نؼشض انصٕسة بسدًٓب األصهي. ابؼبد انصٕسة األصهيت ْي 587×177 ٔزدًٓب 28** .<br><mark>. كيلوبايت.</mark>

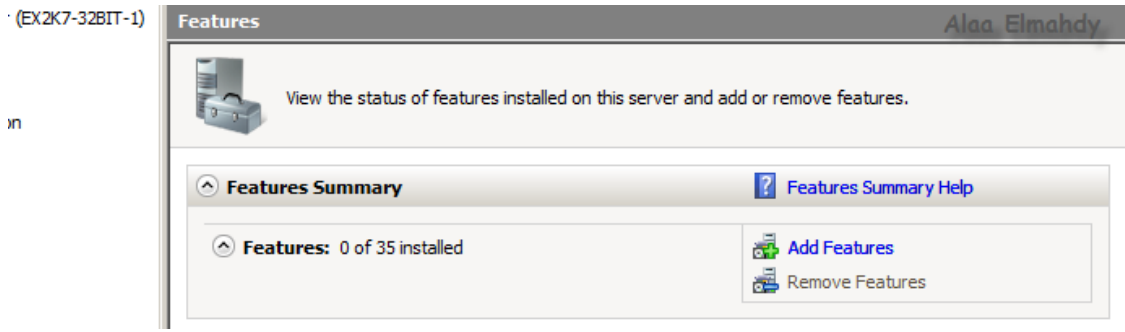

تفتح لك شاشة تحديد الـ Features المراد إعدادها قم بإختيار failover cluster ثم إضغط **Next**

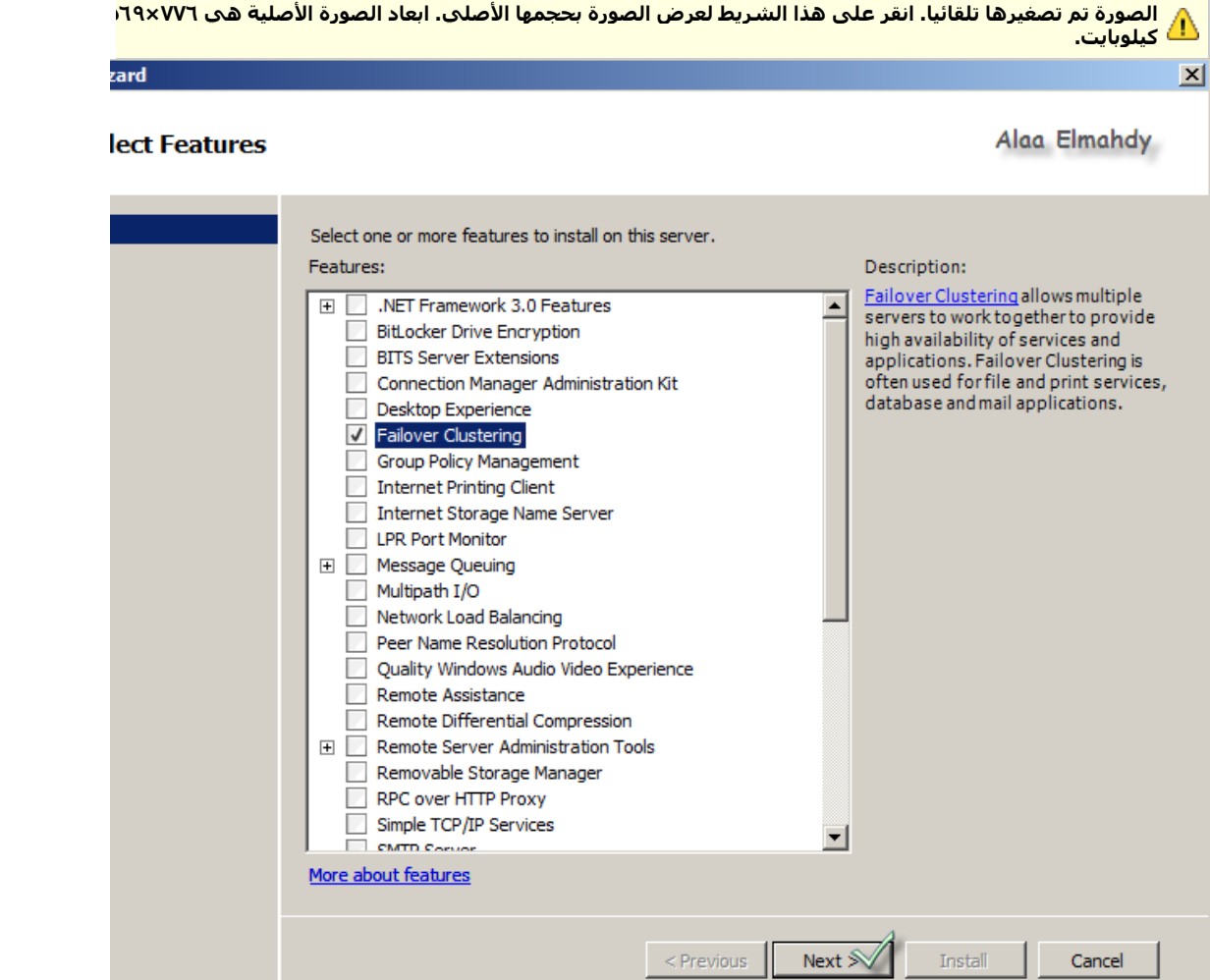

#### في شاشة تأكيد الإختيارات إضغط install للإستمرار

الصورة تم تصغيرها تلقائيا. انقر على هذا الشريط لعرض الصورة بحجمها الأصلي. ابعاد الصورة الأصلية هي ٧٧٥×٧٠٧ ا **كيهٕببيج.**
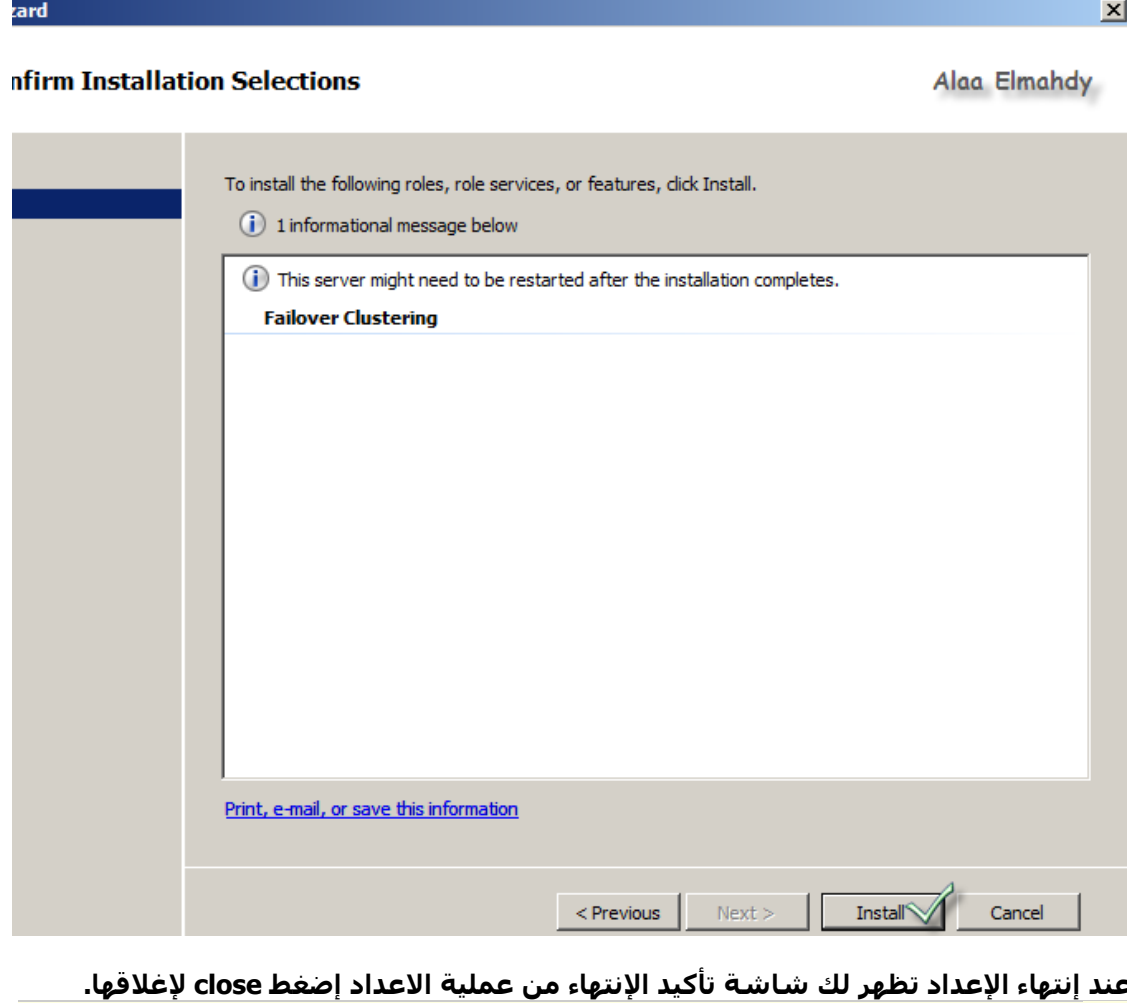

zard  $\vert x \vert$ **tallation Results** Alaa Elmahdy The following roles, role services, or features were installed successfully:  $\triangle$  1 warning message below Windows automatic updating is not enabled. To install the latest updates, use Windows Update in Control Panel to check for updates. **Failover Clustering** *D* Installation succeeded Print, e-mail, or save the installation report  $\le$  Previous  $\qquad$  Next >  $\qquad$  $Close \sqrt{}$ Cancel

اللآن إرجع الى الـ server manager و إذهب إلى Features ستجد التغيرات كالتالي

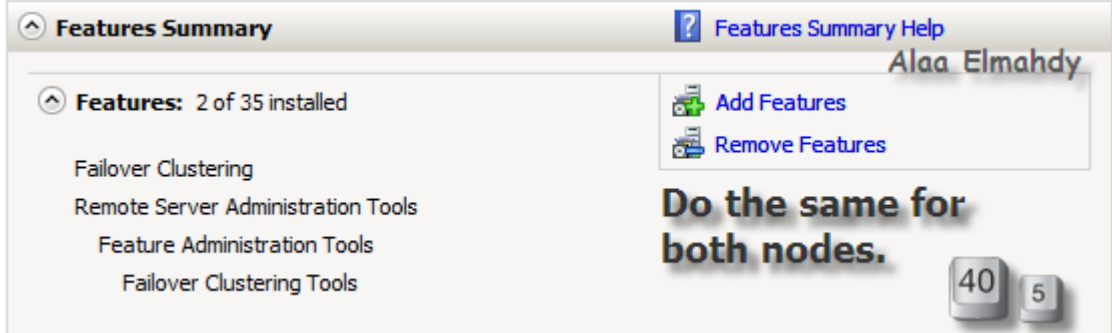

وطبعا هنا عليك أن تكرر نفس الإعداد على السيرفر الثاني قبل أن تباشر باقي الدرس. **بؼذ إَخٓبئك يٍ اإلػذاد نهخذيت cluster Failover ػهٗ انغيشفشيٍ ببشش يغ انخبن.ٗ start —–> administrative tools ——>failover cluster Managmentبفخر قى نخظٓش نك انشبشت انخبنيت ٔ يُٓب إخخبسcluster a create**

<mark>الصورة تم تصغيرها تلقائيا. انقر على هذا الشريط لعرض الصورة بحجمها الأصلي. ابعاد الصورة الأصلية هي •٨٠×٧٣٪</mark> ا .<br><mark>...) كىلوبايت.</mark>

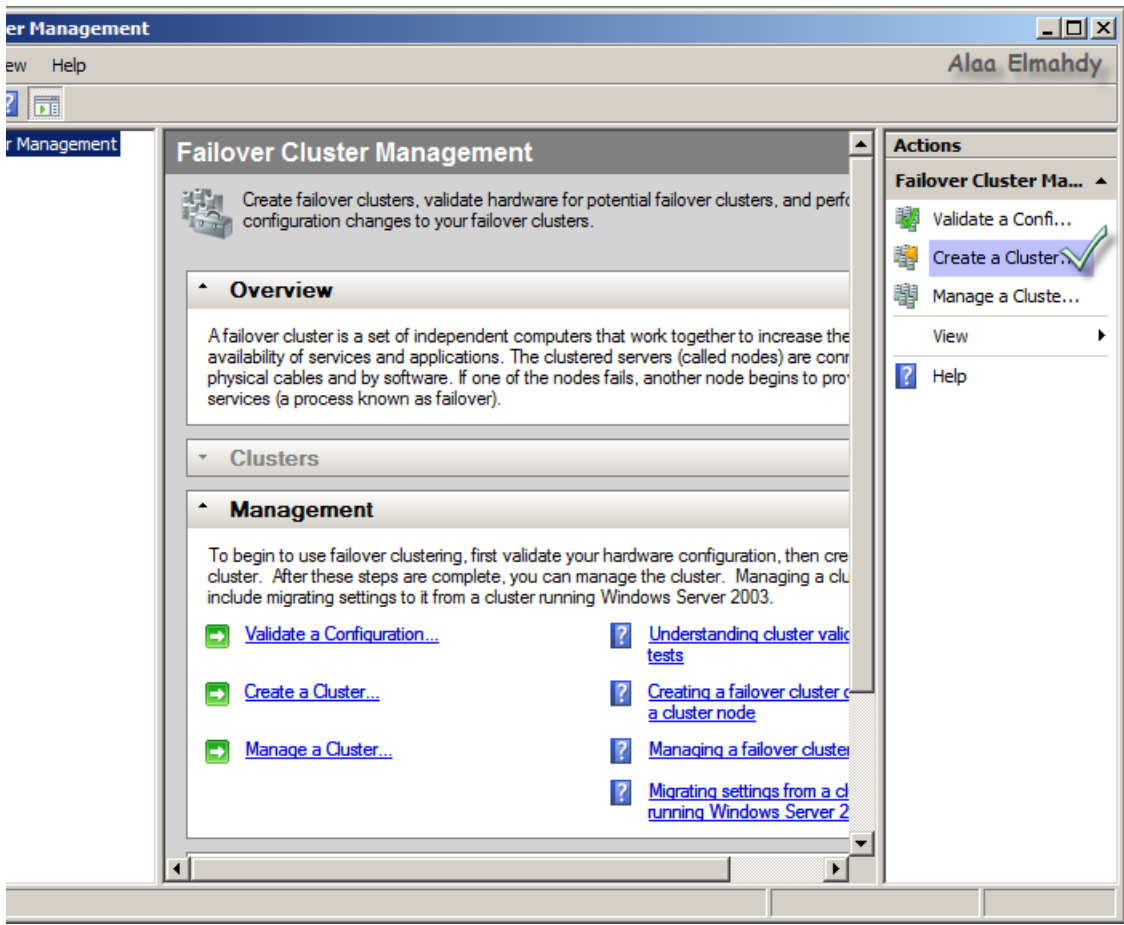

لو كانت المرة الأولي التي تجري فيها هذا الإعداد تظهر لك الشاشة الترحيبية قم بإلغاء **ظٕٓسْب ٔ انضغظ ػهٗ Next نهًخببؼت**

الصورة تم تصغيرها تلقائيا. انقر على هذا الشريط لعرض الصورة بحجمها الأصلي. ابعاد الصورة الأصلية هي •٧٧×٤٦٪ **كيهٕببيج.** ter Wizard

### **Dre You Begin**

Alaa Elmahdy

 $\vert x \vert$ 

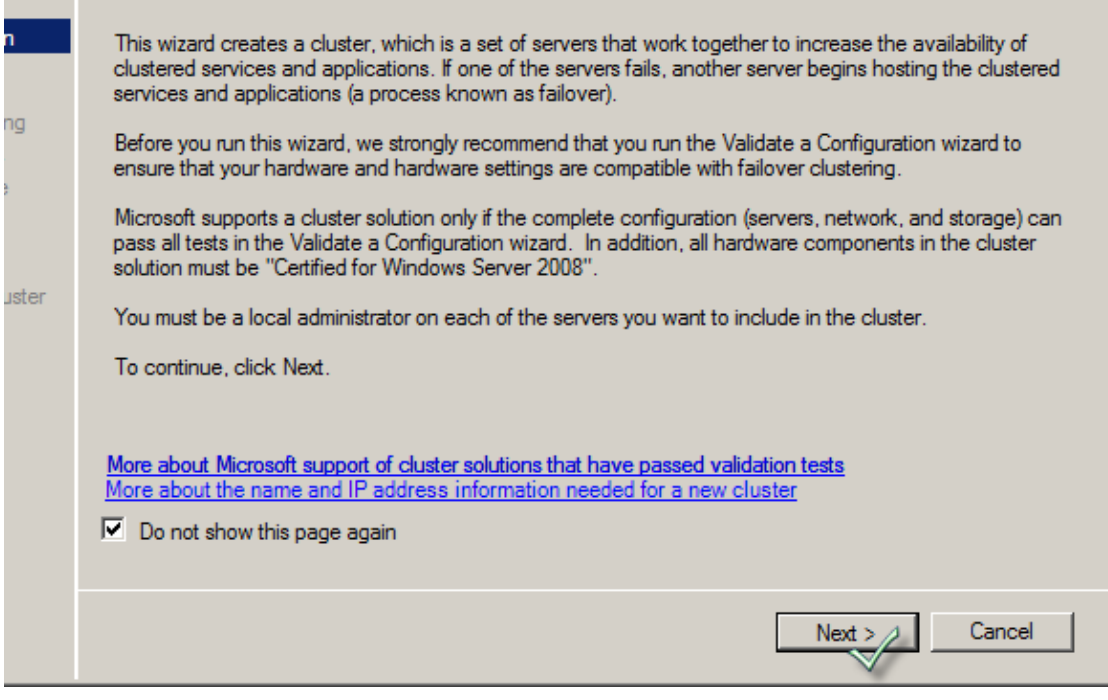

## **فٗ انشبشت servers select قى ببنضغظ ػهٗ Browse نهبسث ػٍ انغيشفشاث**

الصورة تم تصغيرها تلقائيا. انقر على هذا الشريط لعرض الصورة بحجمها الأصلي. ابعاد الصورة الأصلية هي ٢٧٢×٤٧. **كيهٕببيج.** ter Wizard

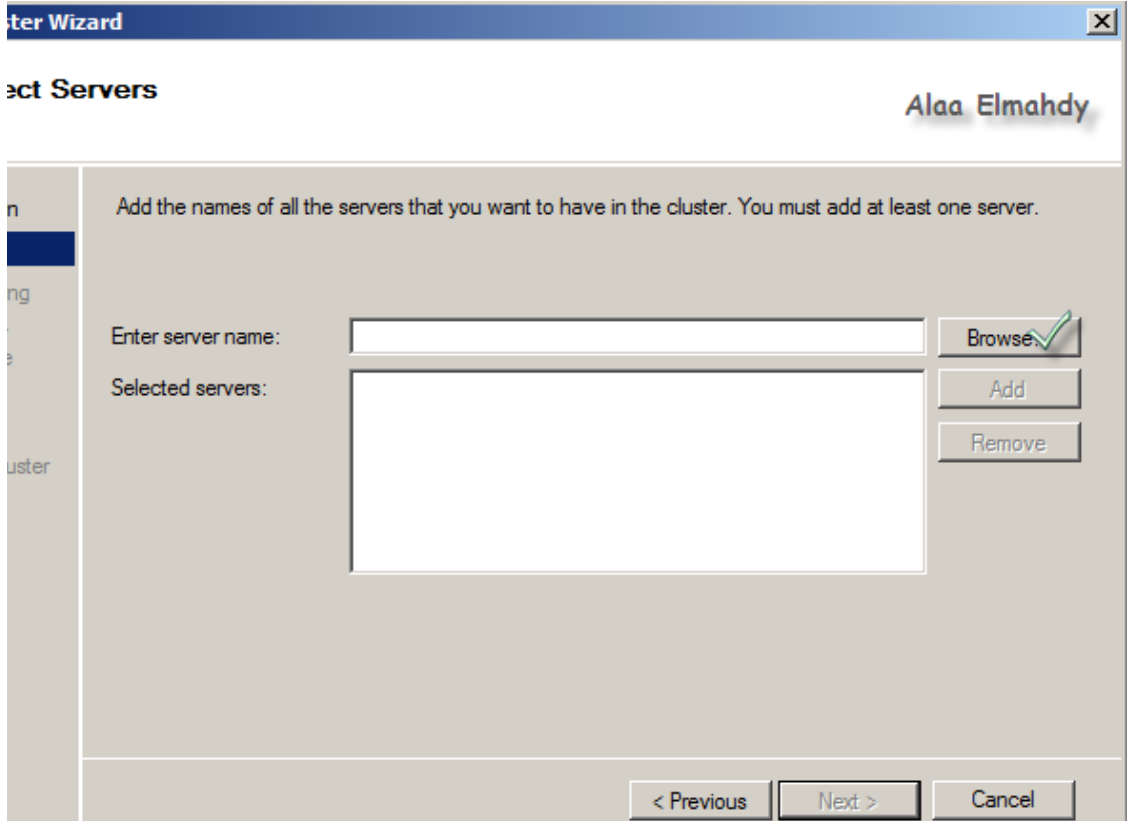

# تظهر لك شاشة البحث قم بالضغط علىadvanced

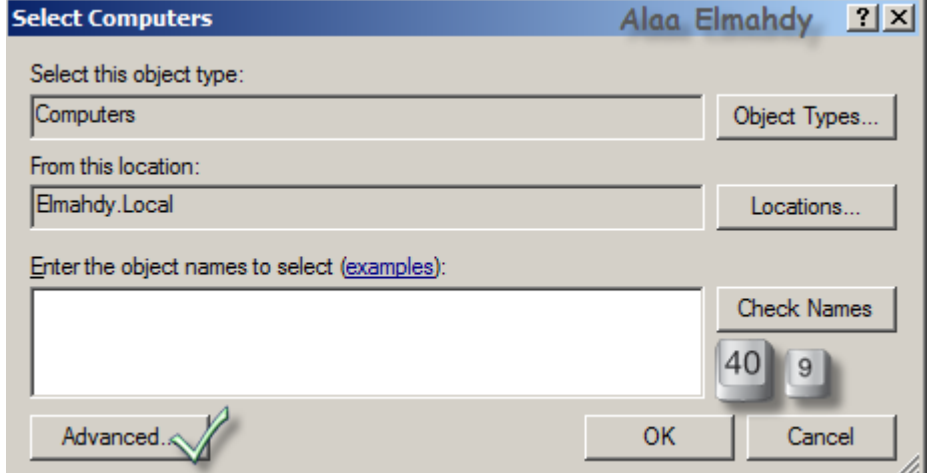

ا.*...*<br>قم بالضغط *ع*لى find now ثم تحديد السرفرات كما بالصورة ثم إضغطok

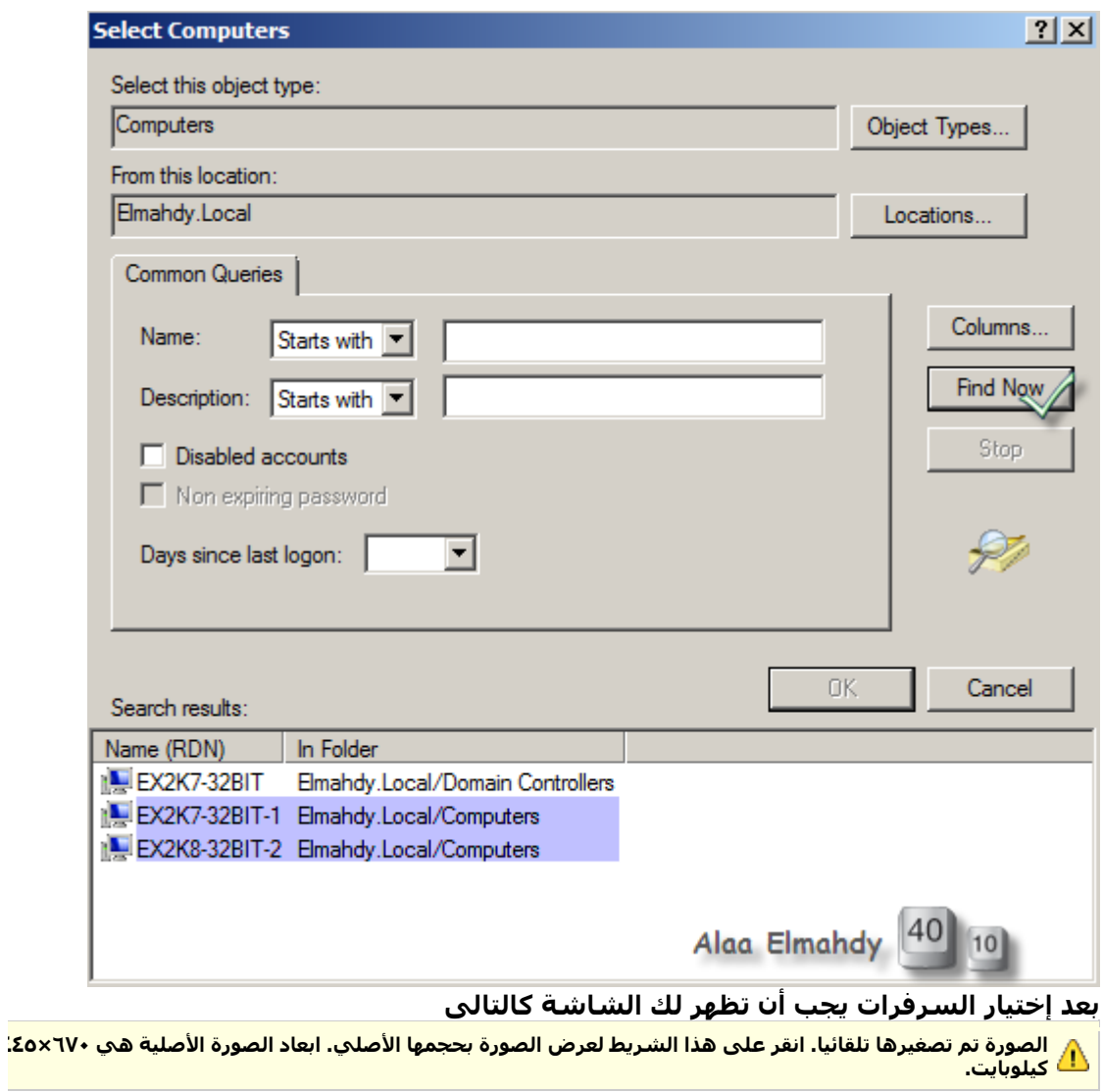

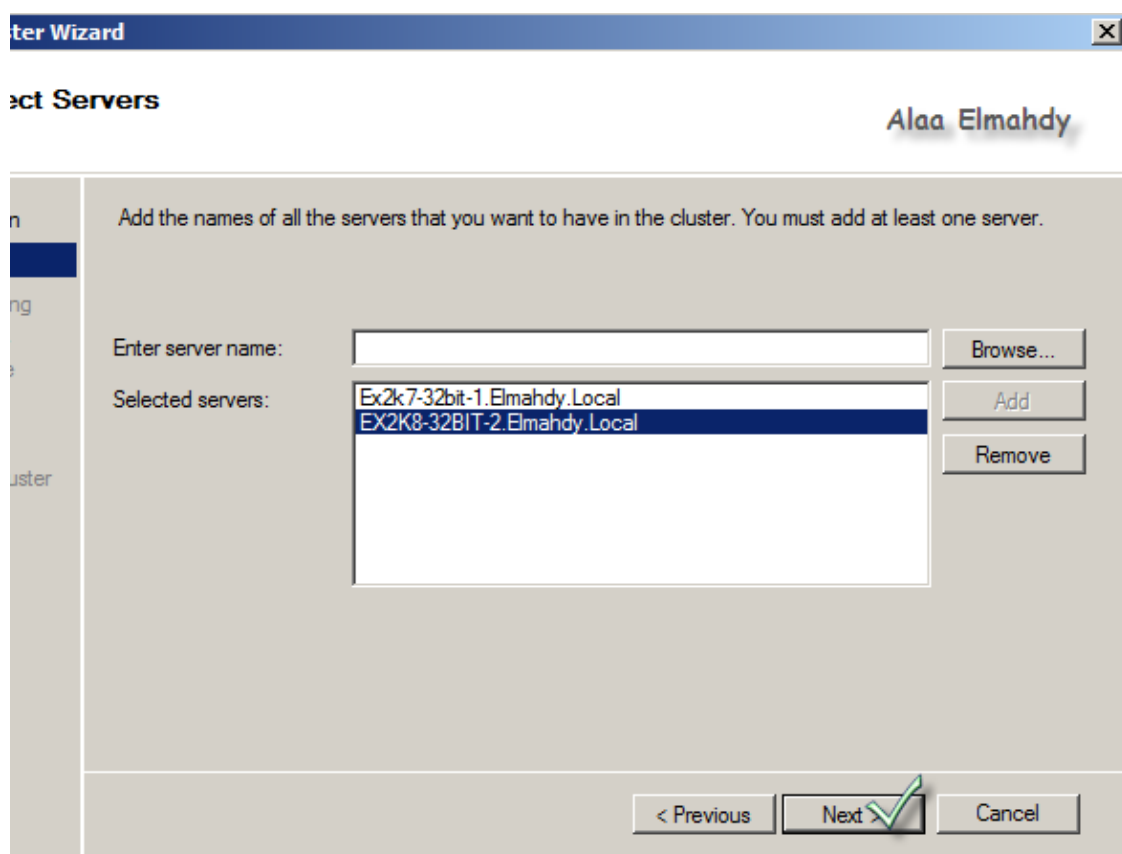

**فٗ انشبشت warning Validation قى بإخخيبس ....NO ثى إضغظ ػهٗ Next نهًخببؼت.**

الصورة تم تصغيرها تلقائيا. انقر على هذا الشريط لعرض الصورة بحجمها الأصلي. ابعاد الصورة الأصلية هي ٤٨×٦٧٢. **كيهٕببيج.** ter Wizard

### dation Warning

Alaa Elmahdy

 $\vert x \vert$ 

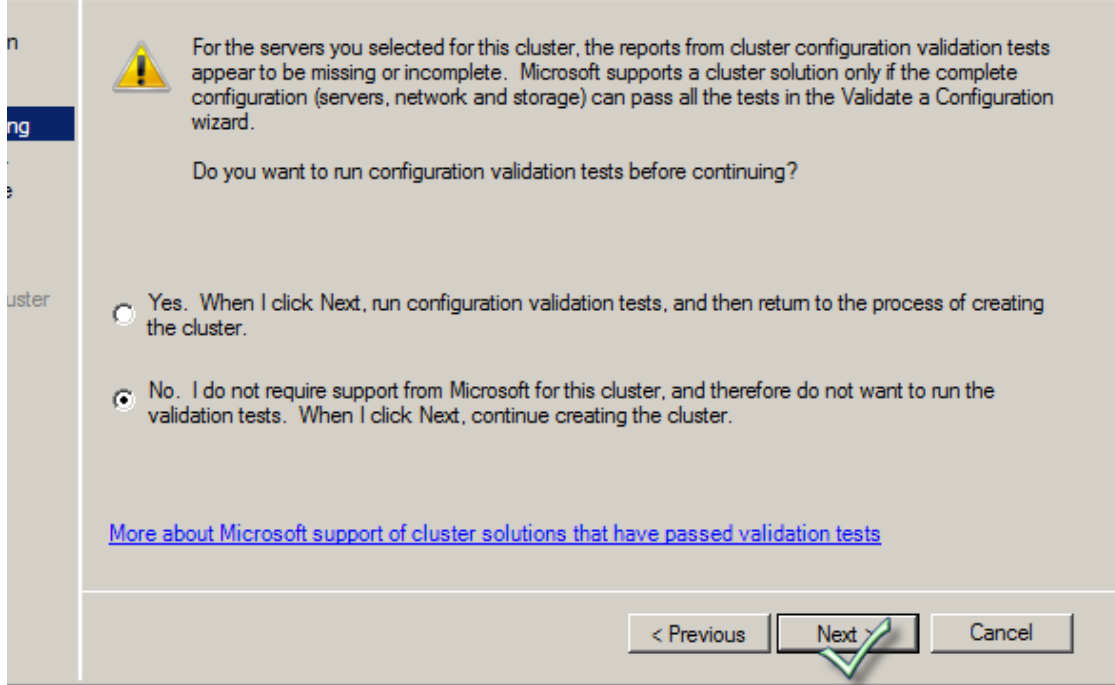

**َأحٗ األٌ إنٗ إػذاداث إحصبل انـ cluster ُْٔب َسذد إعى انـ cluster ٔ انـ 2 ip× انخبصيٍ ب.ّ**

الصورة تم تصغيرها تلقائيا. انقر على هذا الشريط لعرض الصورة بحجمها الأصلي. ابعاد الصورة الأصلية هي ٧٧٣×٤٧. **كيهٕببيج.**

### ster Wizard

# ess Point for Administering the Cluster

Alaa Elmahdy

 $\vert x \vert$ 

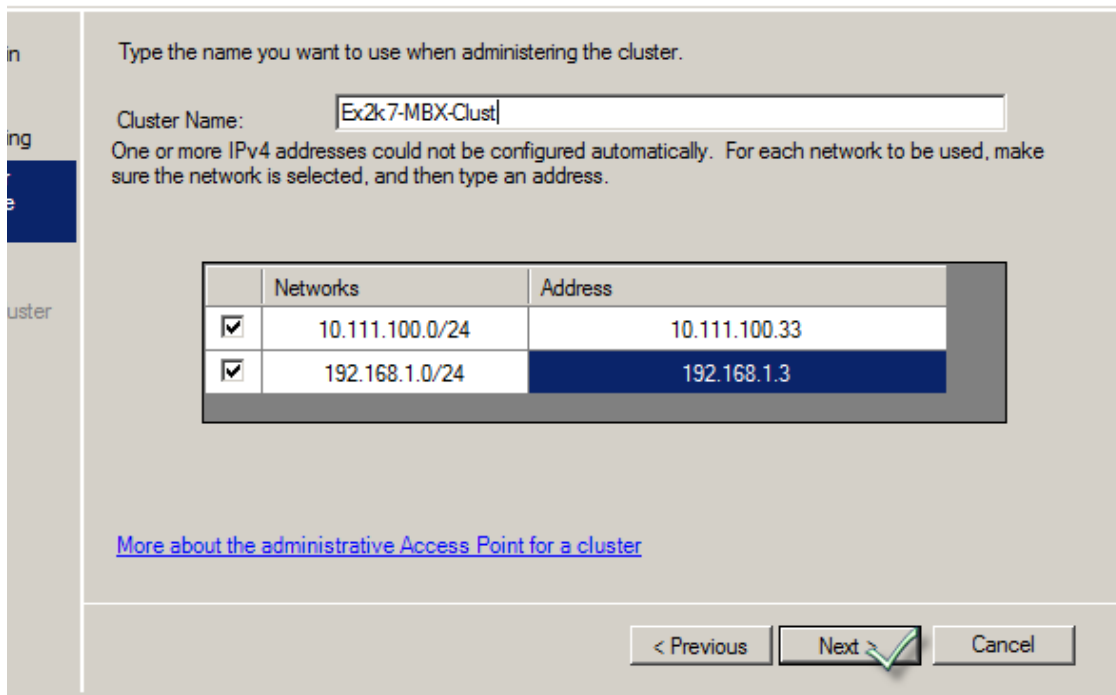

# **شبشت حأكيذ انبيبَبث ,إقشأ ٔ إضغظ ػهٗ Next نهًخببؼت.**

الصورة تم تصغيرها تلقائيا. انقر على هذا الشريط لعرض الصورة بحجمها الأصلي. ابعاد الصورة الأصلية هي ٤٨×٢٧. ُ٤٨×٤١. **كيهٕببيج.** ter Wizard

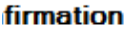

Alaa Elmahdy

 $\vert x \vert$ 

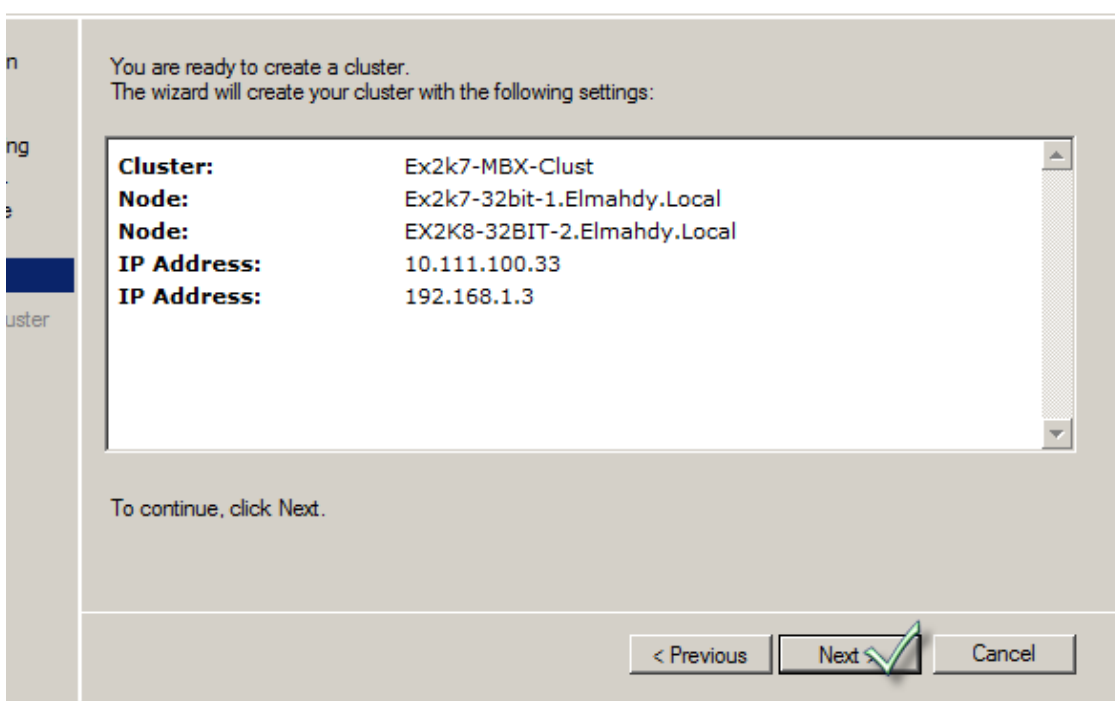

**بؼذ إكخًبل اإلػذاد عخظٓش نك شبشت حأكيذ إَخٓبء اإلػذاد ٔ حقشيش األخطبء ٔ إٌ ٔخذث خطأ**  مثل الموجود في الصورة

فلا تقلق حيث لم يتم إكمال الإعداد بعد.

الصورة تم تصغيرها تلقائيا. انقر على هذا الشريط لعرض الصورة بحجمها الأصلي. ابعاد الصورة الأصلية هي ٤٨١×٤٨. **كيهٕببيج.** ter Wizard **Imary** 

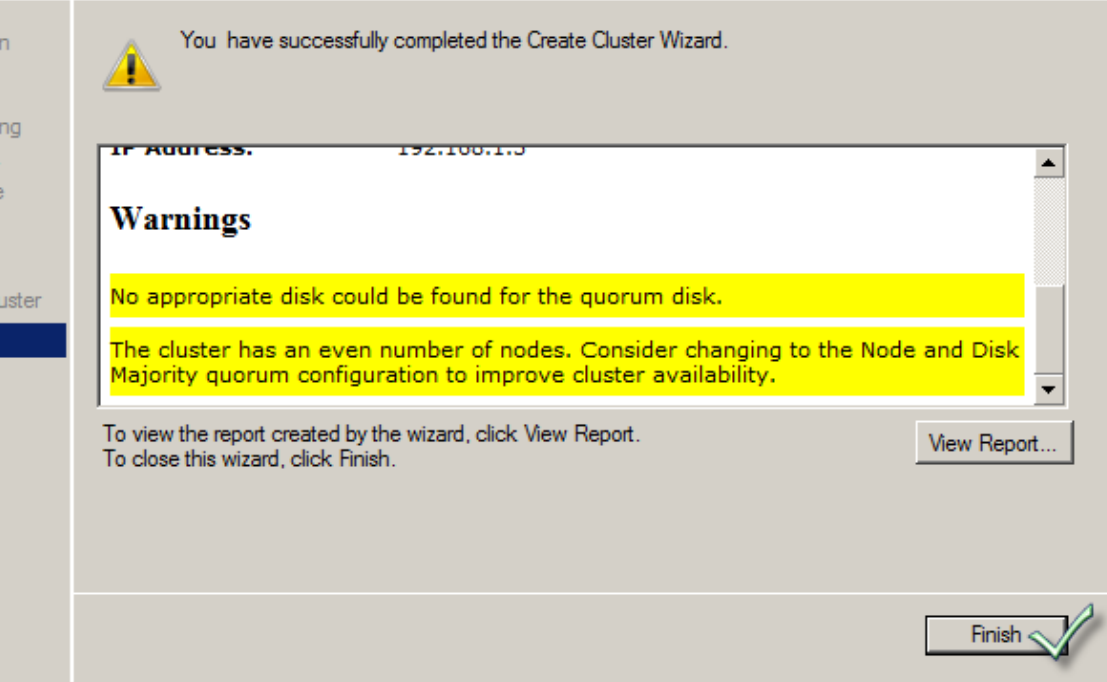

**ٔ اآلٌ نُخأكذ أٌ كم شيء صسير ٔ رنك بخشغيم األيش انخبنٗ ػهٗprompt command**

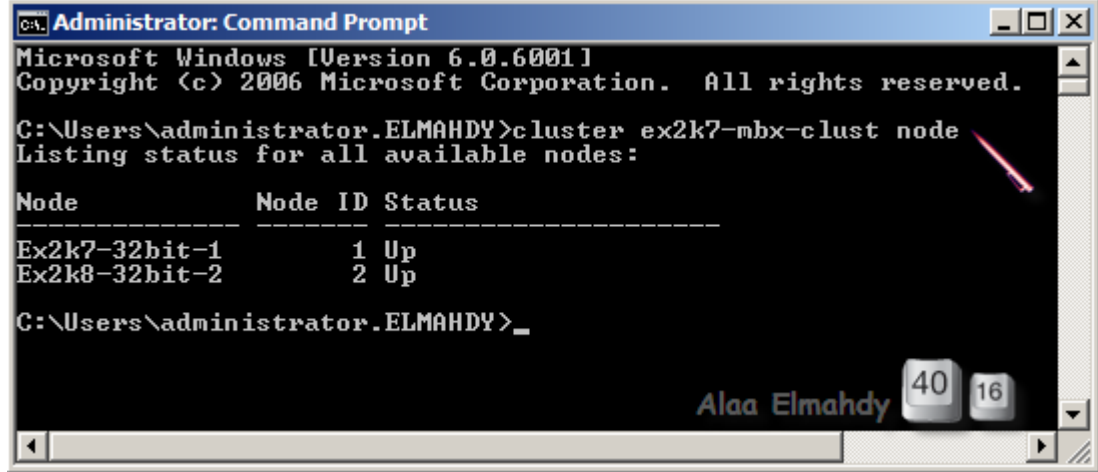

**طبؼب انُخيدت الصو حكٌٕ up ػهٗ انـ 2 nodes كًب ببنصٕسة انغببقت. ٔ يدب أٌ َضبظ خبصيت ال Threshold نهـ cluster بإعخخذاو األيش انخبنٗ**

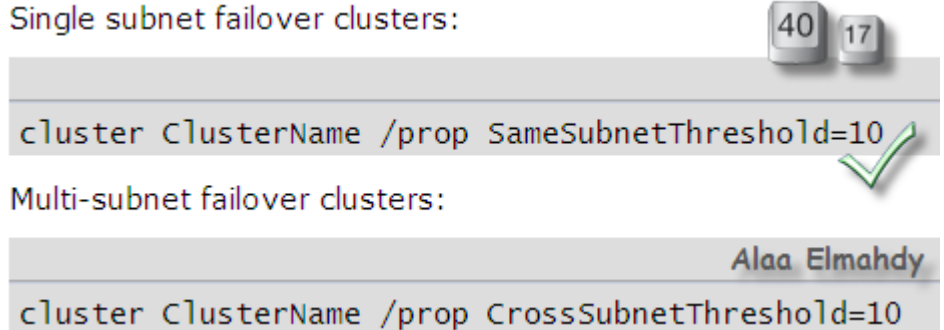

نقوم الآن بعمل ملف مشاركة على الـ domain controller و إسم هذا الملف بالإنجليزية هو

 $\vert x \vert$ 

Alaa Elmahdy

#### **file share MAjority quorum**

و وظيفتَة هو كشاهد على أن السيرفرين الموجودين ضمن الـ cluster هم على قيد الحياه. **اآلٌ إرْب إنٗ انـ controller domain ٔ قى بفخر CMD ٔ قى بخُفيز األٔايش انخبنيت كًب بالصورة.** 

الصورة تم تصغيرها تلقائيا. انقر على هذا الشريط لعرض الصورة بحجمها الأصلي. ابعاد الصورة الأصلية هي <mark>1</mark>70×30 الصوربي.<br><mark>.ا) كيلوبايت.</mark>  $\Box$ **tor: Command Prompt**  $\overline{\phantom{a}}$ FSM\_DIR\_EX2k7-MBX-CLUST are FSM\_EX2k7-MBX-CLUST=c:\FSM\_DIR\_EX2k7-MBX-CLUST /GRANT:EX2k7-MBX-CL MBX-CLUST was shared successfully. C:\FSM\_DIR\_EX2k7-MBX-CLUST /G BUILTIN\ADMINISTRATORS:F EX2k7-MBX-CLUST

re <Y/N>?Y<br>dir: C:\FSM\_DIR\_EX2k7-MBX-CLUST

Alaa Elmahdy

**يدب بؼذ حكٕيٍ يهف انًشبسكت حؼشيفّ نهـ cluster ٔنؼًم رنك إفخر انغشفش األٔل ٔيُّ إفخر بًك configure cluster quorom settings إخخيبس حسذيذ ٔFailover cluster managment بالصورة.** 

الصورة تم تصغيرها تلقائيا. انقر على هذا الشريط لعرض الصورة بحجمها الأصلي. ابعاد الصورة الأصلية هي ٧٩٨×٢٨ الصوره بير<br><mark>.)</mark> كيلوبايت<mark>.</mark>

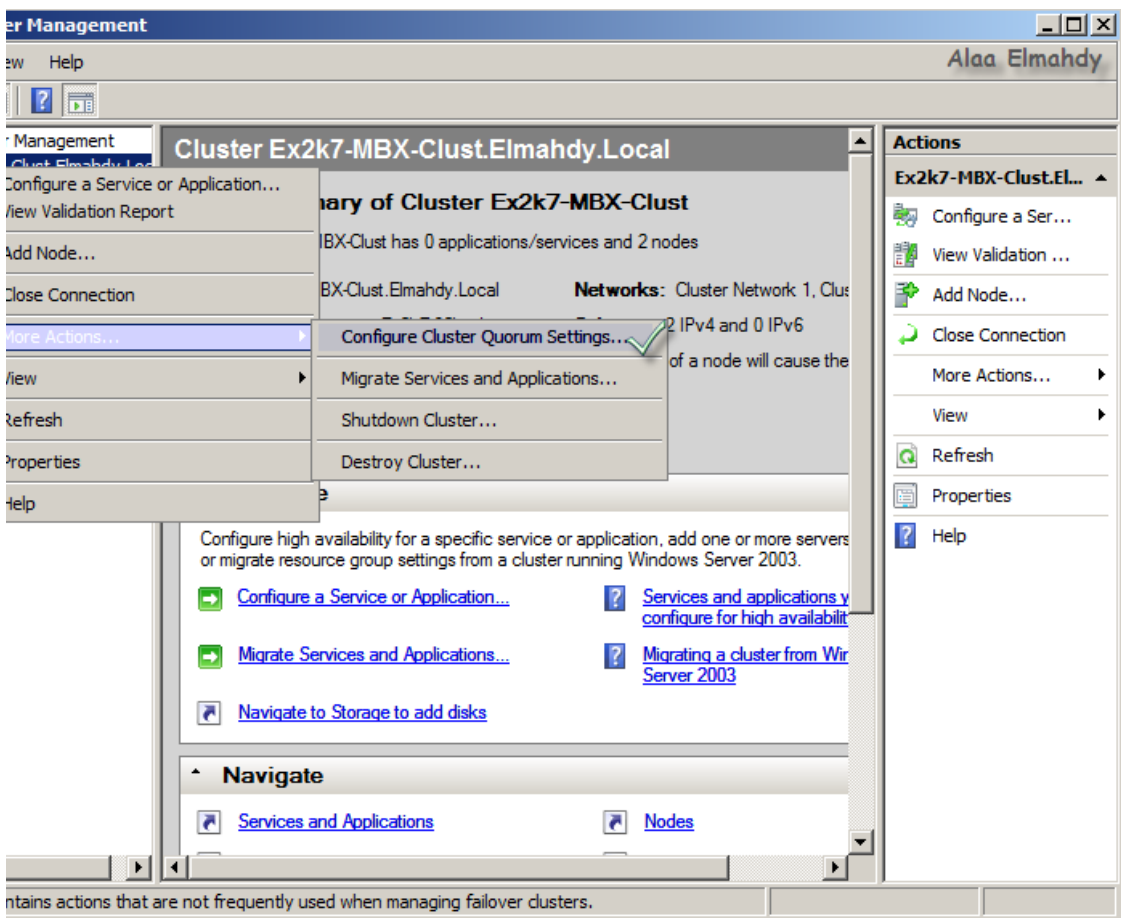

# **كبنؼبدة حظٓش نك انشبشت انخشزيبيت قى بإنغبئٓب ٔ انضغظ ػهٗNext**

الصورة تم تصغيرها تلقائيا. انقر على هذا الشريط لعرض الصورة بحجمها الأصلي. ابعاد الصورة الأصلية هي ٦٦×٦٦٪. **كيهٕببيج.**

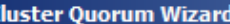

### **Dre You Begin**

Alaa Elmahdy

 $\vert x \vert$ 

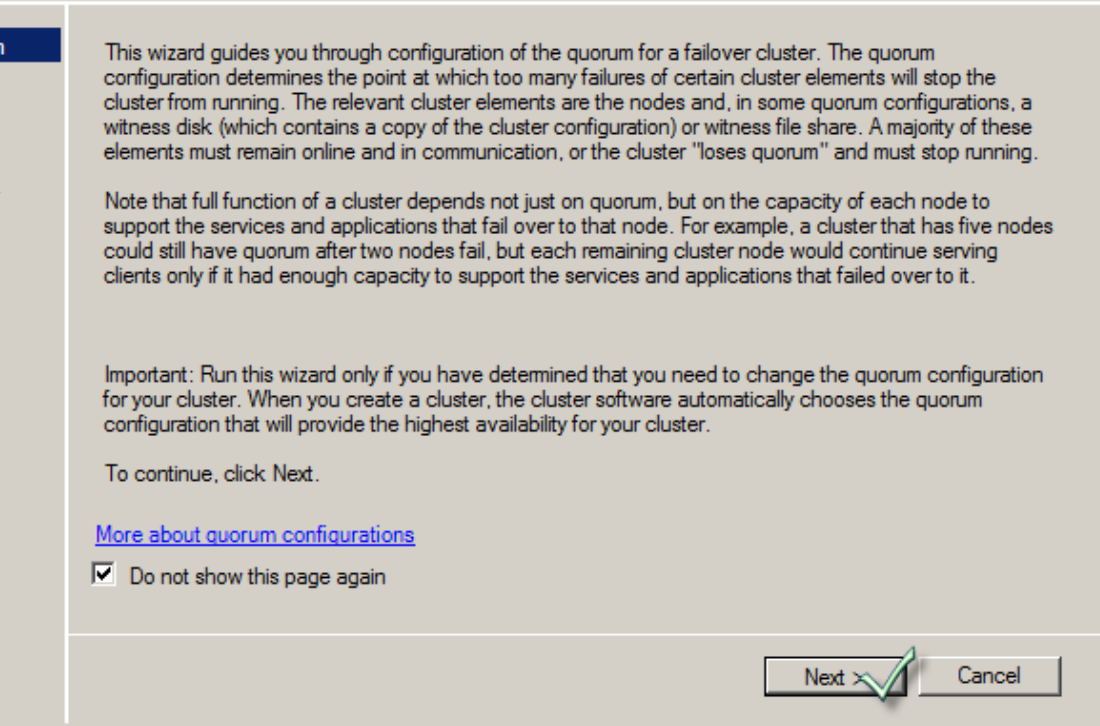

### **Node And file share Majorityإخخش Quorum configuration انـ شبشت ٗف**

الصورة تم تصغيرها تلقائيا. انقر على هذا الشريط لعرض الصورة بحجمها الأصلي. ابعاد الصورة الأصلية هي ٦٨x٦٧٣. **كيهٕببيج.** **Iuster Quorum Wizard** 

## ect Quorum Configuration

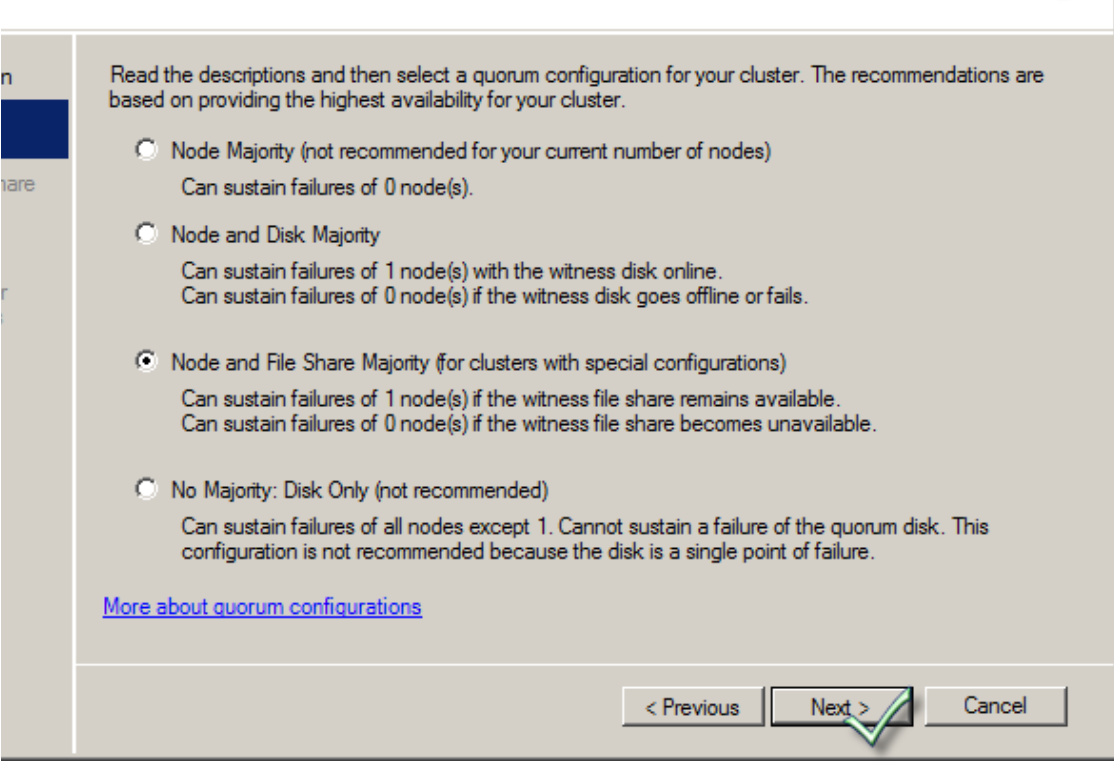

# **قى ببنضغظ ػهٗ Browse نخسذيذ يهف انًشبسكت انزٖ أَشأَبِ يغبقب**

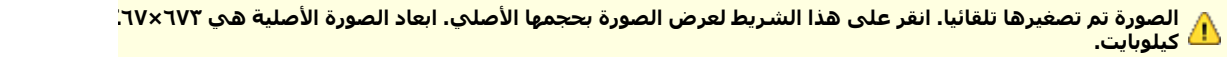

 $\vert x \vert$ 

Alaa Elmahdy

**luster Quorum Wizard** 

### figure File Share Witness

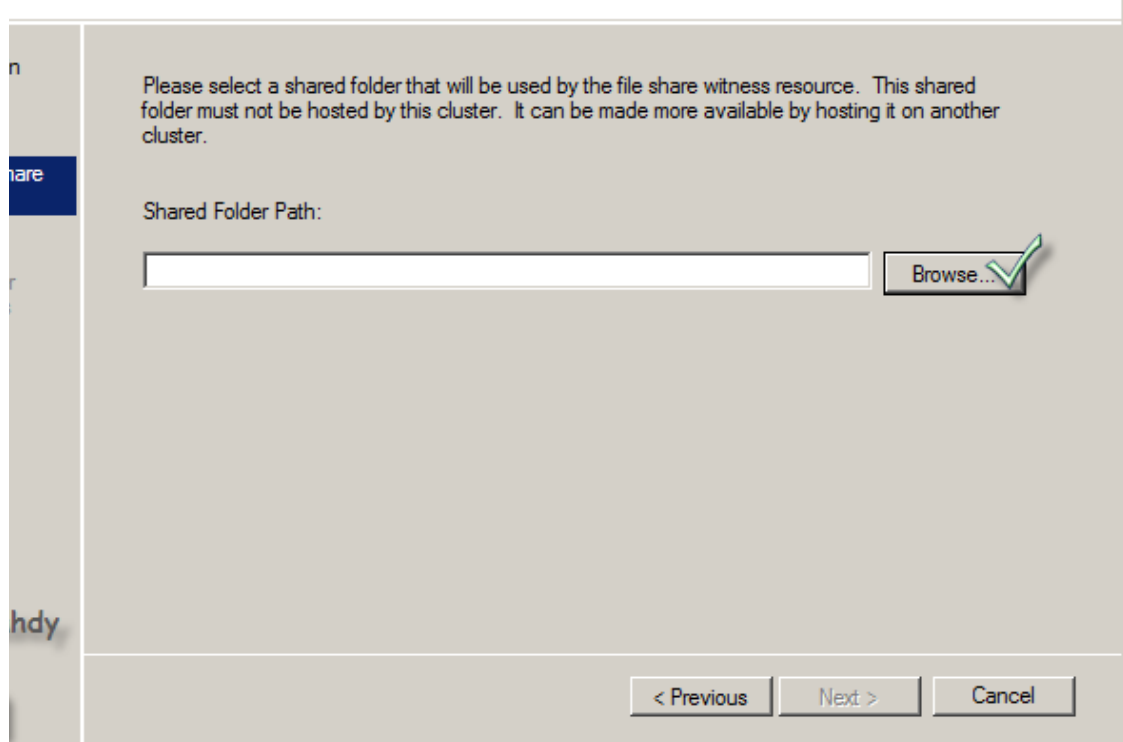

# **إكخب إعى انـ controller domain ثى إخخش يهف انًشبسكت.**

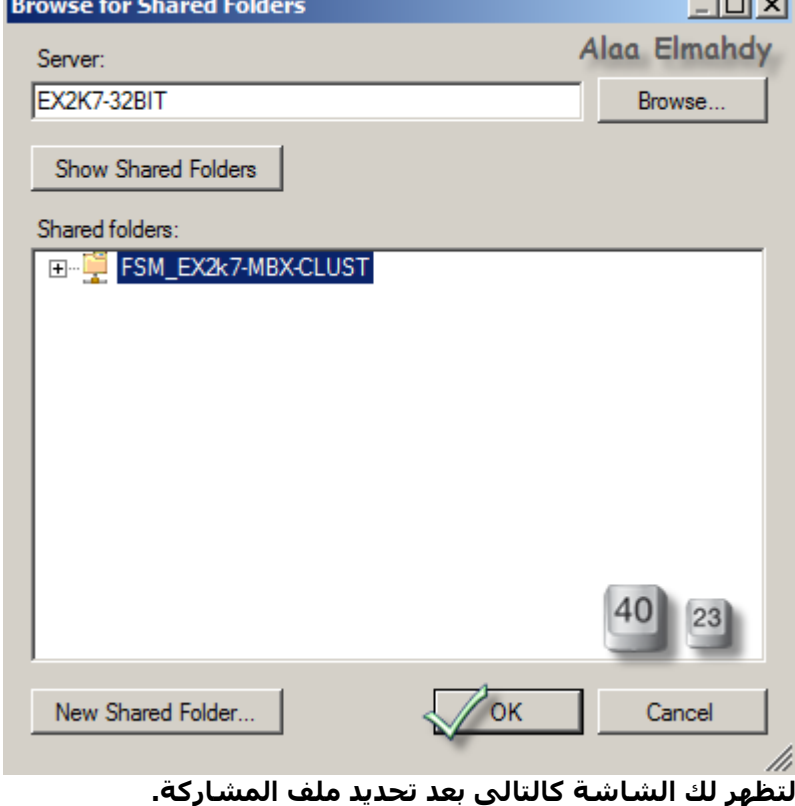

لِي الصورة تم تصغيرها تلقائيا. انقر على هذا الشريط لعرض الصورة بحجمها الأصلي. ابعاد الصورة الأصلية هي ٦٧٠×<mark>1</mark>٨.

 $\vert x \vert$ 

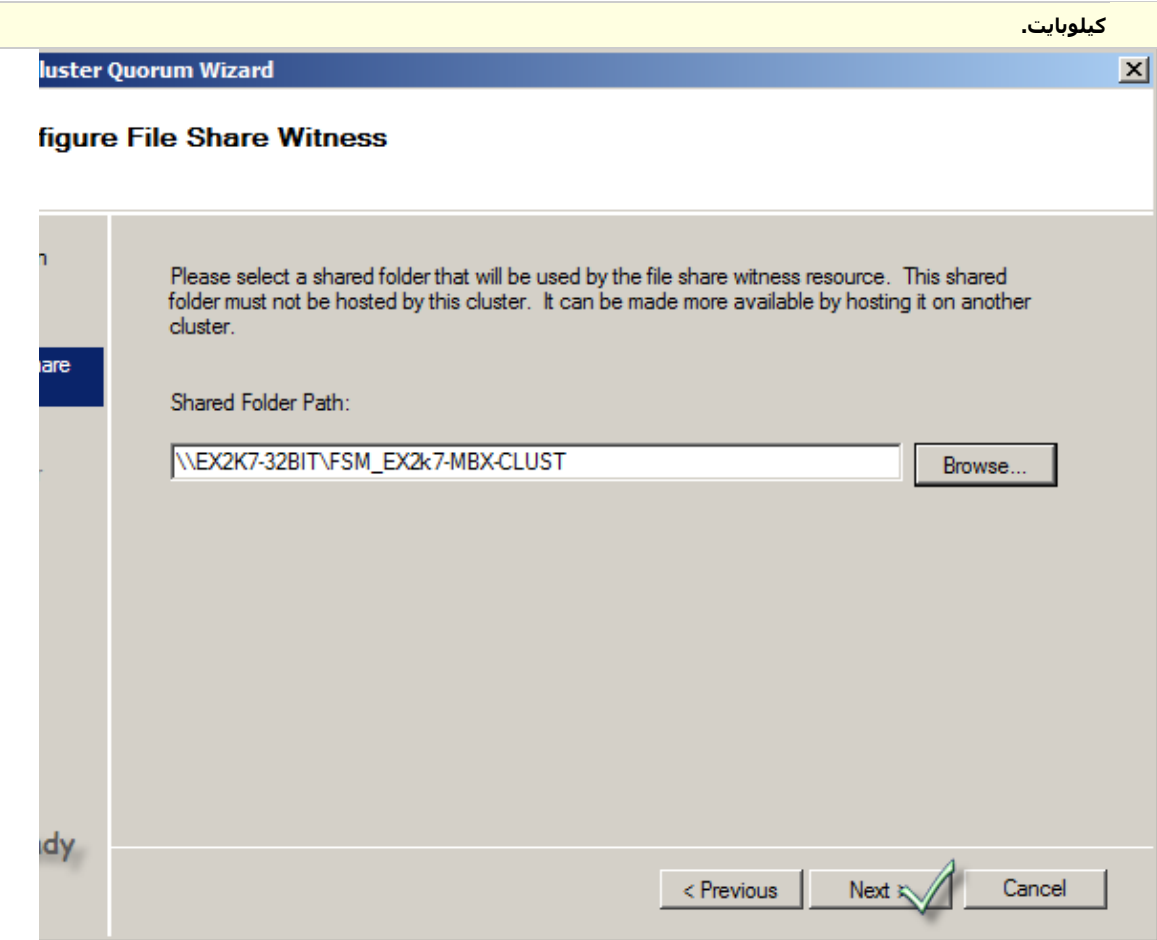

# **كبنؼبدة حبكيذ انًؼهٕيبث قبم انخغييش.**

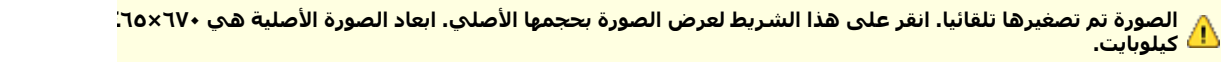

luster Quorum Wizard

#### firmation

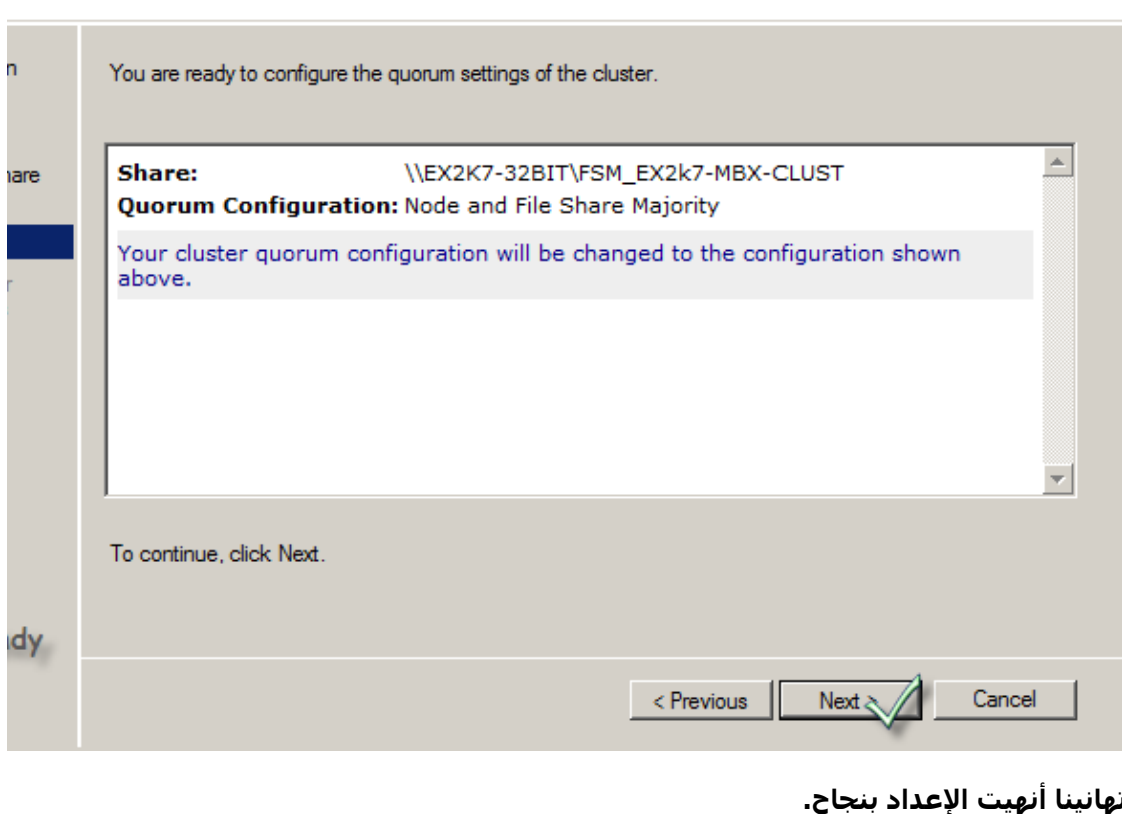

 $\mathbf{x}$ 

luster Quorum Wizard

#### **Imary**

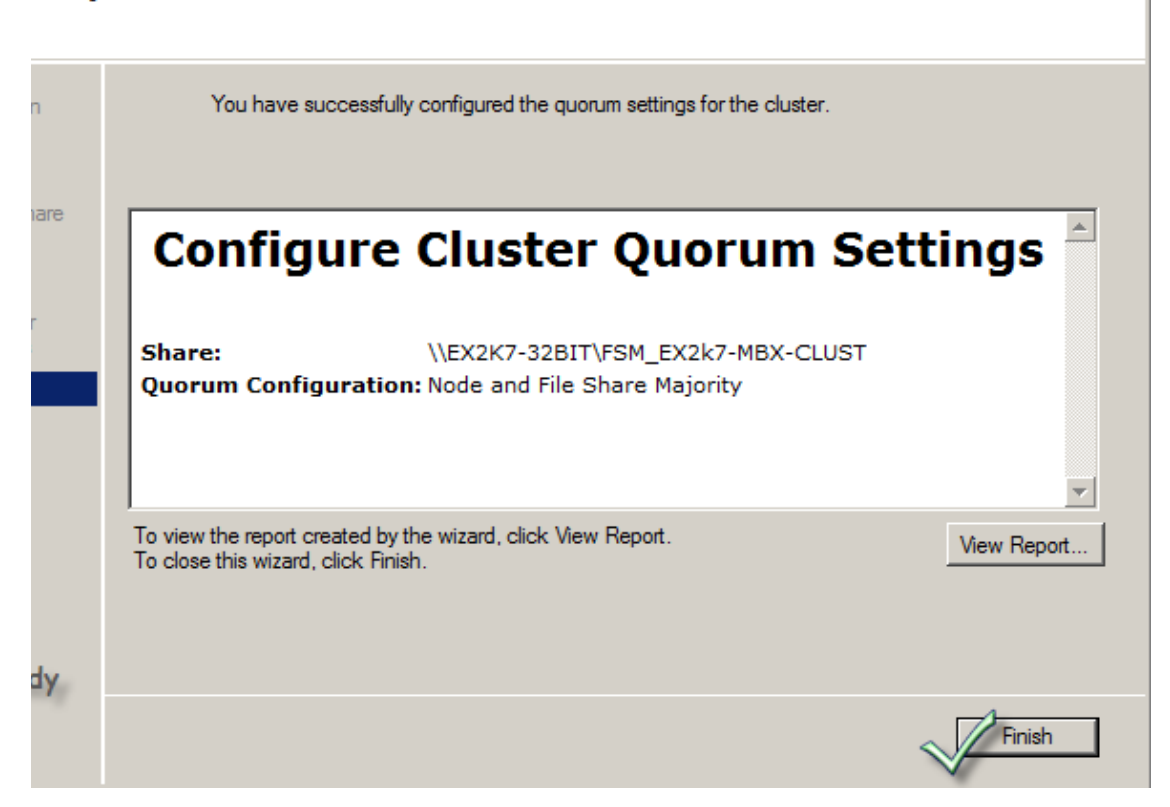

و بهذا نكون قد أنهينا درسنا عن الـ configuring windows cluster

 $\vert x \vert$ 

تانبي مرحله ان شاء الله وهيا تظبيط ال GP بشكل مبدئبي لكي نستطيع التعامل فيما بعد مع اليوزر

# التعديل على gp للتسهيل في المعامله مع اليوزر

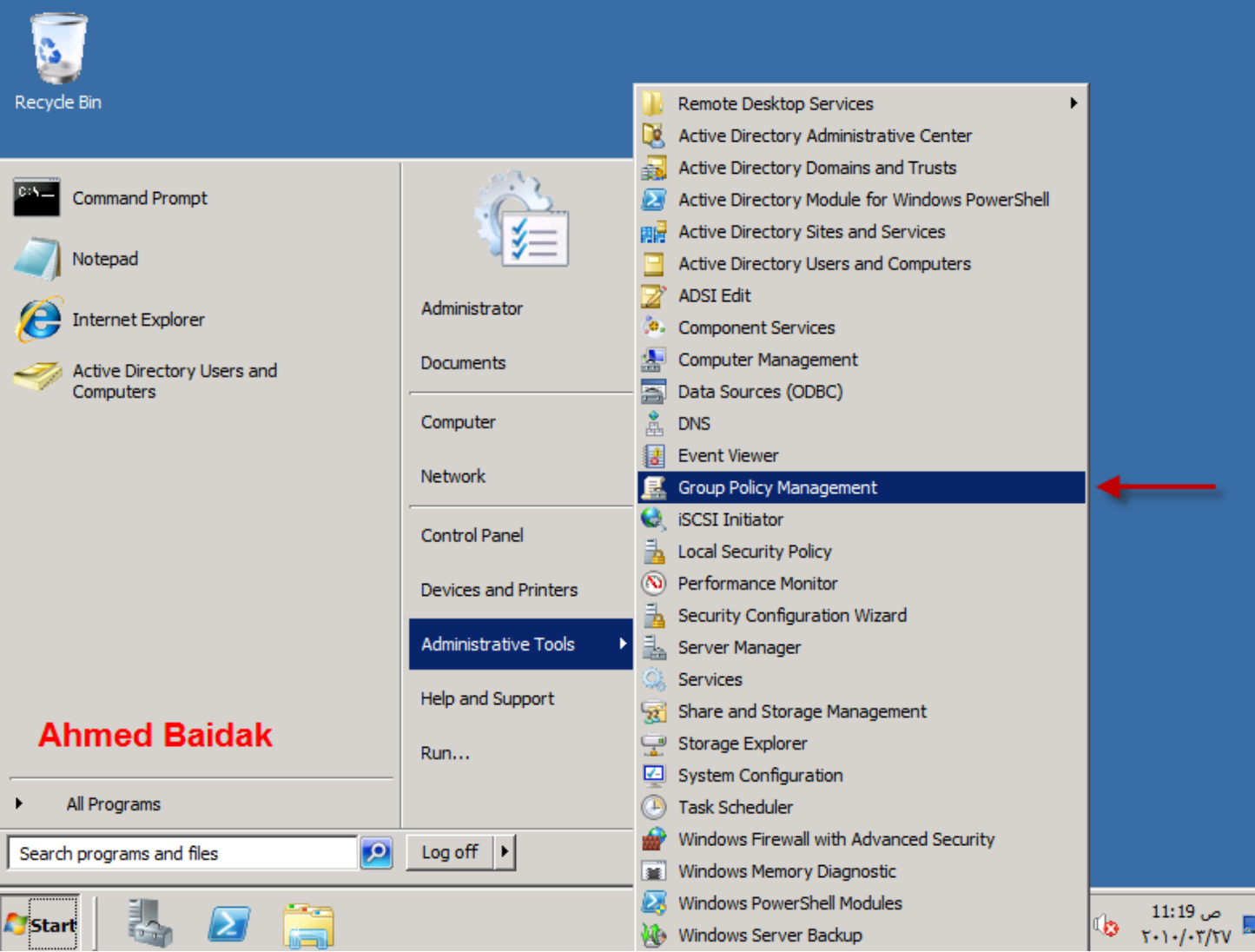

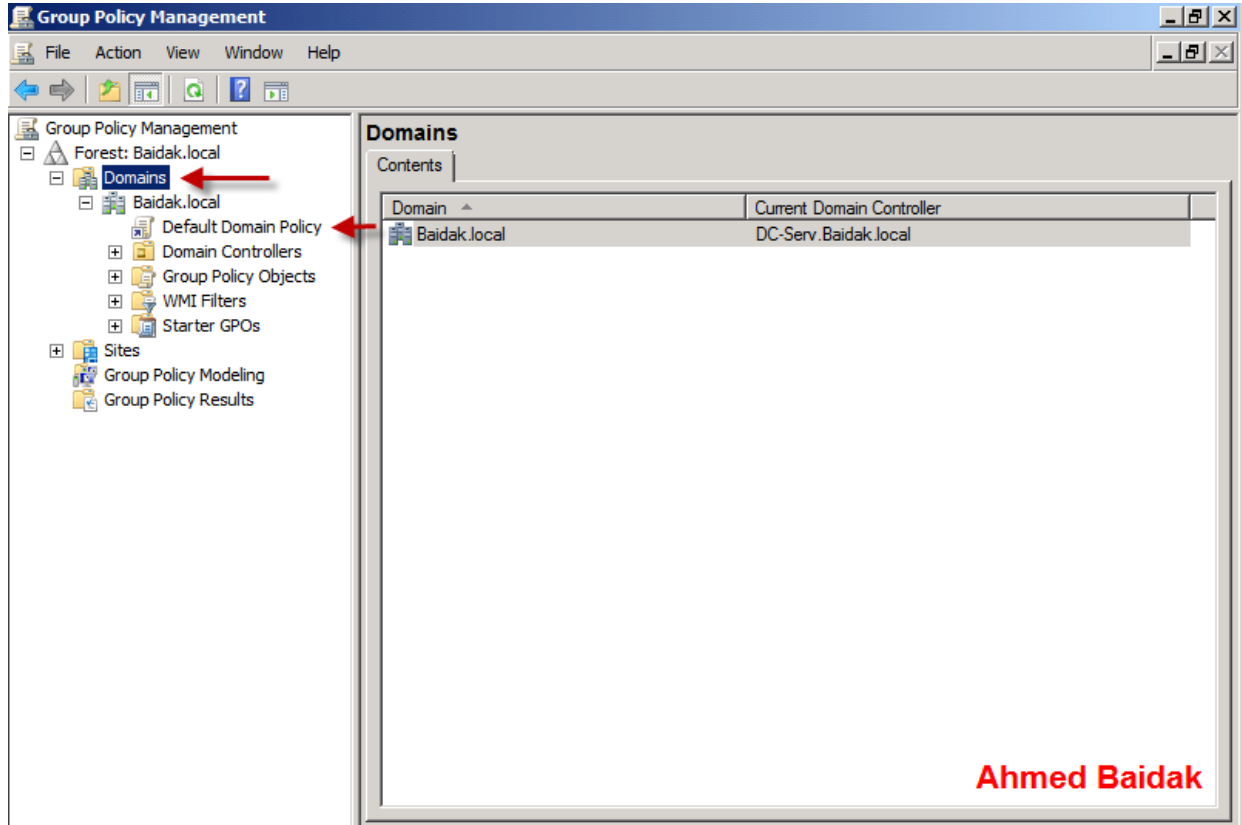

# هنا اول شيئ سنقوم بالتعديل على الدومين لكي نستطيع انشاء يوزر بدونا الباص ورد المعقده وباقى الاعدادت على حسب ما تريد انت

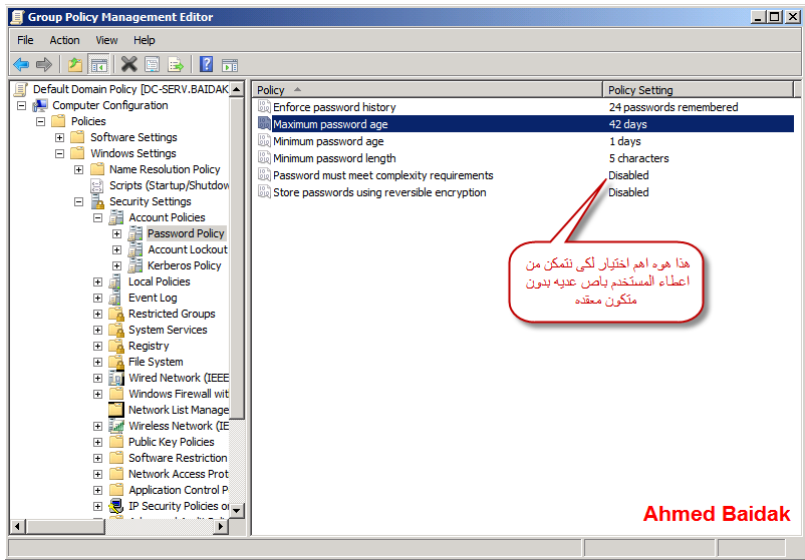

وهذا سنقوم بالتعديل على اسم ال Local administrator وهغلية LocalAdmin

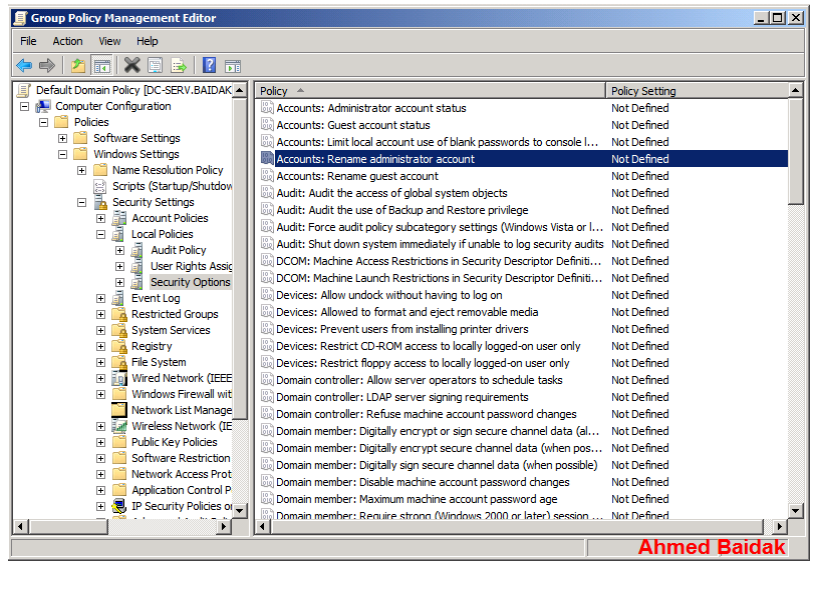

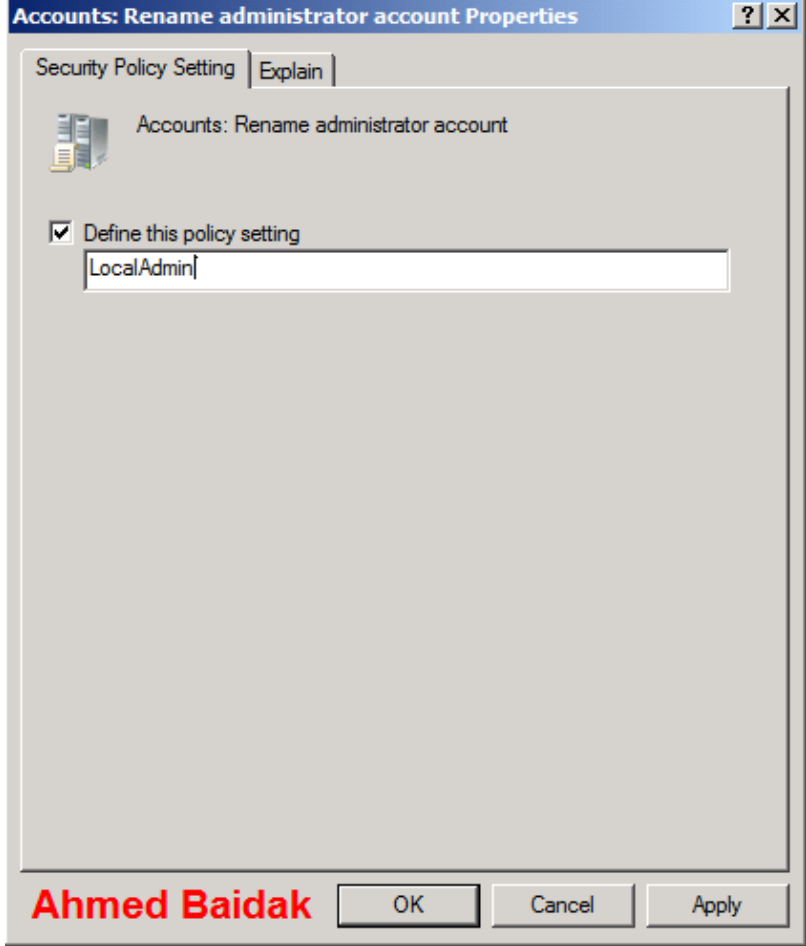

وهنا سنقوم بتغير الباص ورد وطبعا الطبيعي اني اللوكال ادمن بتكون الباص بتعته فارغه هنا<br>سنقوم بانشاء ملف به اسكريبت لتغير الباص ورد لجميع اللوكال ادمن

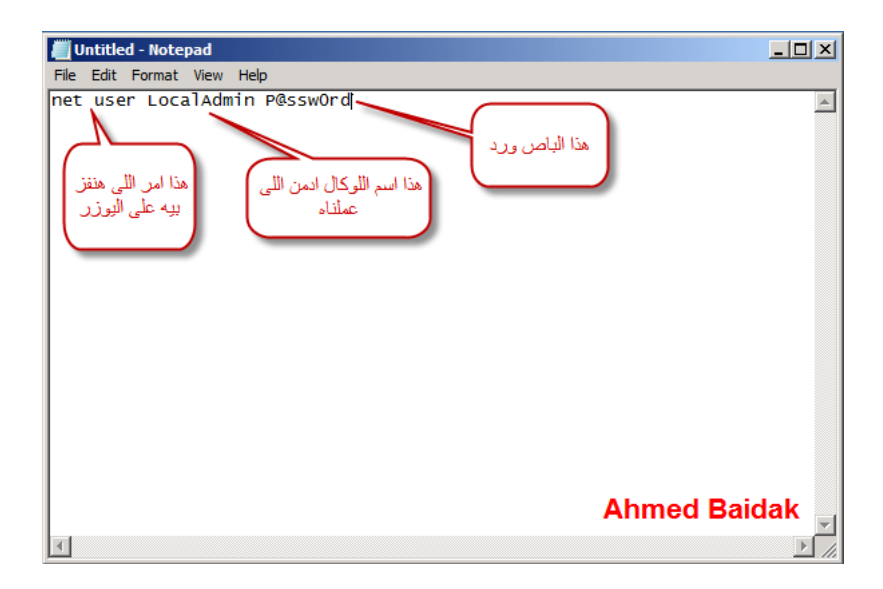

وبعد ما شيفين في الصوره نقوم بحفظ الملف باسم localadmin-pwd.bat

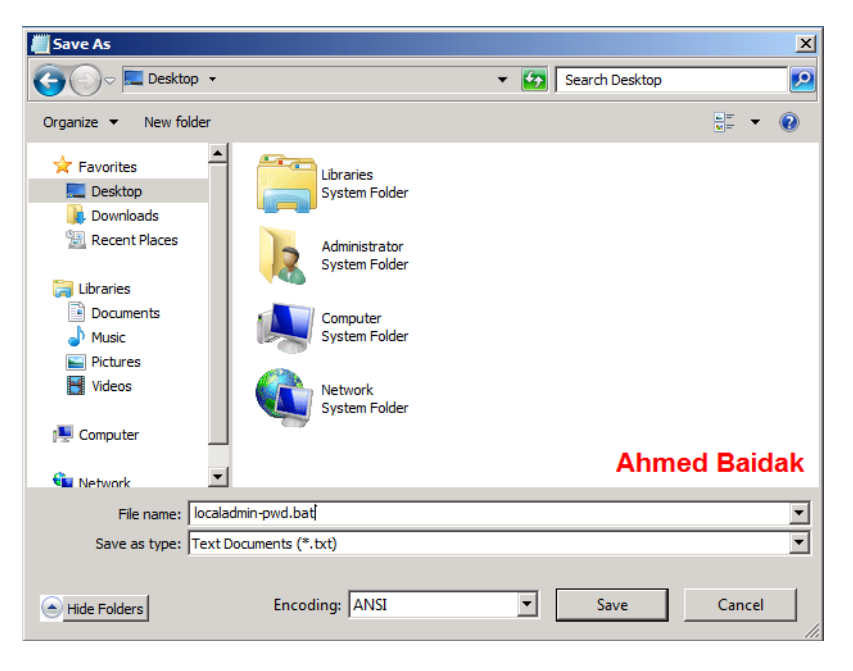

ونعمل ليه نسخ ثم نذهب الى الجروب بولسي

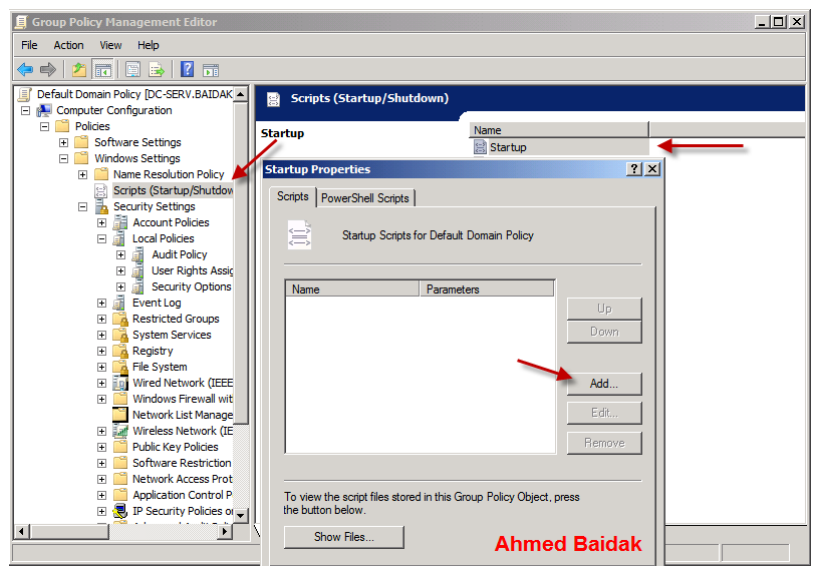

ثم نضعه في مكان الدانا الخاصه بالجروب بولسي هذه ونعمله لصق

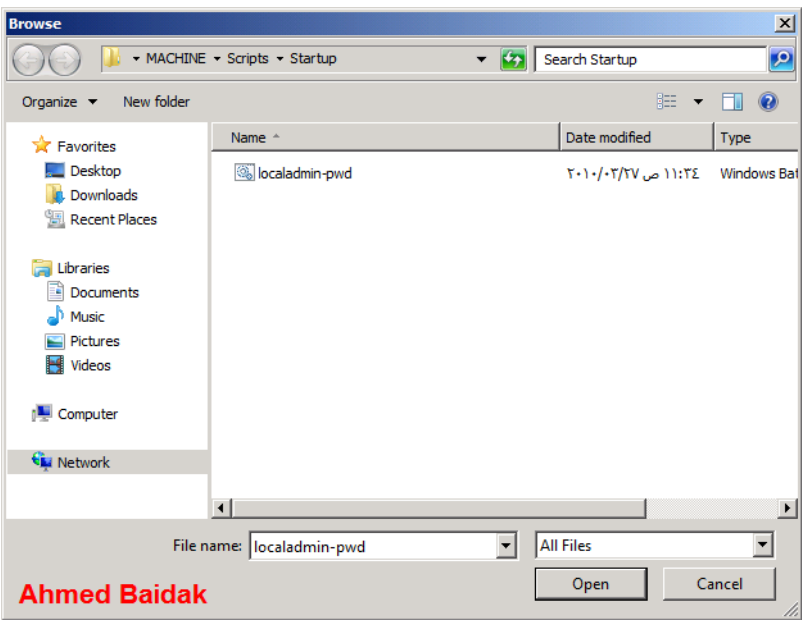

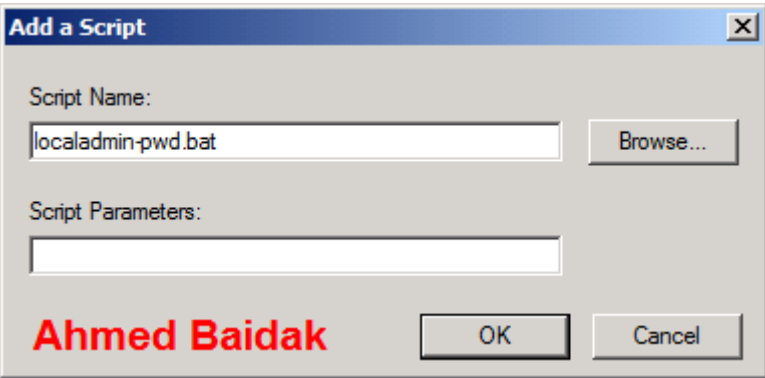

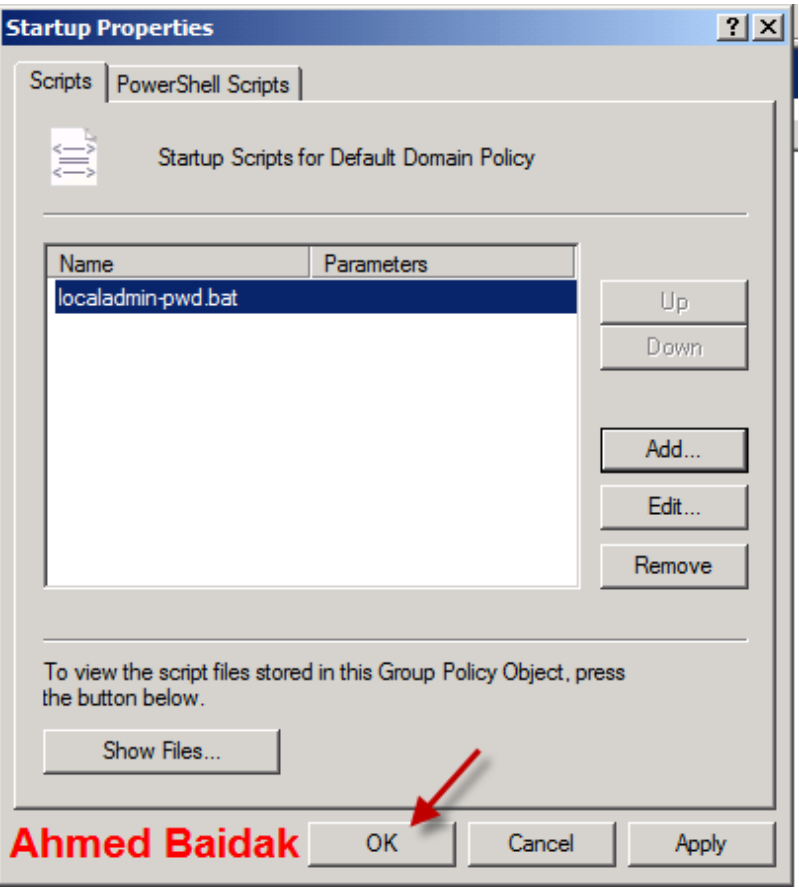

الحمد لله انتهبنا من تغبر الباصور د بهذا اللسكر ببت

نذهب ونقوم باغلاق ال windows firewall لتسهيل علينا التحكم اكثر في اليوزر فيما بعد

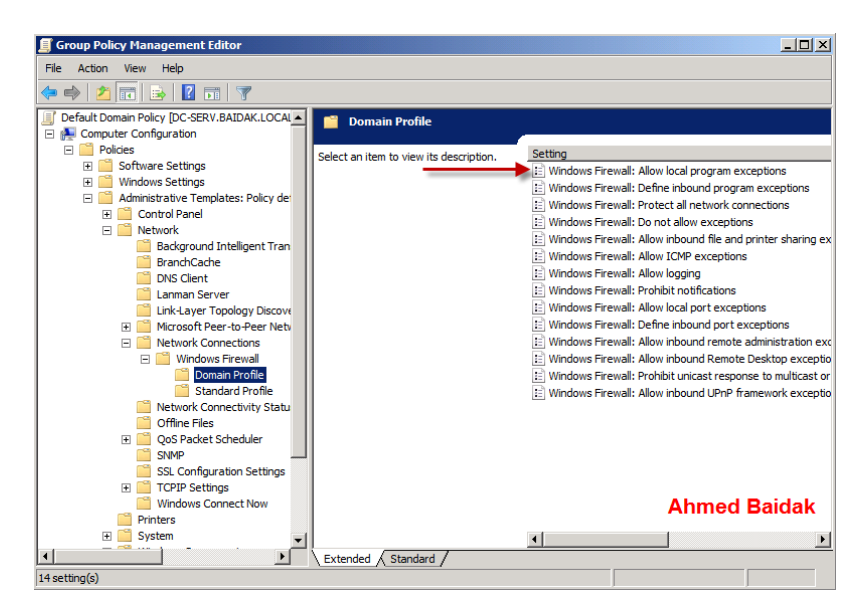

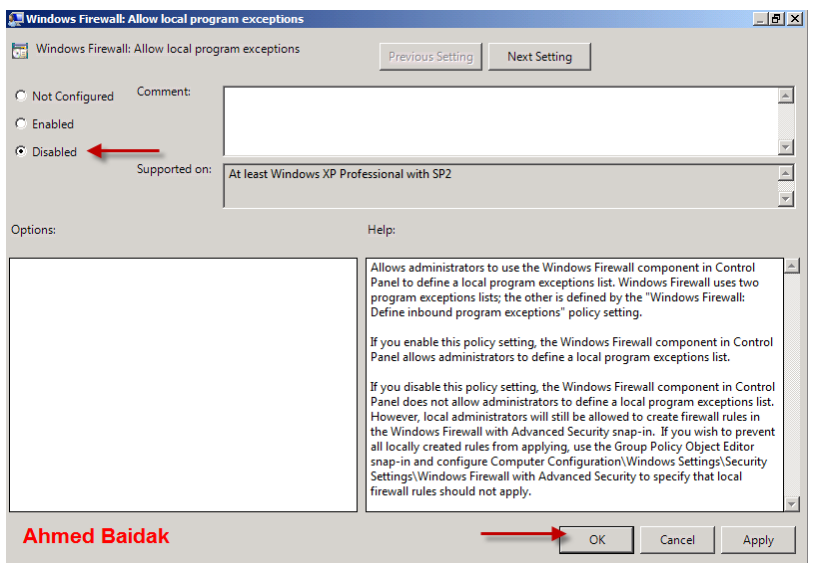

هنا نقوم بعمل بلوك لل UC الخاصه بالدومين يعني بالسير فرات التي تحمل الدومينات لكي لا .<br>يتغير الادمن وهذه الاشباء وطبعا بيكون ليها تعديلات خاصه

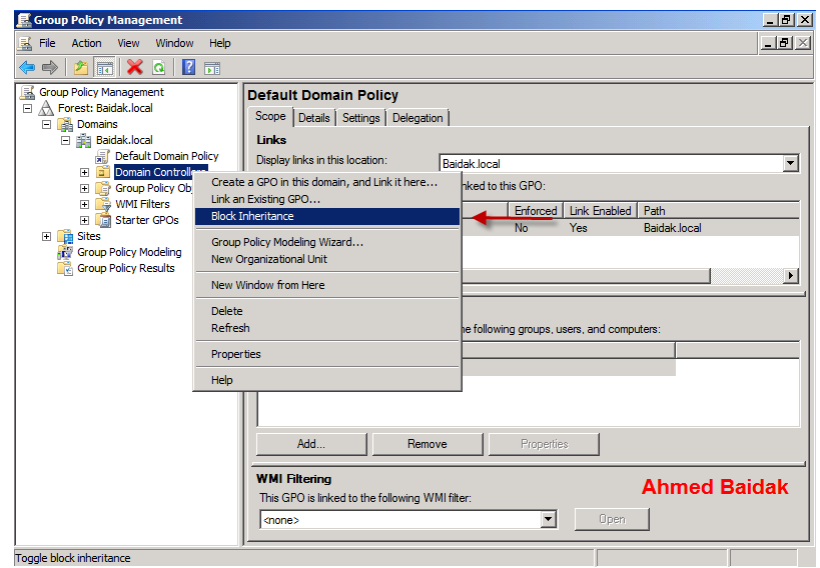

# **تثبٌت واستعمال وحدة التحكم Management Policy Group** اConsoافیWindows Server 2008

**لتثبٌت وحدة التحكم فً 2008 Server Windows اتبع الخطوات التالٌة :**

- **.ٔ من قائمة > Tools Administrative < Start انقر على , Manager Server أو من Enter . ثم CompMgmtLauncher** اكتب
	- **.ٕ بعدما تفتح الوحدة Manager Server و ّسع العقدة . Features**
	- **.ٖ من العقدة Features اختر Features Add كما فً الشكل رقم ٔ .**
- **Group Policy Management اختر Add Features Wizard , المعالج لك فتحٌس .ٗ كما فً الشكل رقم ٕ , ثم انقر . Next**
	- **.٘ سٌظهر لك معالج التأكٌد , Selections Installation Confirm انقر Install كما فً الشكل رقم ٖ .**
		- **.ٙ فً اللوح األخٌر من التثبٌت ٌمكنك معاٌنة تقرٌر بذلك وحفظه باختٌار or ,mail-e ,Print . ٗ الشكل ًف كماsave the installation report**
- **.7 بعدما ٌنتهً التثبٌت بنجاح انقر , Close ٌمكنك تشغٌل وحدة التحكم Policy Group Start < Administrative Tools < Group قائمة منManagement Console Enter . ثم gpmc.msc اكتب Run من أوPolicy Management**

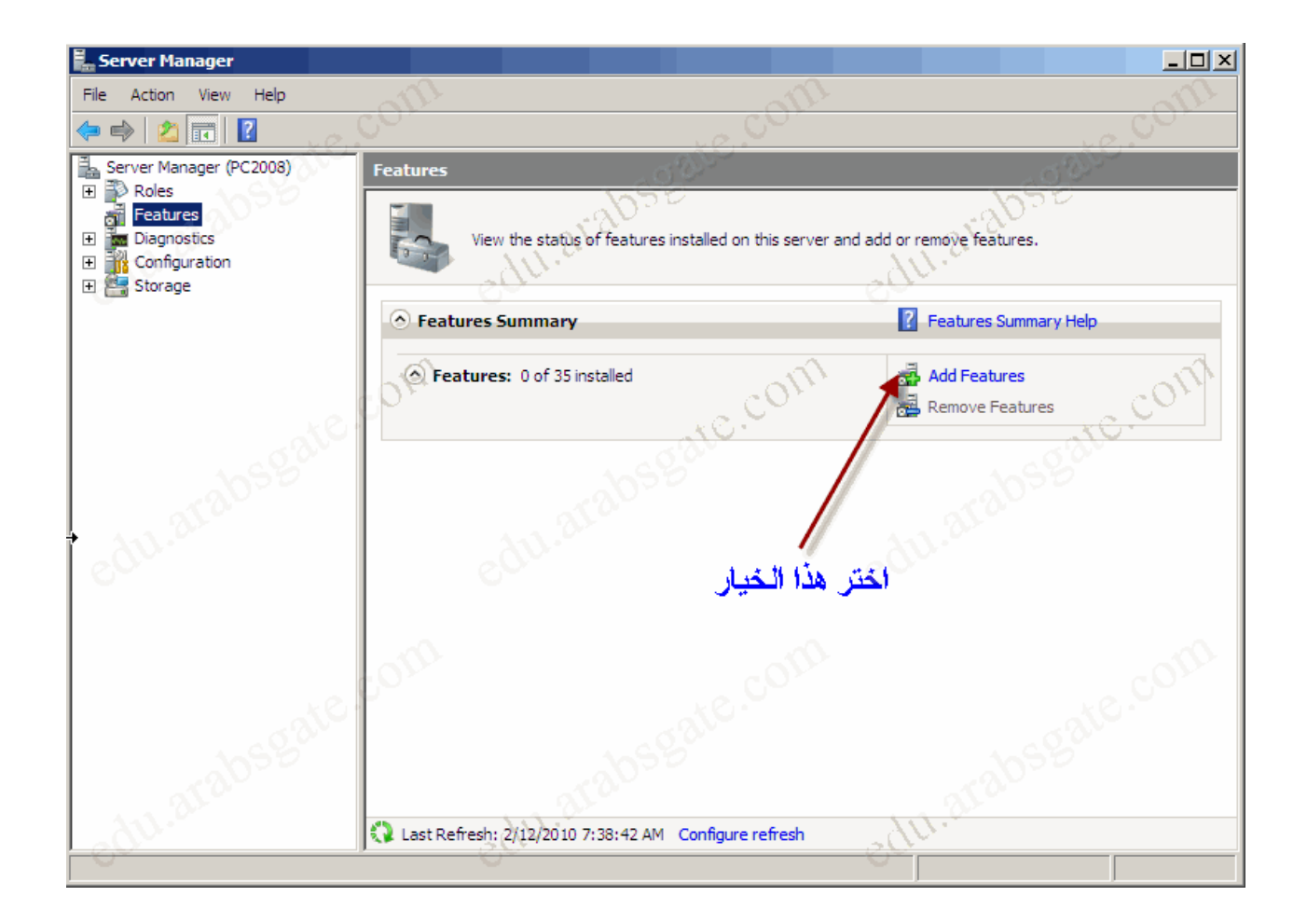

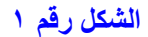

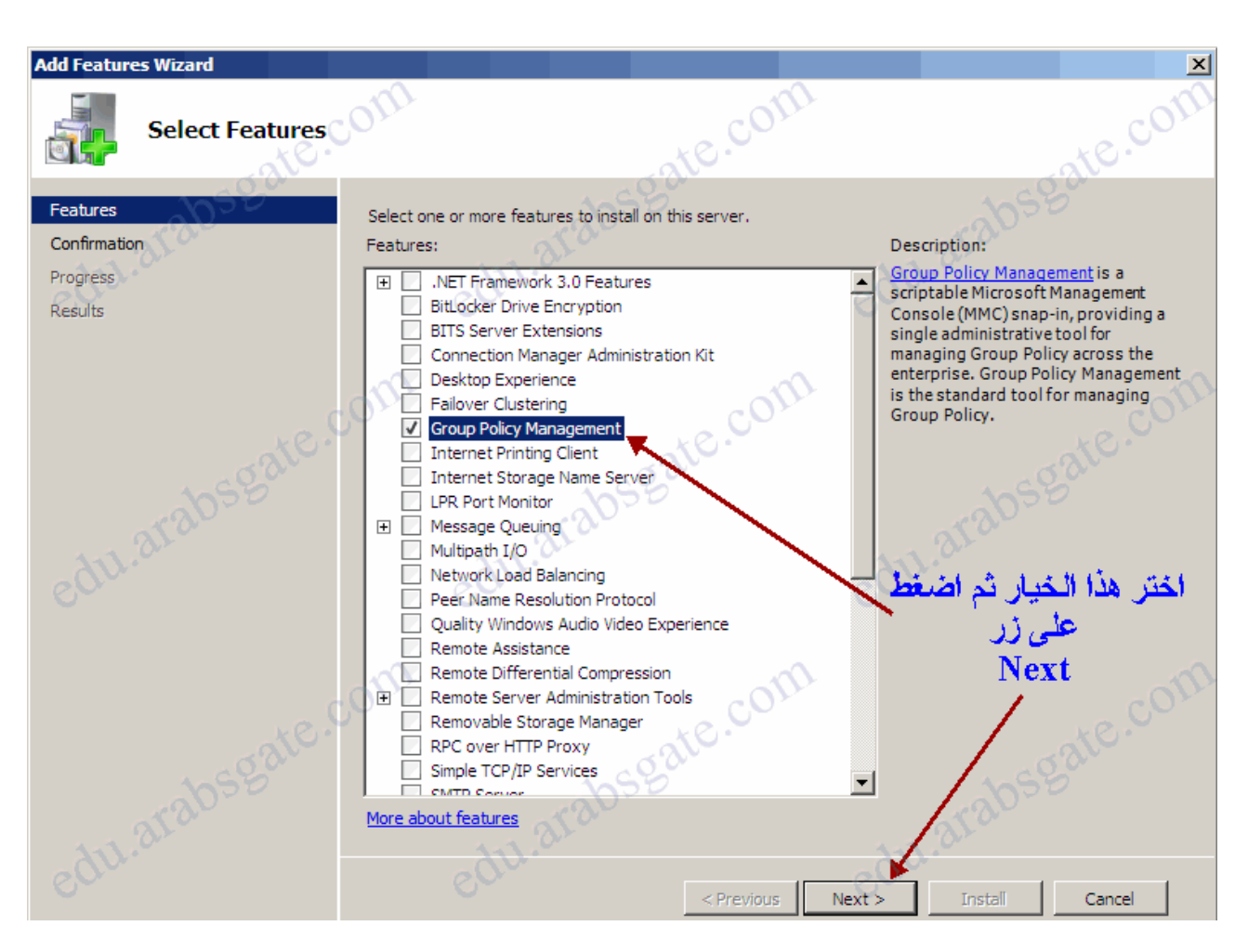

الشكل رقم ٢

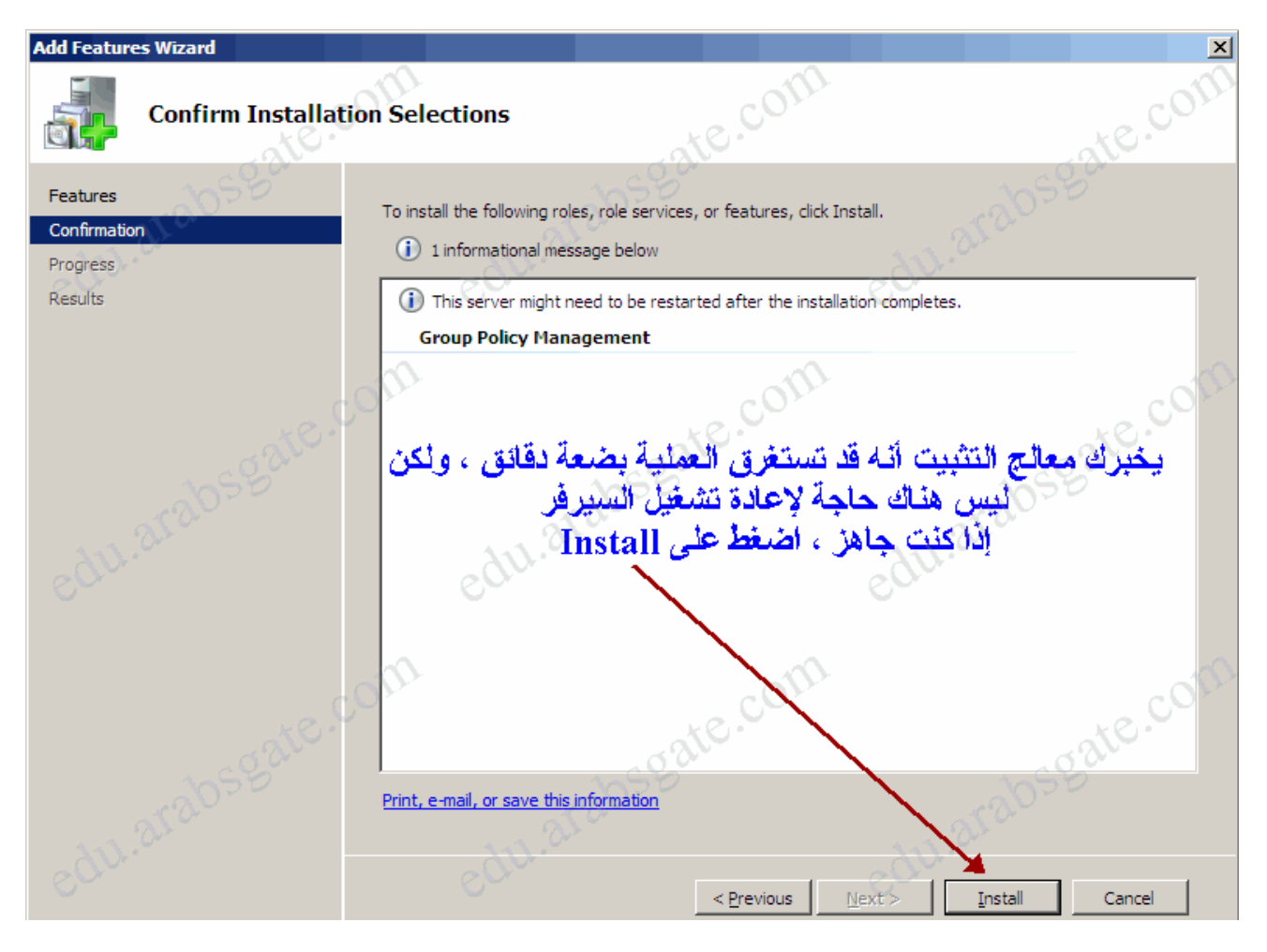

الشكل رقم ٣

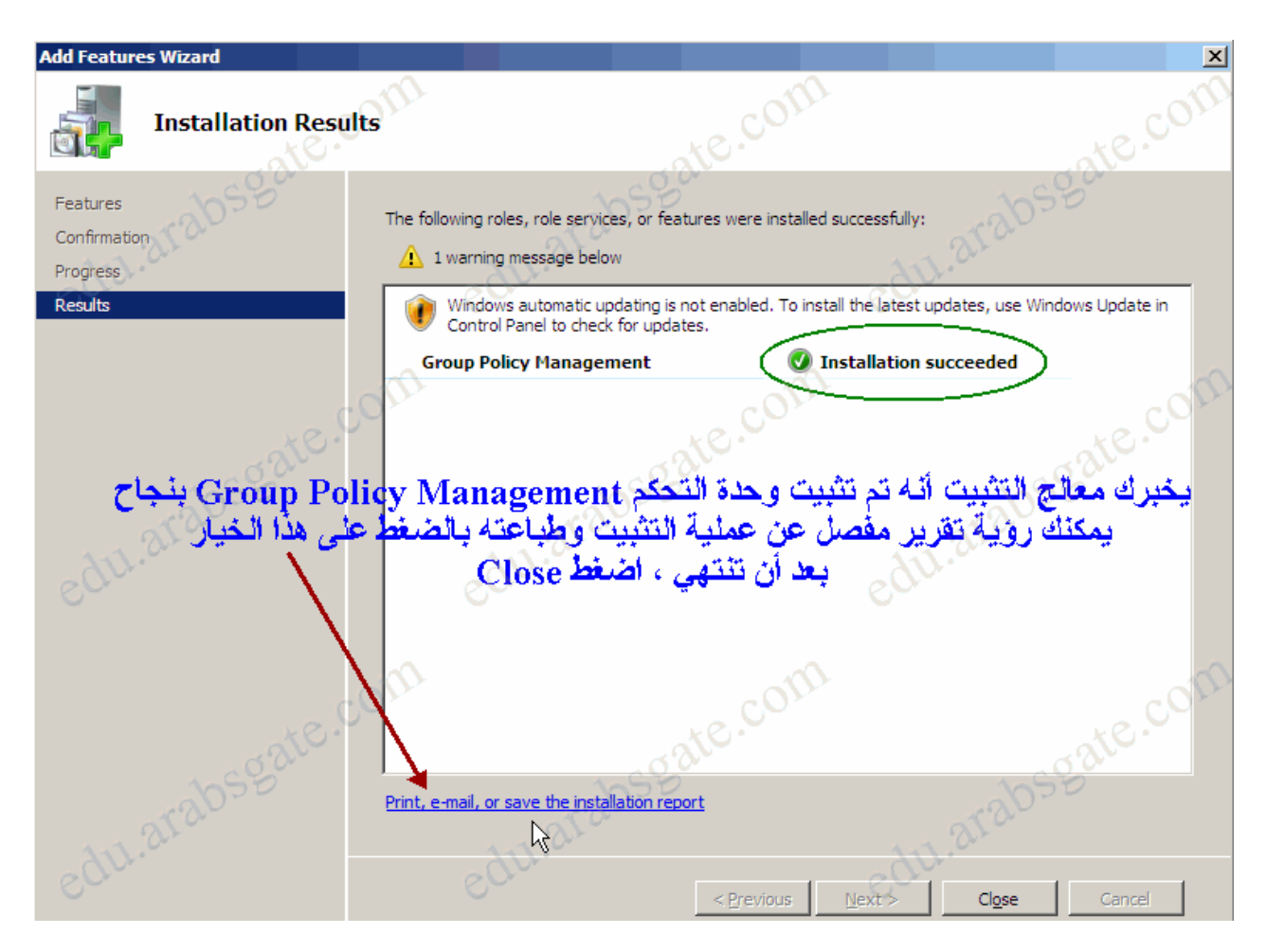

## الشكل رقم ٤ فَهِم أدوار العُقَد في: Group Policy Management Console

يمكنك تشغيل وحدة التحكم Group Policy Management Console من قائمة > Start Administrative Tools < Group Policy Management(اقتب apmc.mscشة. Enter

كما هو ظاهر في الشكل ٥ ، تمثل العقدة Forest الغابة التي تتصل بها حالياً ، و هي مسماة على اسم الدومين الجذري لتلك الغابة ، عندما توسّع العقدة Forest سترى العقد التالية :

- ا . العقدة , Domains تزوّد وصولاً إلى إعدادات النُهُجْ GPOs للميادين في الغابة المرتبطة ، من خلال هذه العقدة ستكون قادراً على تحرير والتحكم بالنُّهُجْ على مستوى المبدّان (Domain) والوحدات التنظيمية في , Active Directory وتفويض السلطة بالتحكم لمستخدم ما , (Delegation)فُرْضٌ وراثة النَّهج أو فرض عدم الوراثة , إنشاء قوالب بادنة Starter , GPOsوأكثر بكثيييير ...... لاحظ الشكل رقم ٦ .
- الْعَقْدَة , Sites تزوّد وصولاً إلى إعدادات النُّهُجُّ للمواقع Sites في الغابة المرتبطة ، تكون  $\cdot$  ,  $\mathbf{v}$ المواقع Sites مخفية بشكل افتراضي ، يمكنك إظهار ها بالنقر فوق العقدة Sites بيمين الماوس ، ثم اختر , Show Sites في مربع الحوار Show Sites انتق مربعات اختيار المواقع التي تريد إضافتها ، ثم انقر OK للإضافة .
- ٣. العقدة , Group Policy Modeling تزود وصولاً إلى معالج Group Policy Modelingالذي سيساعدك على التخطيط لنشر النهج ويعمل عملية تطبيق وهمية لنهج بقصد الآختبار قبل تطبيقه على بينة عمل فعلية ويظهر لك النتيجة كتقرير ، هذا مفيد جداً إذا كنت تنوى التخطيط لتطبيق نهج قد لا تتوقع عواقبه .

**Group Policy Results , معالج إلى .ٗ العقدة , Results Policy Group تزود وصوالً بواسطة هذا المعالج ستعرف نتٌجة أي نهج قمت بتطبٌقه على حاوٌة أو وحدة تنظٌمٌة أو حتى على المٌدان بأكمله , وستظهر النتٌجة كتقرٌر .**

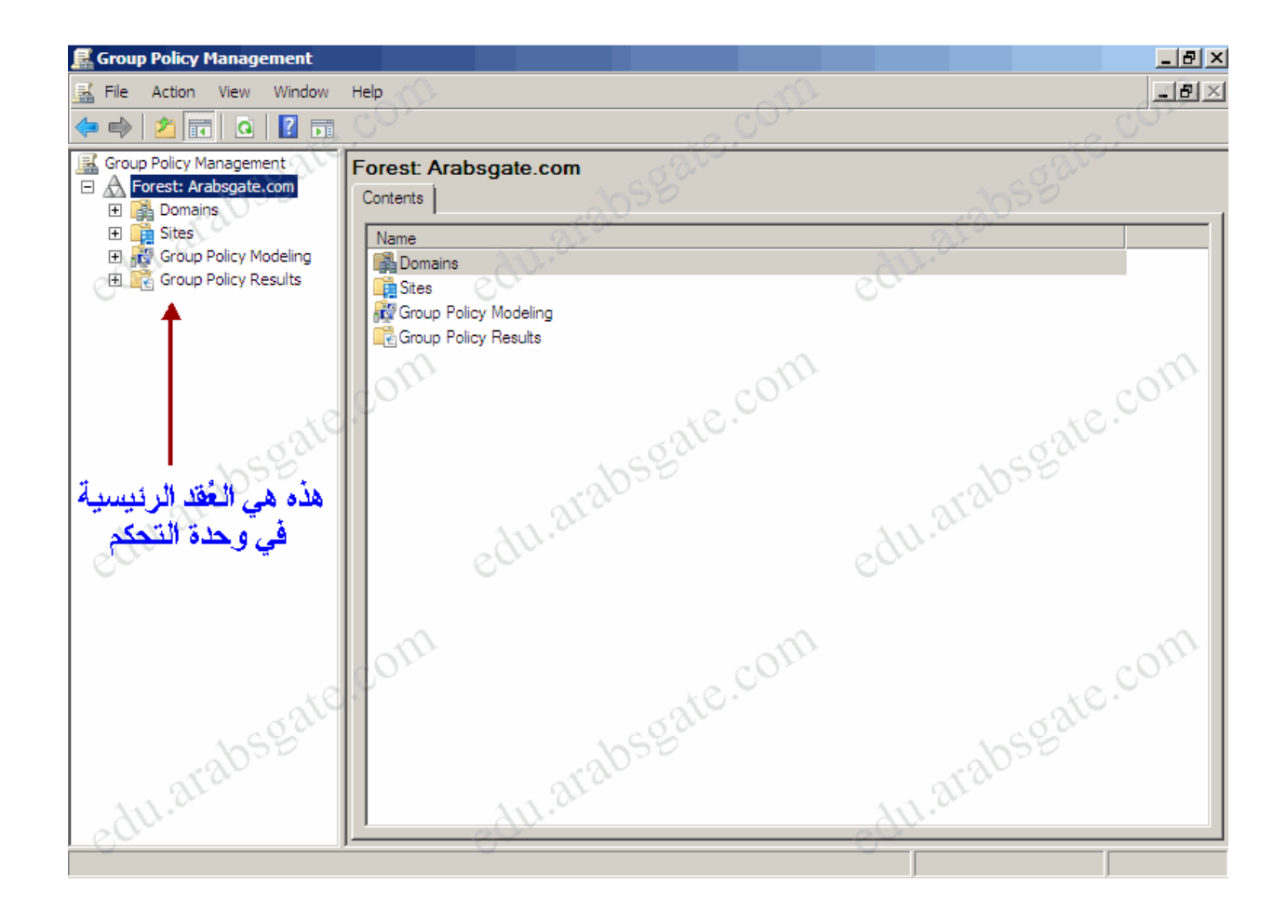

الشكل رقم ه

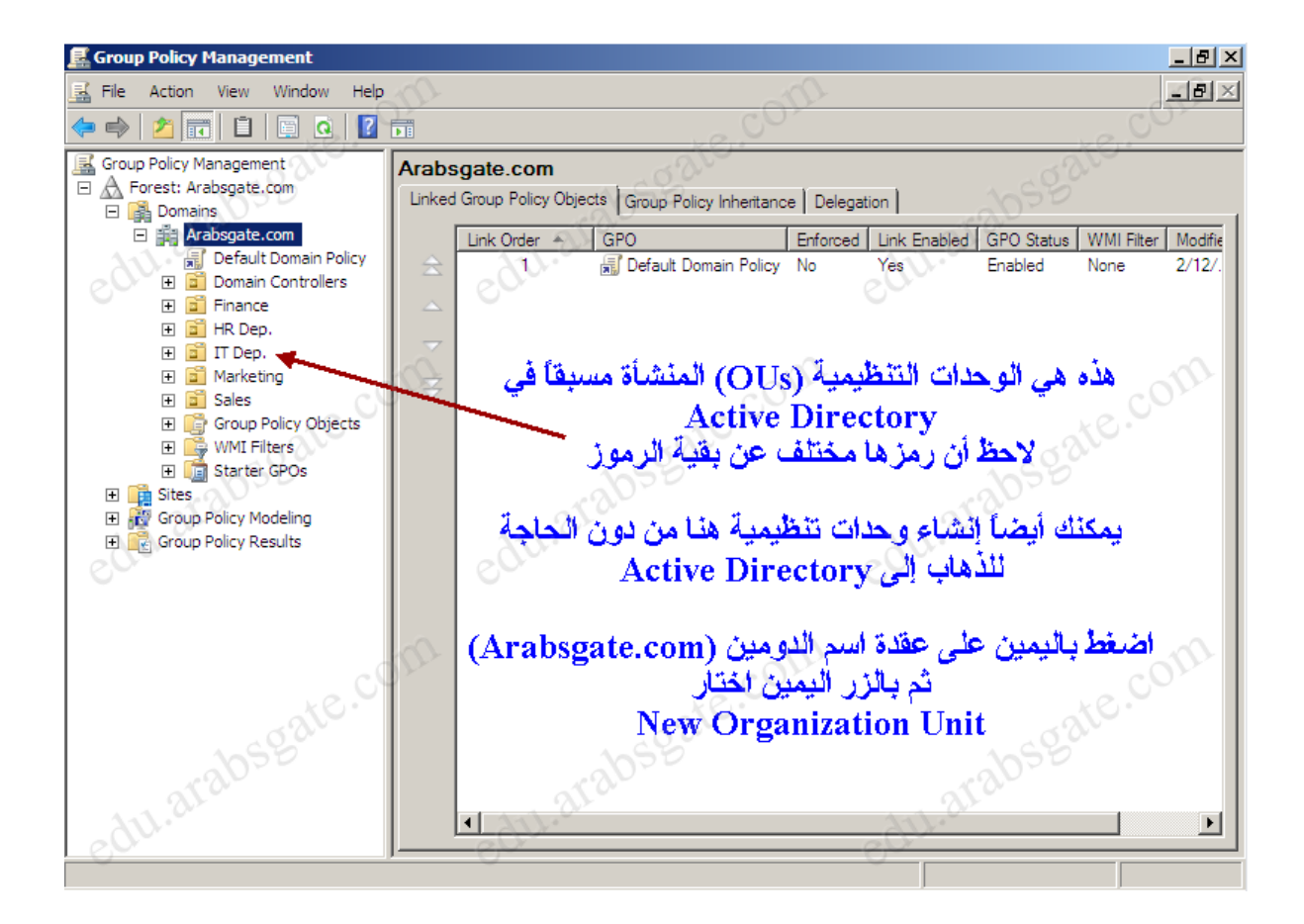

**الشكل رقم ٙ**

**الكائنات GPO المذكورة تحت حاوٌات الدومٌن والموقع Sites والوحدة التنظٌمٌة فً GPMC هً الحقٌقٌة مباشر ًة ارتباطات لــ GPO ولٌست الكائنات GPO نفسها , ٌمكنك الوصول إلى الكائنات GPO من خالل الحاوٌة Objects Policy Group تحت العقدة , Domain الحظ الشكل رقم .7**

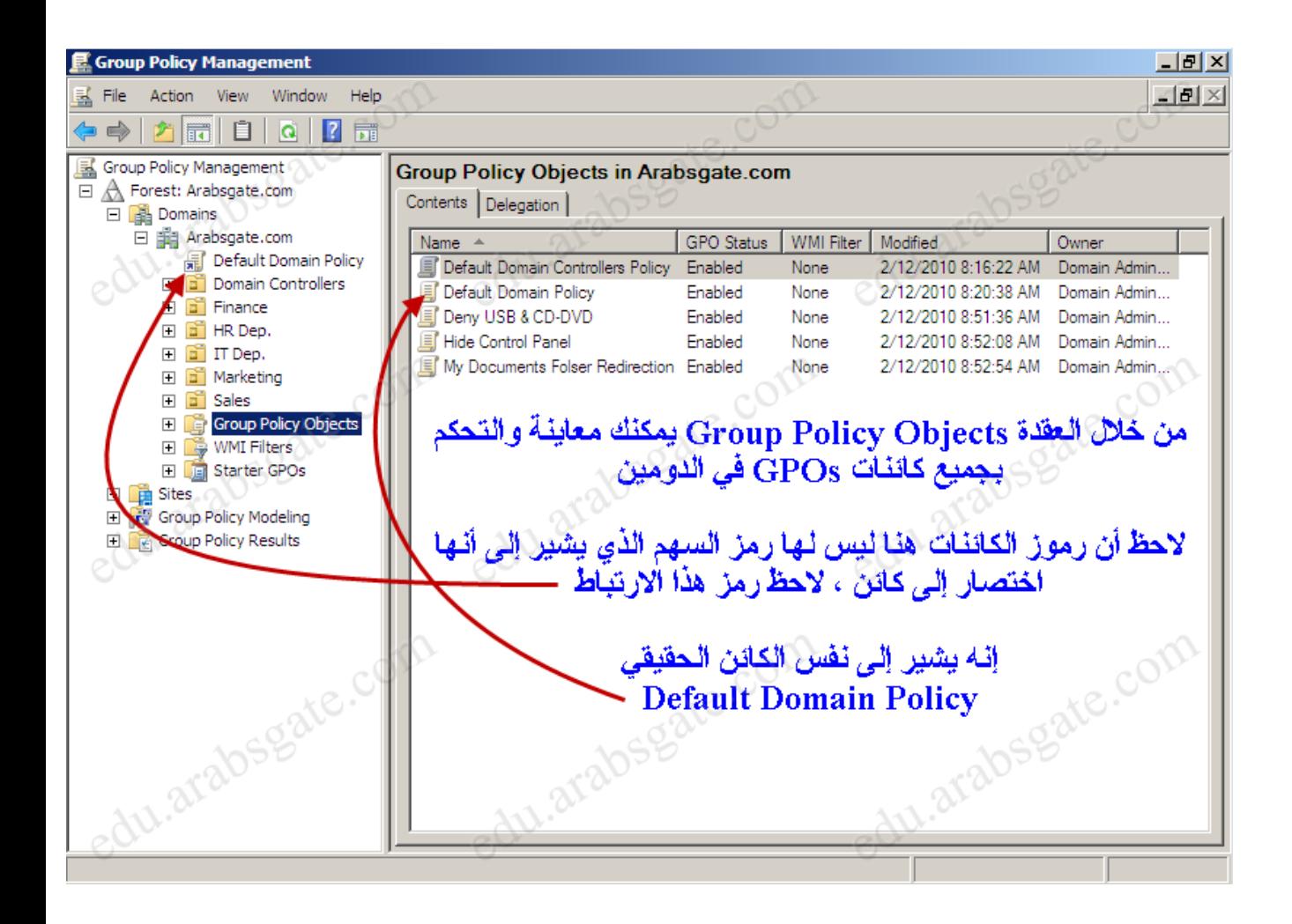

### الشكل رقم ٧

### تلميح:

لاحظَ أن الرموز لارتباطات GPO لها أسهم صغيرة في الزاوية اليسرى السفلي . بشكل مشابه لرموز الاختصار ات ، بينما كائنات GPO الفعلية نفسها لا تملكها.

### ملاحظة·

عندما تشغل GPMC تتصل وحدة التحكم بــ Active Directory في متحكم الميدان Domain) (Controller)الذي يلعب دور مضاهي المتحكم الرئيسي للميدان (PDC Emulator) وتحصل على لائحة بــ الكائنات GPO والوحدات التنظيمية الموجودة في ذلك الدومين ، يمكنك معرفة المزيد حول أدوار متحكم الميدان بزيارة هذا الموضوع فهم أدوار متحكم الميدان Operations Master Roles for **Domain Controller** 

إنها تفعل هذا باستعمال البروتوكول LDAP للوصول إلى Active Directory والبروتوكول (SMB (Server Message Blockأو مايسمي بـ كتلة رسائل الخادم . إذا لم يكن السيرفر الذي يلعب دور مضاهي المتحكِّم الرئيسي (PDC Emulator) متوفِّراً لسبب من الأسباب ، سيفشل الاتصال وستعرض GPMCموجهاً لكي تتمكن من اختيار العمل مع إعدادات النهج على متحكم ميدان آخر

# فَهِم أَدْوَارِ الْعُقَدِ فِي: Group Policy Management Console

يمكنك تشغيل وحدة التحكم Group Policy Management Console من قائمة > Start Administrative Tools < Group Policy Management( اكتب gpmc.mscشم. Enter

كما هو ظاهر في الشكل 0 ، تمثل العقدة Forest الغابة التي تتصل بها حالياً ، و هي مسماة على اسم الدومين الجذري لتلك الغابة ، عندما توسّع العقدة Forest سترى العقد التالية :

- ا . العقدة , Domains تزوّد وِصولاً إلى إعدادات النُهُجْ GPOs للميادين في الغابة المرتبطة ، من خلال هذه العقدة ستكون قادراً على تحرير والتحكم بالنُّهُجْ على مستوى الميدّان (Domain) والوحدات التنظيمية في , Active Directory وتفويض السلطة بالتحكم لمستخدم ما , (Delegation)فُرْضَ وراثة النَّهج أو فرض عدم الوراثة , إنشاء قوالب بادنة Starter , GPOsوأكثر بكثيييير ...... لاحظ الشكل رقم ٦ .
- ٢ . العقدة , Sites تزوّد وصولاً إلى إعدادات النُهُجُ للمواقع Sites في الغابة المرتبطة ، تكون المواقع Sites مخفية بشكل افتراضي ، يمكنك إظهارها بالنقر فوق العقدة Sites بيمين الماوس ، ثم اختر , Show Sites في مربع الحوار Show Sites انتق مربعات اختيار المواقع التي تريد إضافتها ، ثم انقر OK للإضافة .
- ٣. العقدة , Group Policy Modeling تزود وصولاً إلى معالج Group Policy Modelingالذي سيساعدك على التخطيط لنشر النهج ويعمل عملية تطبيق وهمية لنهج بقصد الاختبار قبل تطبيقه على بينة عمل فعلية ويظهر لك النتيجة كتقرير ، هذا مفيد جداً إذا كنت تنوى التخطيط لتطبيق نهج قد لا تتوقع عواقبه .
- ٤. العقدة , Group Policy Results تزود وصولاً إلى معالج , Group Policy Results بواسطة هذا المعالج ستعرف نتيجة أي نهج قمت بتطبيقه على حاوية أو وحدة تنظيمية أو حتى على الميدان بأكمله ، وستظهر النتيجة كتقرير

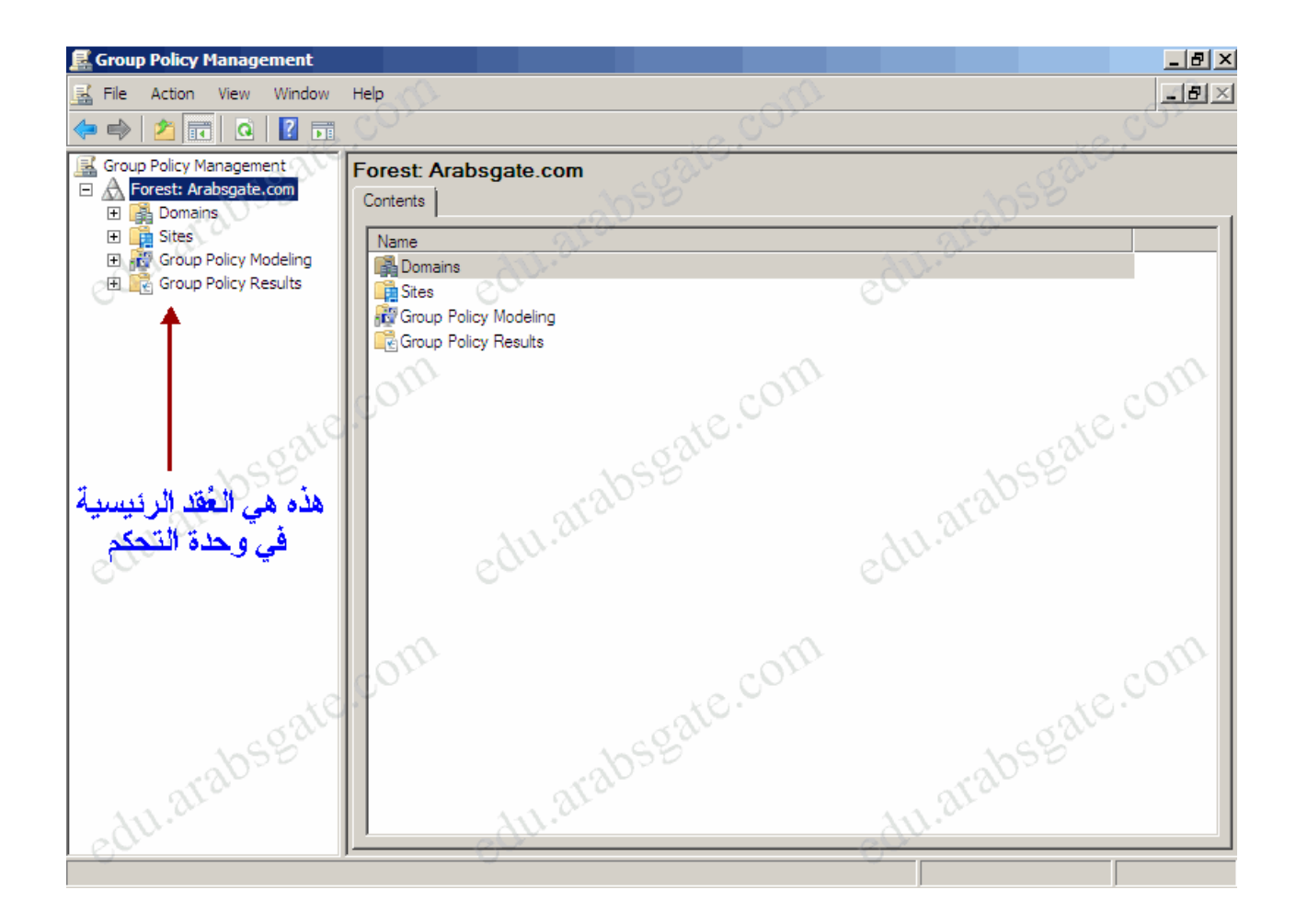

الشكل رقم ه

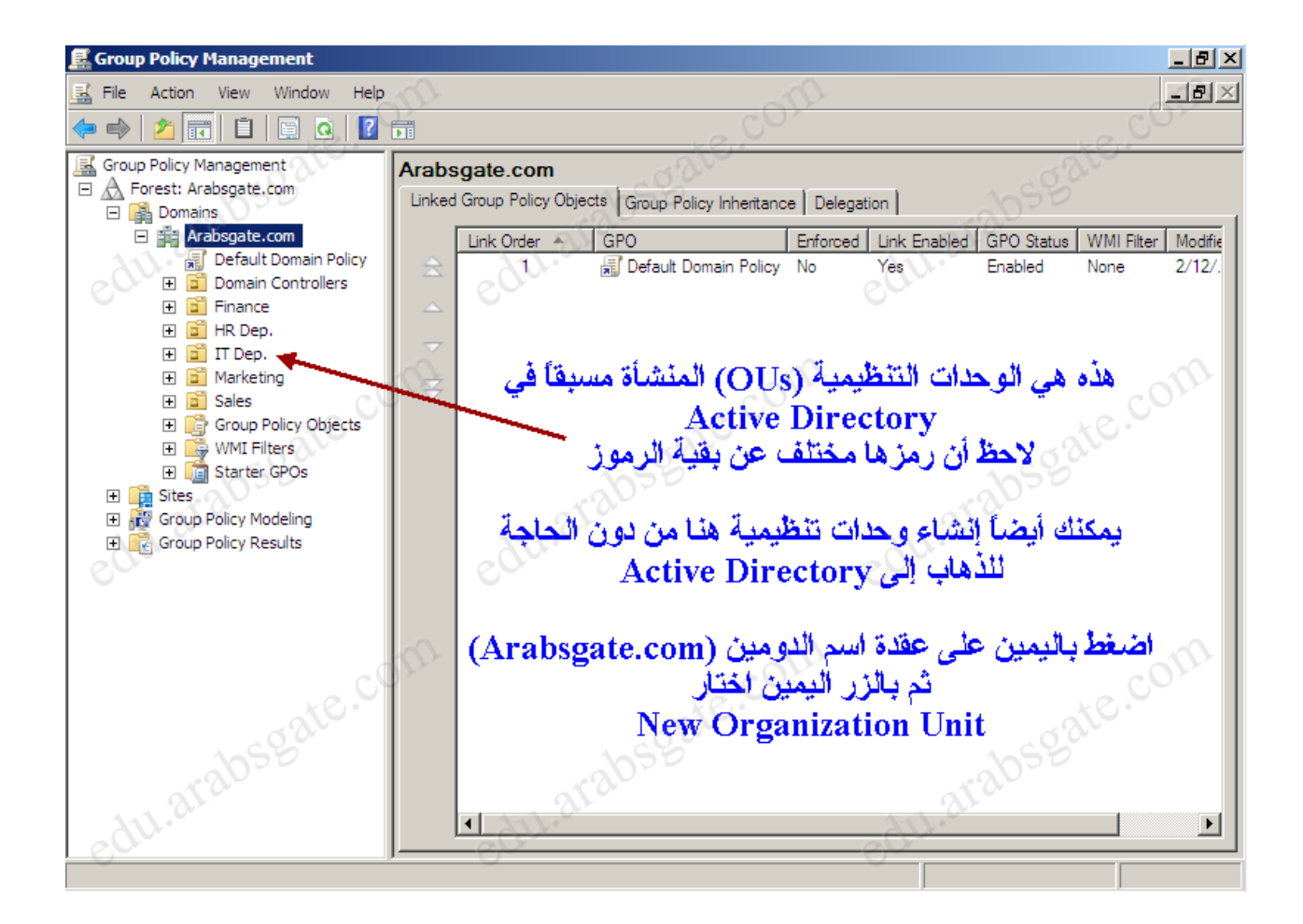

**الشكل رقم ٙ**

**الكائنات GPO المذكورة تحت حاوٌات الدومٌن والموقع Sites والوحدة التنظٌمٌة فً GPMC هً الحقٌقٌة مباشر ًة ارتباطات لــ GPO ولٌست الكائنات GPO نفسها , ٌمكنك الوصول إلى الكائنات GPO من خالل الحاوٌة Objects Policy Group تحت العقدة , Domain الحظ الشكل رقم .7**
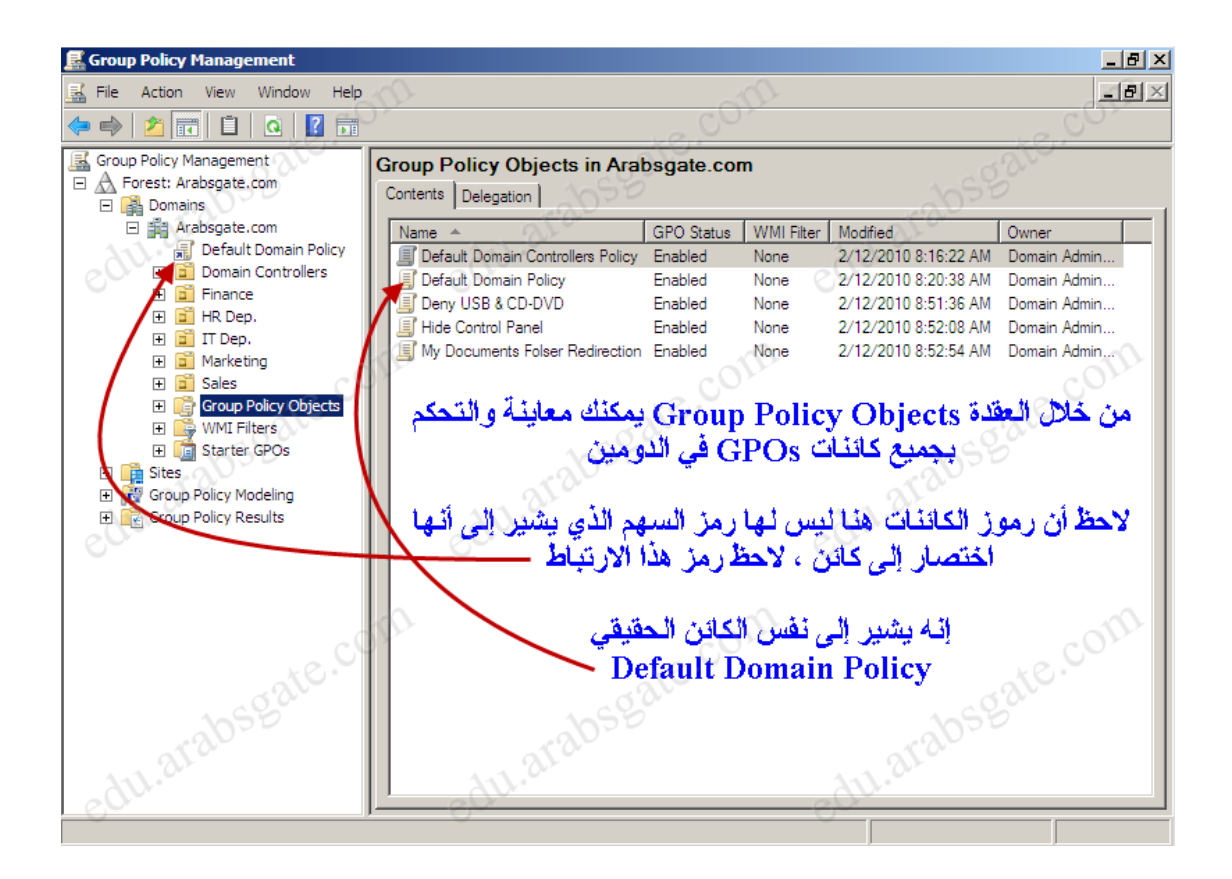

**الشكل رقم 7**

## تلميح:

**الحظ أن الرموز الرتباطات GPO لها أسهم صغٌرة فً الزاوٌة الٌسرى السفلى , بشكل مشابه لرموز االختصارات , بٌنما كائنات GPO الفعلٌة نفسها ال تملكها.**

### **مالحظة:**

**عندما تشغل GPMC تتصل وحدة التحكم بــ Directory Active فً متحكم المٌدان Domain( (Controllerالذي ٌلعب دور مضاهً المتحكم الرئٌسً للمٌدان (Emulator PDC (وتحصل على الئحة بــ الكائنات GPO والوحدات التنظٌمٌة الموجودة فً ذلك الدومٌن , ٌمكنك معرفة المزٌد حول أدوار متحكم المٌدان بزٌارة هذا الموضو[ع](http://edu.arabsgate.com/showthread.php?t=481819) [فهم أدوار متحكم المٌدان for Roles Master Operations](http://edu.arabsgate.com/showthread.php?t=481819) [Domain Controller](http://edu.arabsgate.com/showthread.php?t=481819)**

**إنها تفعل هذا باستعمال البروتوكول LDAP للوصول إلى Directory Active والبروتوكول (SMB (Block Message Serverأو ماٌسمى بـ كتلة رسائل الخادم , إذا لم ٌكن السٌرفر الذي ٌلعب دور مضاهً المتحكم الرئٌسً (Emulator PDC (متوفراً لسبب من األسباب , سٌفشل االتصال وستعرض GPMCموجهاً لكً تتمكن من اختٌار العمل مع إعدادات النهج على متحكم مٌدان آخر . إدارة نهج الموقع والمٌدان والوحدة التنظٌمٌة: (OU ,Domain ,Sites(**

**عندما تعمل مع كائن نهج , ٌكون إنشاء كائن وربطه بحاوٌة محددة ضمن AD عملٌن مختلفٌن , ٌمكن إنشاء كائن GPO من دون ربطه بأي موقع أو دومٌن أو وحدة تنظٌمٌة , ثم مثلما تراه مناسباً ٌمكنك الحقاً ربطه بأي موقع أو دومٌن أو وحدة تنظٌمٌة. إنشاء كائن وربطه مباشر ًة و وحدة تنظٌمٌة , األسلوب الذي تختاره ٌمكنك أٌضاً بأي موقع أو دومٌن أ** **سٌعتمد فً المقام األول على تفضٌلك الشخصً وكٌف تنوي العمل مع الكائن. GPO**

**تذكر أنك عندما تنشئ كائناً GPO وتربطه بموقع أو دومٌن أو وحدة تنظٌمٌة ٌتم تطبٌق الكائن على كائنات**  المستخدمين والكمبيوترات في ذلك الموقع أو الدومين أو الوحدة التنظيمية وفقاً لخيارات AD التي تسيطر **على الوراثة وترتٌب األسبقٌة (Precedence (لــ GPO واإلعدادات األخرى.**

- **ٌمكنك إنشاء كائن GPO ثم ربطه بأي موقع أو دومٌن أو وحدة تنظٌمٌة بتنفٌذ الخطوات التالٌة :**
- **.ٔ فً , GPMC و ّسع عقدة الغابة التً ترٌد التعامل معها , ثم و ّسع العقدة Domains المرتبطة .**
	- **.ٕ انقر بالٌمٌن على , Objects Policy Group ثم اختر , New الحظ الشكل رقم 2 .**
	- **.ٖ فً مربع الحوار , GPO New اكتب اسماً معبراً للكائن GPO الجدٌد كـــ & USB Deny , GPO DVD-CDالحظ الشكل رقم 9 .**
	- **.ٗ انقر بالٌمٌن الكائن GPO الجدٌد واختر , Edit سٌفتح محرر النهج , اضبط اإلعدادات التً ترٌدها ثم أغلق محرر النهج , الحظ الشكل ٔٓ و ٔٔ .**
- **.٘ بعد أن تقرر ربط الكائن فٌما بعد , من , GPMC اختر الموقع أو الدومٌن أو الوحدة التنظٌمٌة ِق الذي ترٌد ربط الكائن GPO به , ثم انت , GPO existing an Link اختر الكائن الذي ترٌد ربطه فً مربع الحوار GPO Select ثم انقر , OK الحظ الشكل ٕٔ و ٖٔ .**
	- **.ٙ بعد أن تنتهً اذهب إلى Run واكتب cmd ثم , Enter نفذ األمر التالً لنشر التحدٌثات gpupdate /force .**

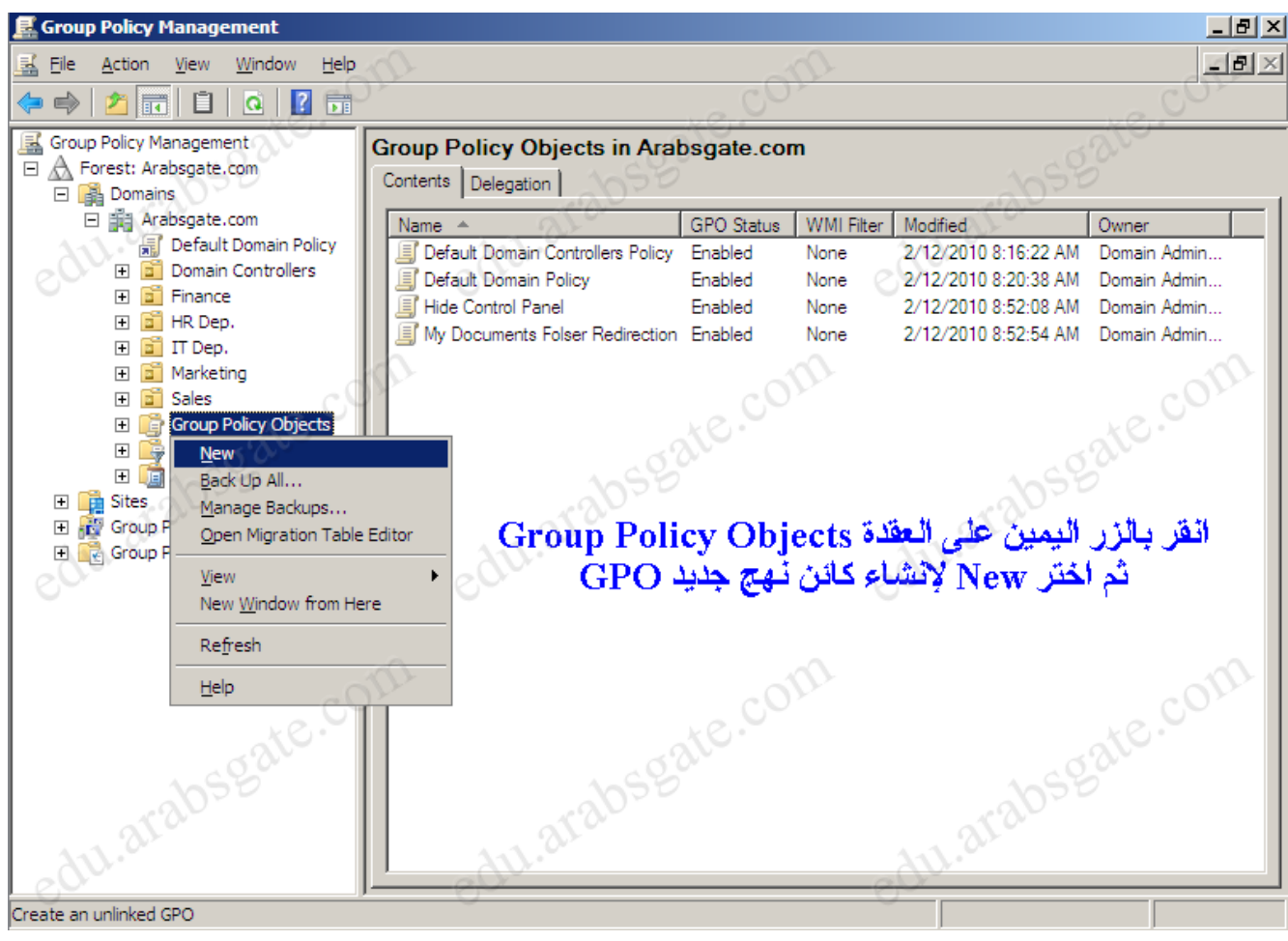

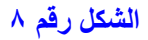

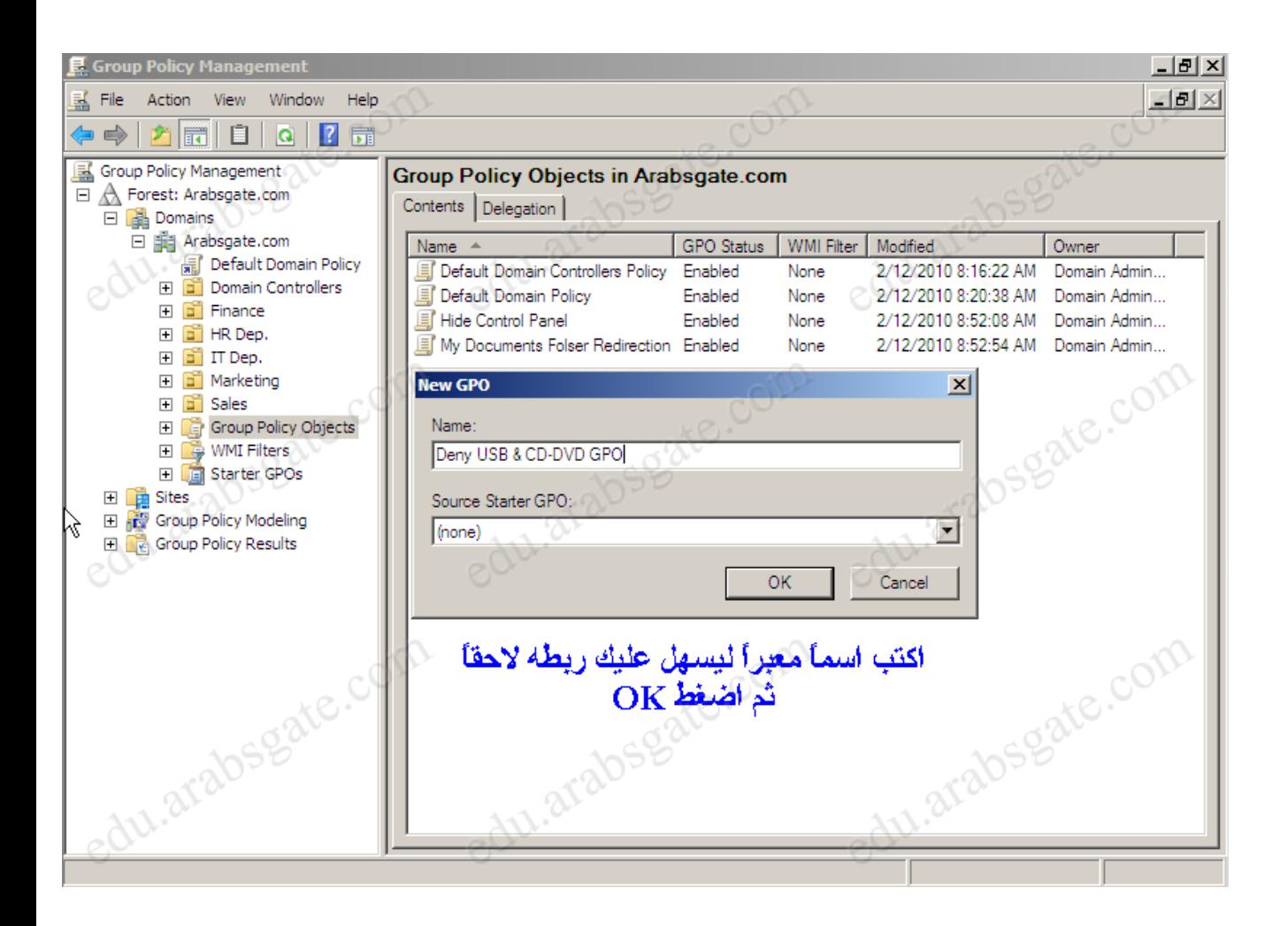

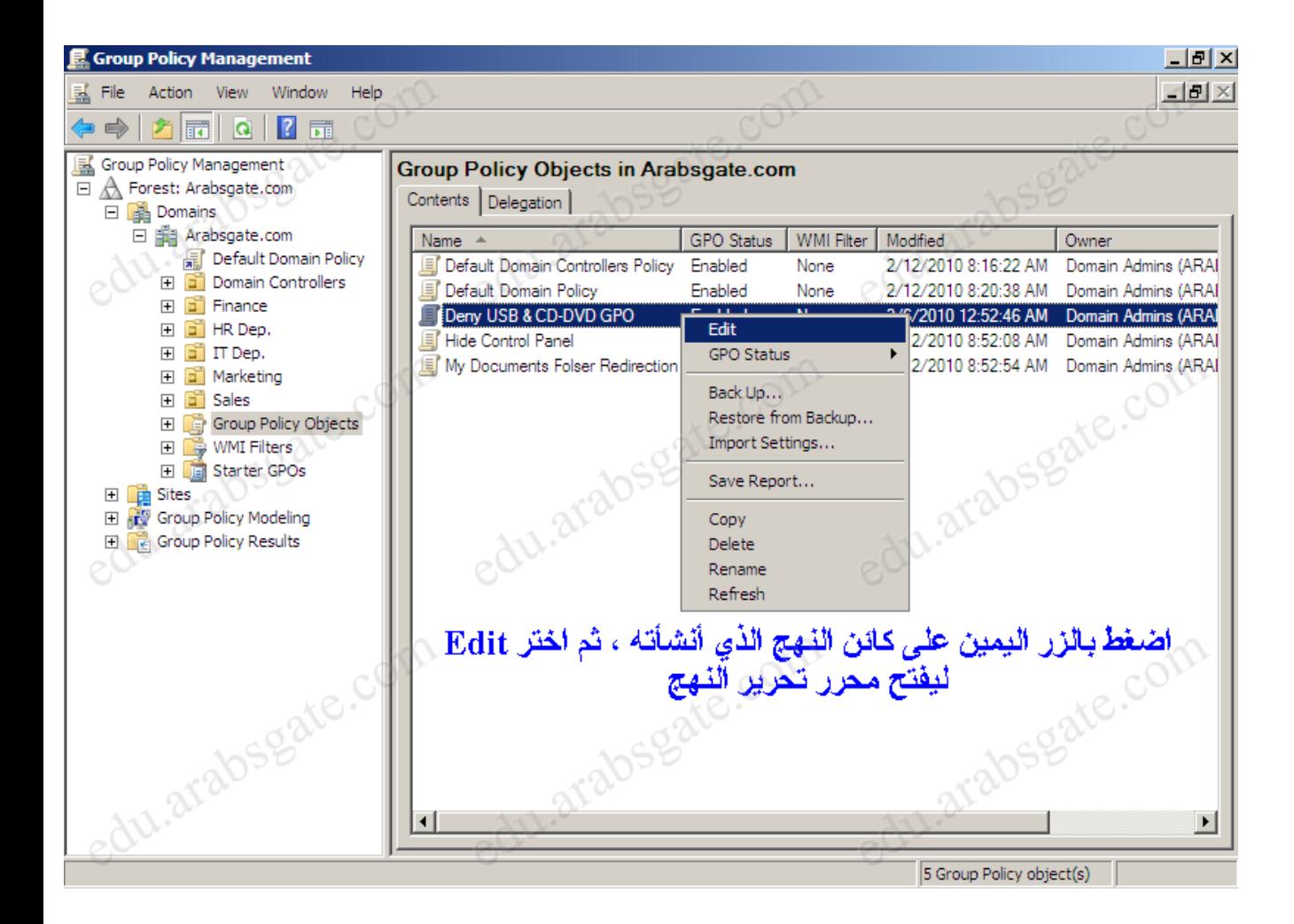

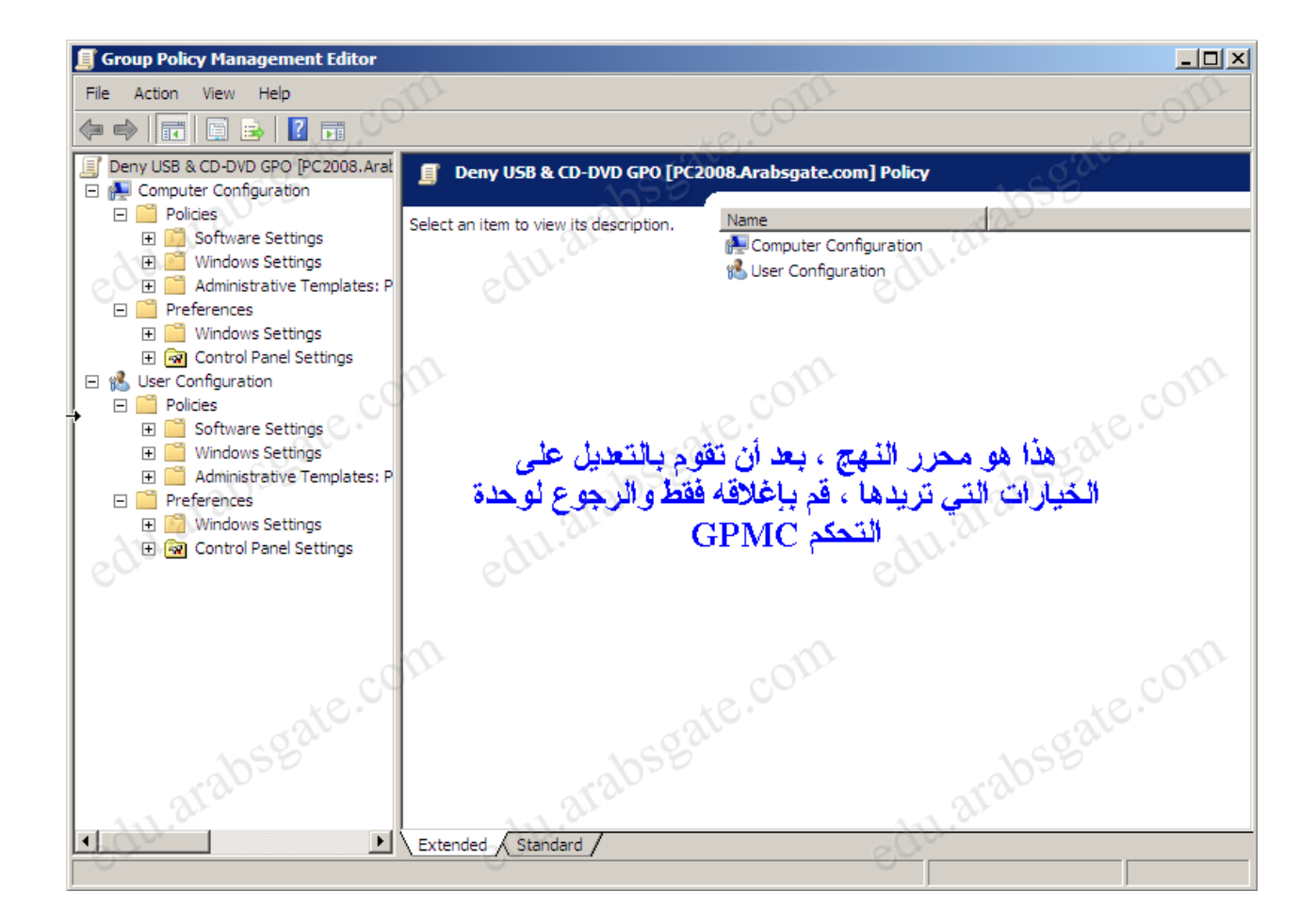

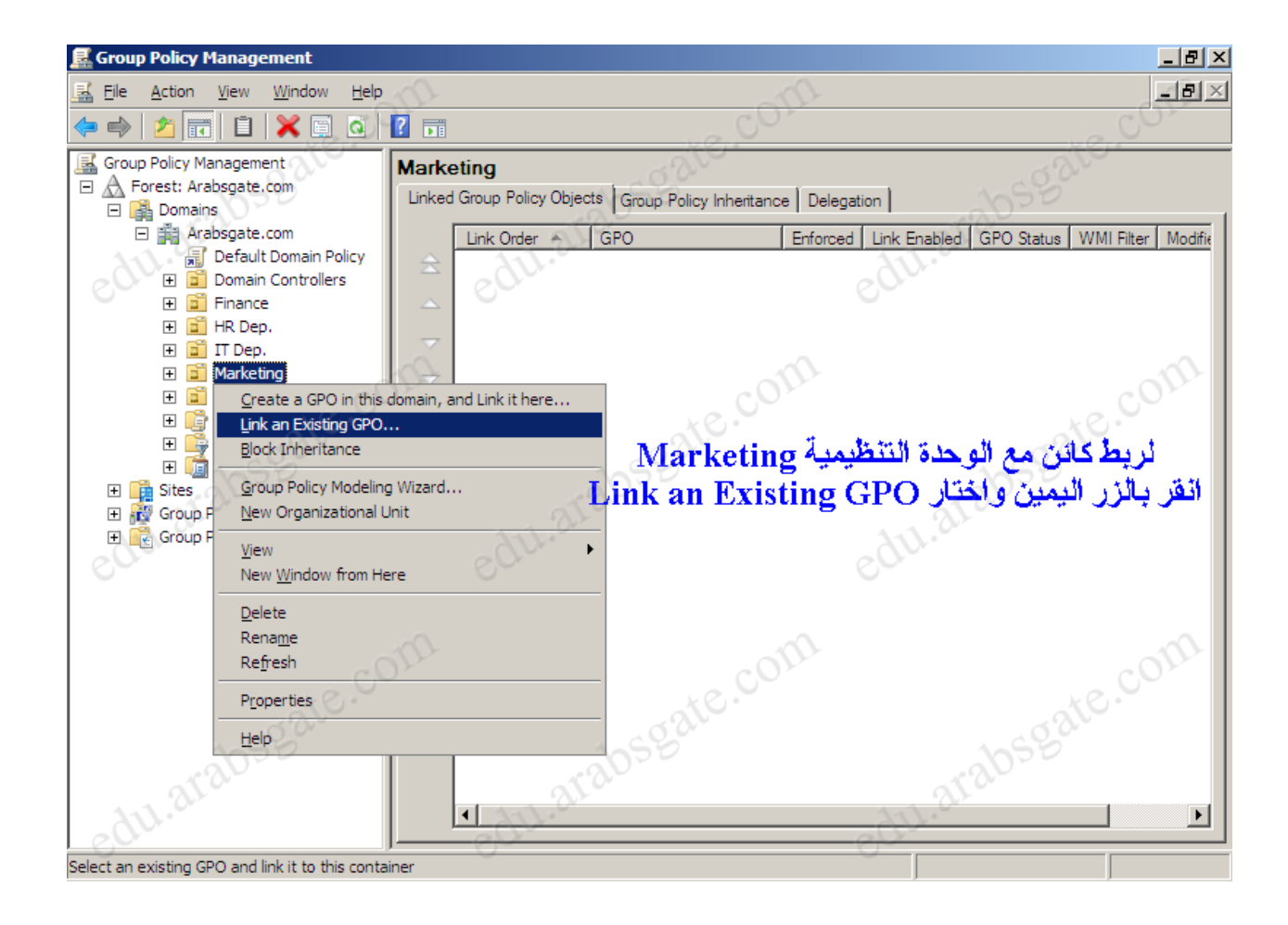

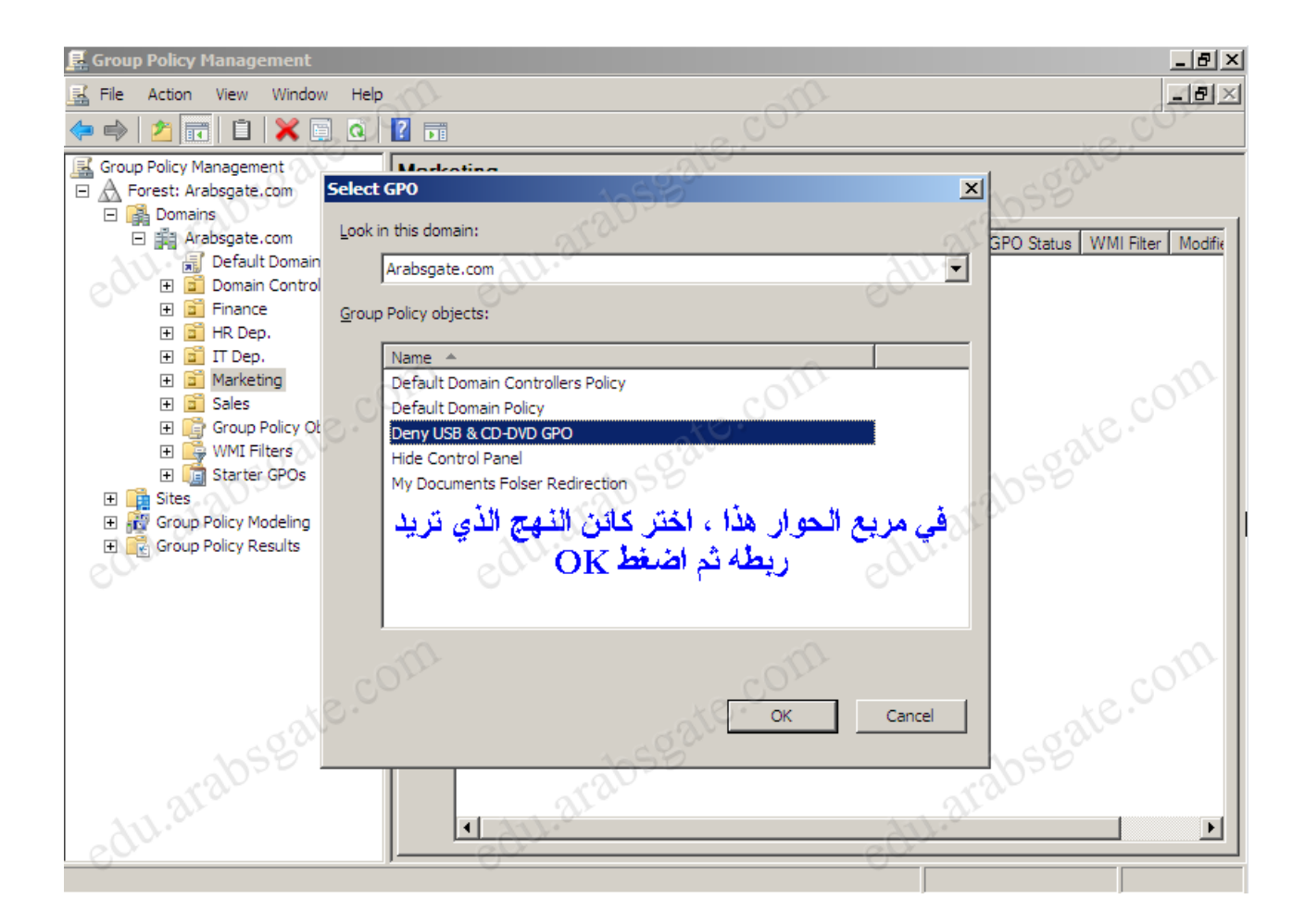

**الشكل رقم ٖٔ**

- **. يمكنك إنشاء كائن GPO ثم ربطه بأي موقع أو دومين أو وحدة تنظيمية في (عملية واحدة ) بتنفيذ الخطوات التالٌة :**
- **.ٔ فً , GPMC اختر الموقع أو الدومٌن أو الوحدة التنظٌمٌة الذي ترٌد إنشاء وربط كائن GPO له ٔٗ رقم الشكل الحظ Create a GPO in this domain, and link it here , انتق ثم ,**
	- **. .ٕ فً مربع الحوار , GPO New اكتب اسماً معبراً للكائن GPO الجدٌد كـــ & USB Deny GPO DVD-CDثم اضغط , OK الحظ الشكل رقم ٔ٘ .**
- **.ٖ سٌتم إنشاء الكائن الجدٌد وربطه مباشر ًة , الحظ الشكل رقم ٔٙ , انقر بالٌمٌن على الكائن GPO الجدٌد واختر , Edit سٌفتح محرر النهج , اضبط اإلعدادات التً ترٌدها ثم أغلق محرر النهج .**
	- **.ٗ بعد أن تنتهً اذهب إلى Run واكتب cmd ثم , Enter نفذ األمر التالً لنشر التحدٌثات gpupdate /force .**

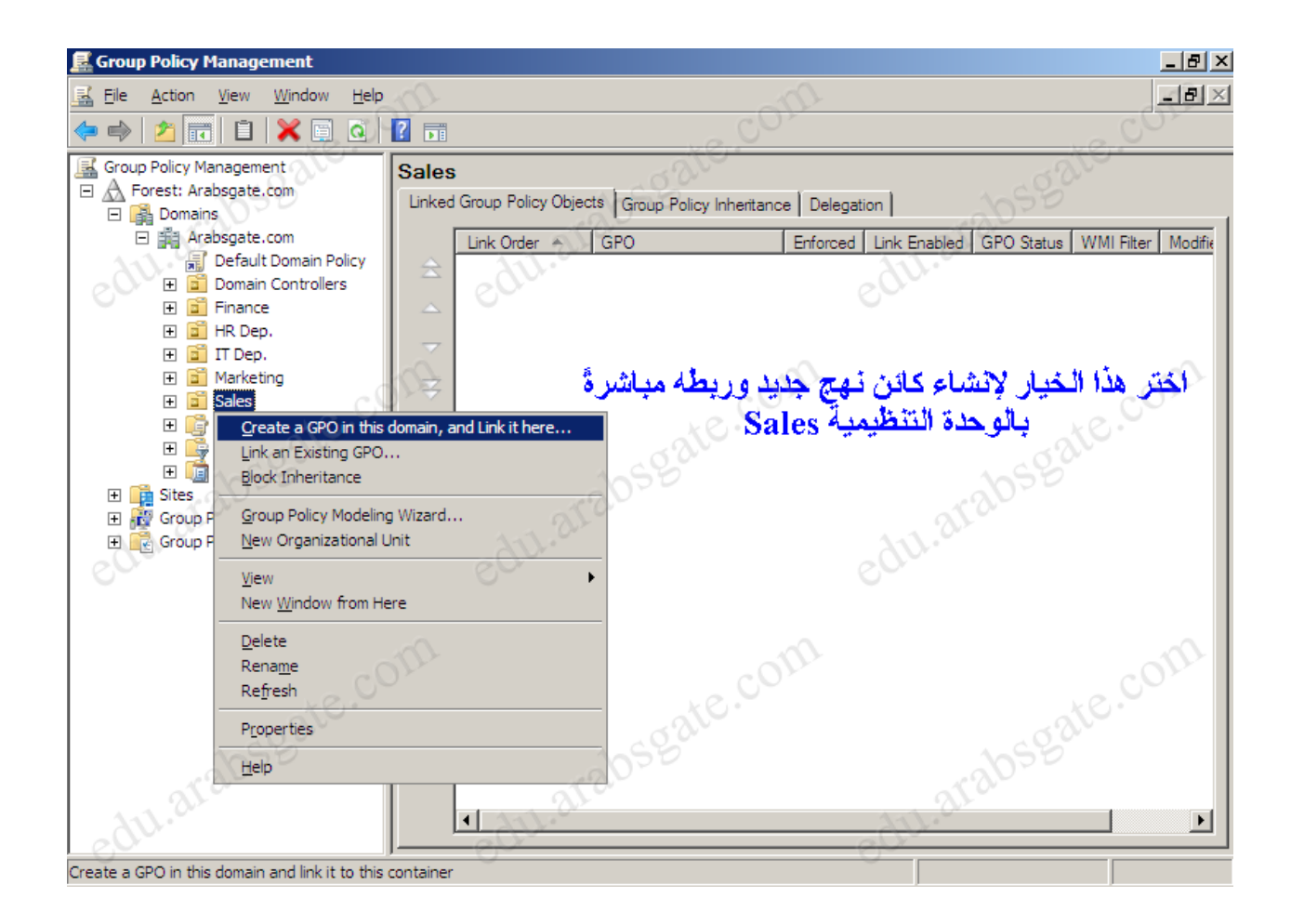

الشكل رقم ١٤

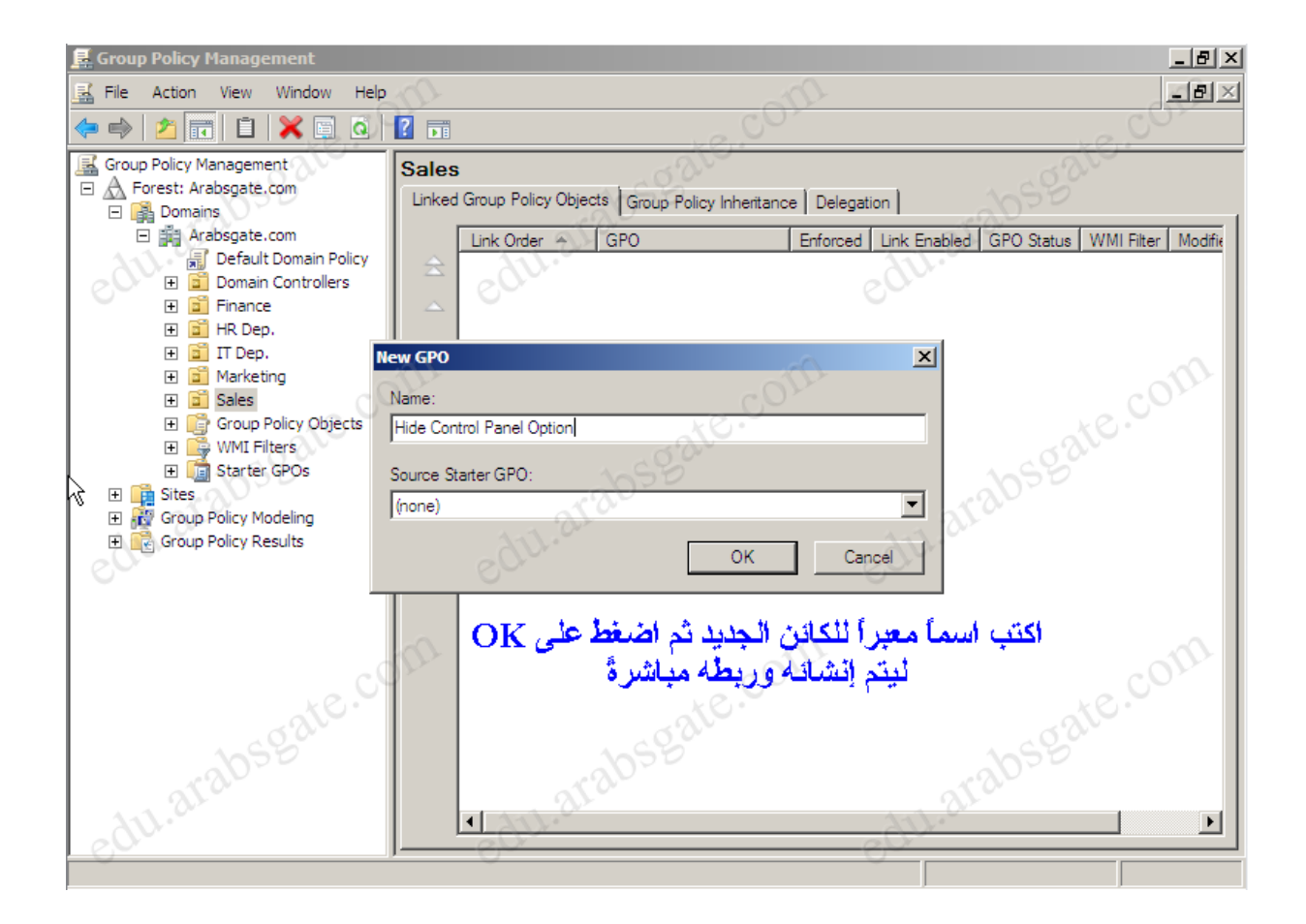

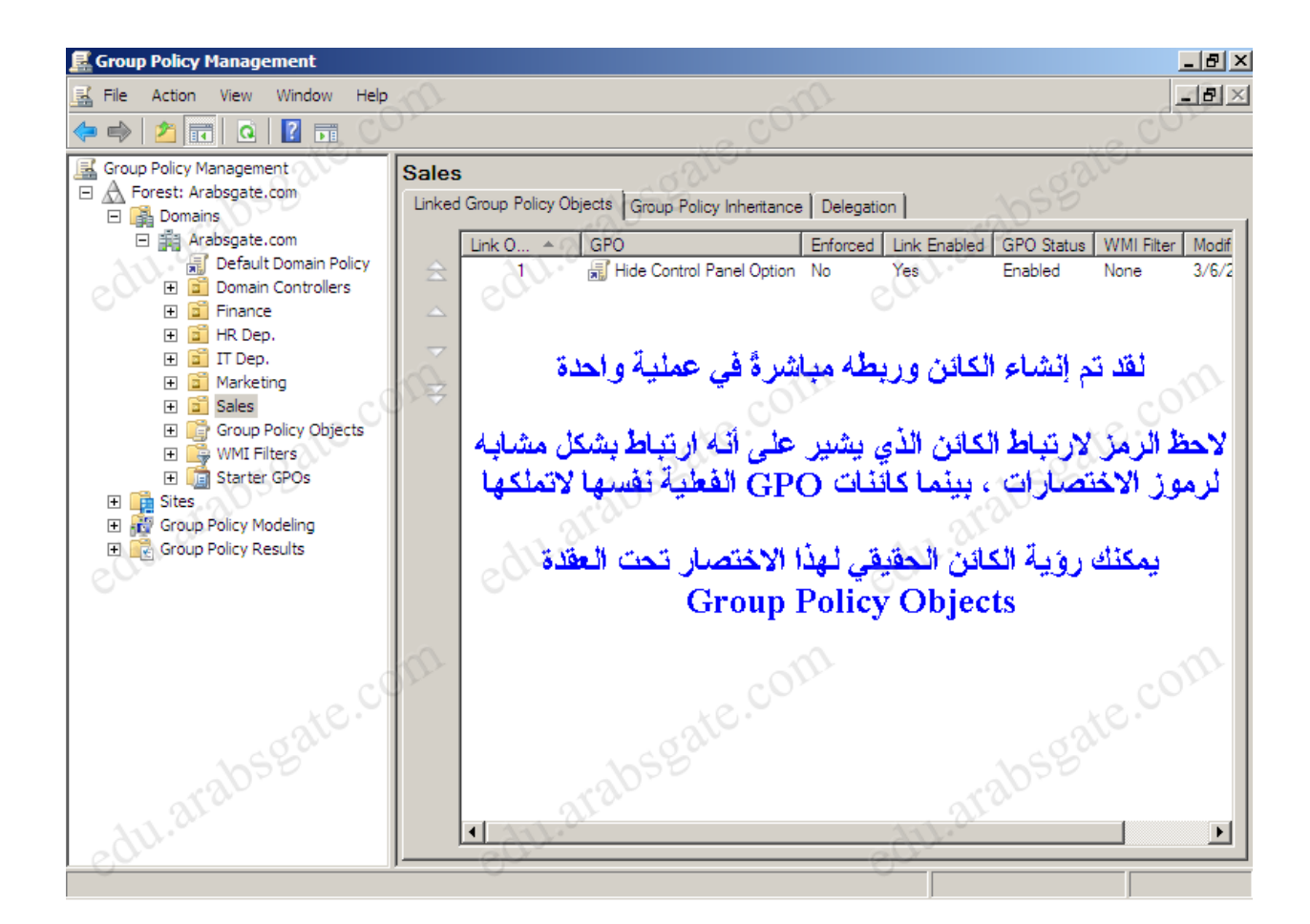

# **ما هو ترتٌب األسبقٌة الذي ٌتم به تطبٌق عدة ُن ُه ْج Policies ؟**

**عندما تكون هناك عدة نهج سٌتم تطبٌقها بالترتٌب التالً :**

- **.ٔ نهج المجموعات المحلٌة Policy Group Local**
	- **.ٕ نهج مجموعات الموقع Policy Group Site**
- **.ٖ نهج مجموعات المٌدان Policy Group Domain**
- **.ٗ نهج مجموعات الوحدة التنظٌمٌة Policy Group OU**
	- **.٘ نهج مجموعات الوحدة التنظٌمٌة اإلبن لو تم إنشاؤها .**

**قد ٌكون هناك نزاعات بٌن إعدادات الُن ُه ْج , لذلك ستكون األسبقٌة إلعدادات النهج المطبقة الحقاً وستحل**  محل إعدادات النهج المضبوطة سابقاً ، مثلاً نُهُجُ الوحدة التنظيمية OU لها الأسبقية على نُهُجْ مجموعات الـــــــ  **, Domainكما قد تتوقع هناك استثناءات لقاعدة األسبقٌة , عندما تكون هناك عدة كائنات نهج مربوطة بمستوى محدد , ٌمكنك تغٌٌر ترتٌب ارتباط )وبالتالً ترتٌب األسبقٌة (Precedence كائنات النهج المربوطة بتنفٌذ الخطوات التالٌة :**

- **.ٔ فً , GPMC اختر حاوٌة الموقع أو الدومٌن أو الوحدة التنظٌمٌة الذي ترٌد العمل معه .**
- **.ٕ فً اللوح األٌمن ٌجب أن تكون عالمة التبوٌب Objects Policy Group Linked منتقاة بشكل افتراضً , كما هو مبٌن فً الشكل ٔ7 , اختر كائن النهج الذي ترٌد العمل معه بنقره .**
	- **.ٖ انقر أزرار نقل االرتباط صعوداً أو نزوالً مثلما تراه مالئماً وذلك لتغٌٌر ترتٌب ارتباط كائن النهج المنتقى .**

**.ٗ عندما تنتهً من ترتٌب االرتباط تأكد أن كائنات النهج ُتعالَج فً الترتٌب المتوقع بفحص ترتٌب األسبقٌة فً عالمة التبوٌب , Inheritance Policy Group الحظ الشكل رقم ٔ2 .**

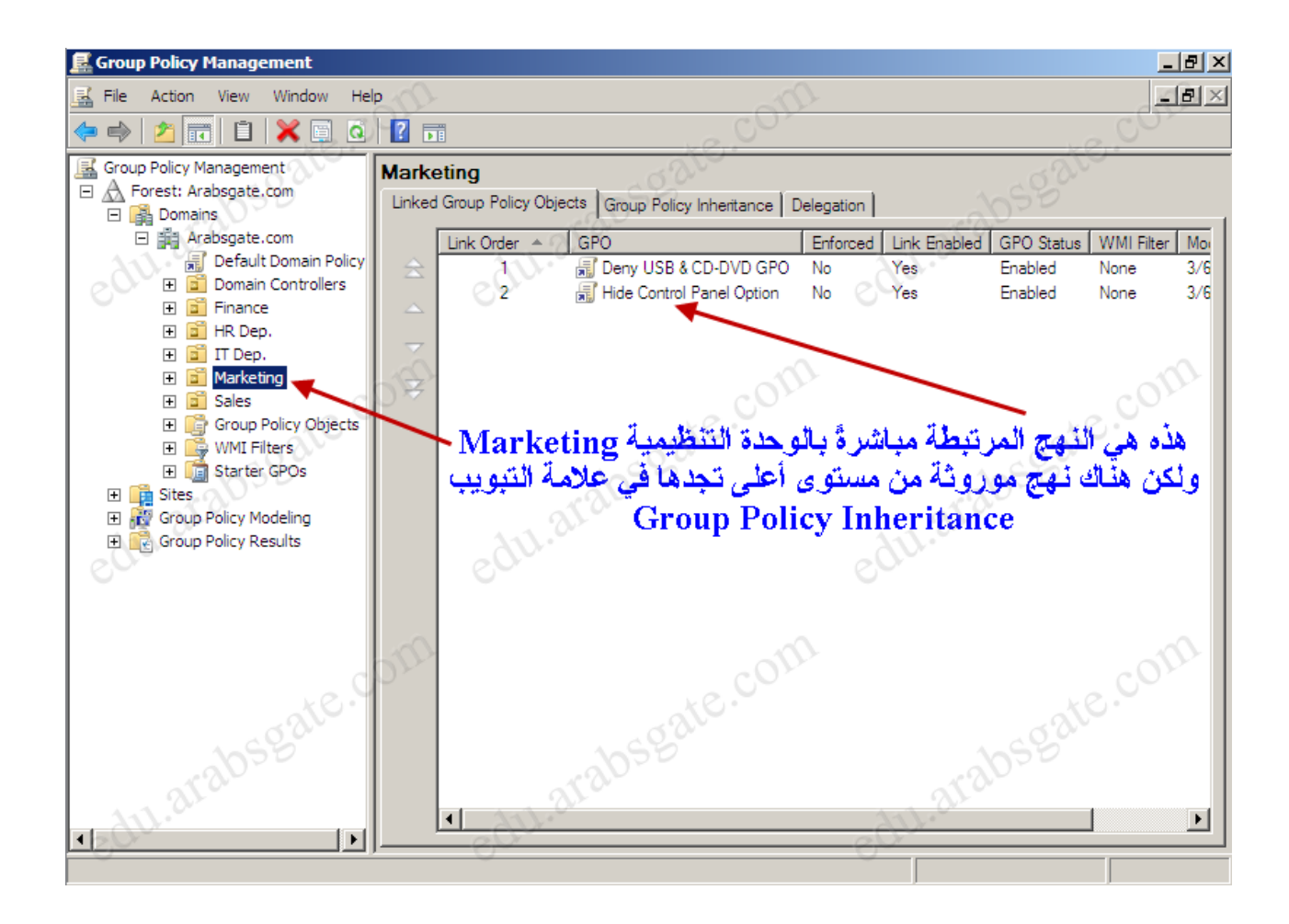

الشكل رقم ١٧

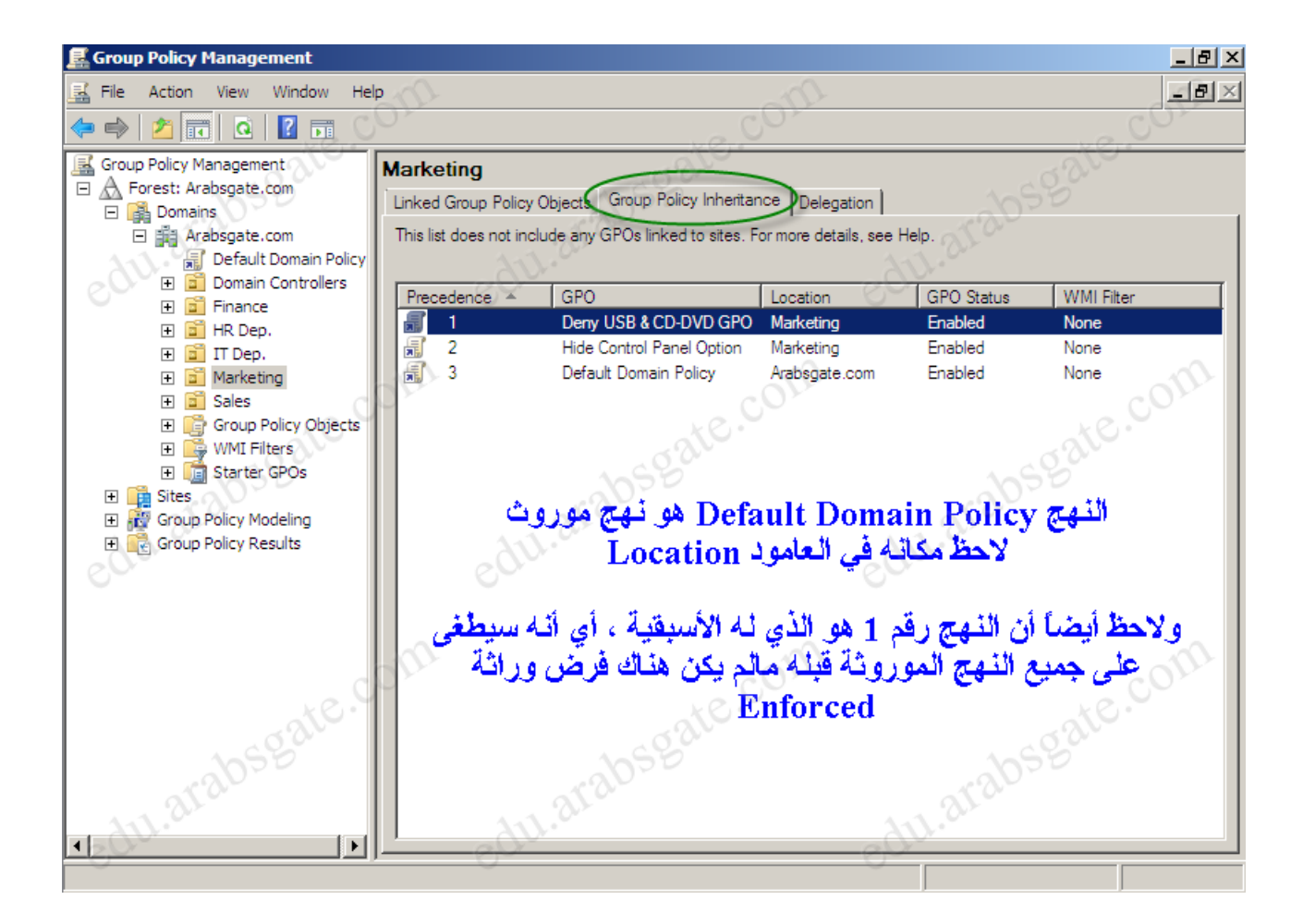

**تخطً الوراثة هو أسلوب أساسً لتغٌٌر طرٌقة عمل الوراثة , عندما ٌكون نهج ما ممكناً فً كائن نهج له** مستوى أعلى ، يمكنك تخطى الوراثة بتعطيل النهج في كائن نهج له مستوى أدنى ، وعندما يكون نهج معطلاً **فً كائن نهج له مستوى أعلى , ٌمكنك تخطً الوراثة بتمكٌن النهج فً كائن نهج له مستوى أدنى )طالما أن النهج غٌر محظور أو مفروض , Enforced سٌنجز هذا األسلوب التأثٌر المطلوب. (**

**سترٌد أحٌاناً منع الوراثة لكً الٌتم تطبٌق إعدادات النهج من الحاوٌات التً لها مستوى أعلى على**  المستخدمين والكمبيوترات الموجودين ف*ي* حاوية معينة. ۖ

**عندما ٌتم حظر الوراثة , فقط إعدادات النهج المضبوطة من كائنات النهج المربوطة فً ذلك المستوى**  ستطبق والإعدادات من كل الحاويات العالية المستوى ستحظر (طالما مالم يكن هناك فرض للنهج **Enforced) .**

**ٌستطٌع مسؤولو المٌادٌن Domains Adminsاستعمال منع الوراثة لٌمنعوا إعدادات النهج الموروثة من مستوى الموقع , Site ٌستطٌع مسؤولو الوحدات التنظٌمٌة استعمال منع الوراثة لٌمنعوا إعدادات النهج الموروثة من مستوى المٌدان أو الموقع.**

باستع*م*ال منع الوراثة لضمان استقلالية دومين أو وحدة تنظيمية ، يمكنك ضمان أن مسؤول*ي* الميادين أو **الوحدات التنظٌمٌة ٌملكون تحكماً كامالً على النهج التً تنطبق على المستخدمٌن والكمبٌوترات الواقعة تحت إدارتهم.**

**باستعمال , GPMC ٌمكنك منع الوراثة بنقر بالٌمٌن الدومٌن أو الوحدة التنظٌمٌة الذي الٌجب أن ترث**  إعدادات من حاويات لها مستوى أعلى ، ثم انتقاء الخيار , Block Inheritance عندما تمنع الوراثة في  **GPMCتضاف دائرة زرقاء مع عالمة تعجب إلى عقدة الحاوٌة فً شجرة وحدة التحكم , الحظ الشكل رقم ٔ9 , ٌزود رمز اإلعالم هذا طرٌقة سرٌعة إلبالغك عما إذا كان الخٌار Inheritance Block ممكناً لكل دومٌن أو وحدة تنظٌمٌة.**

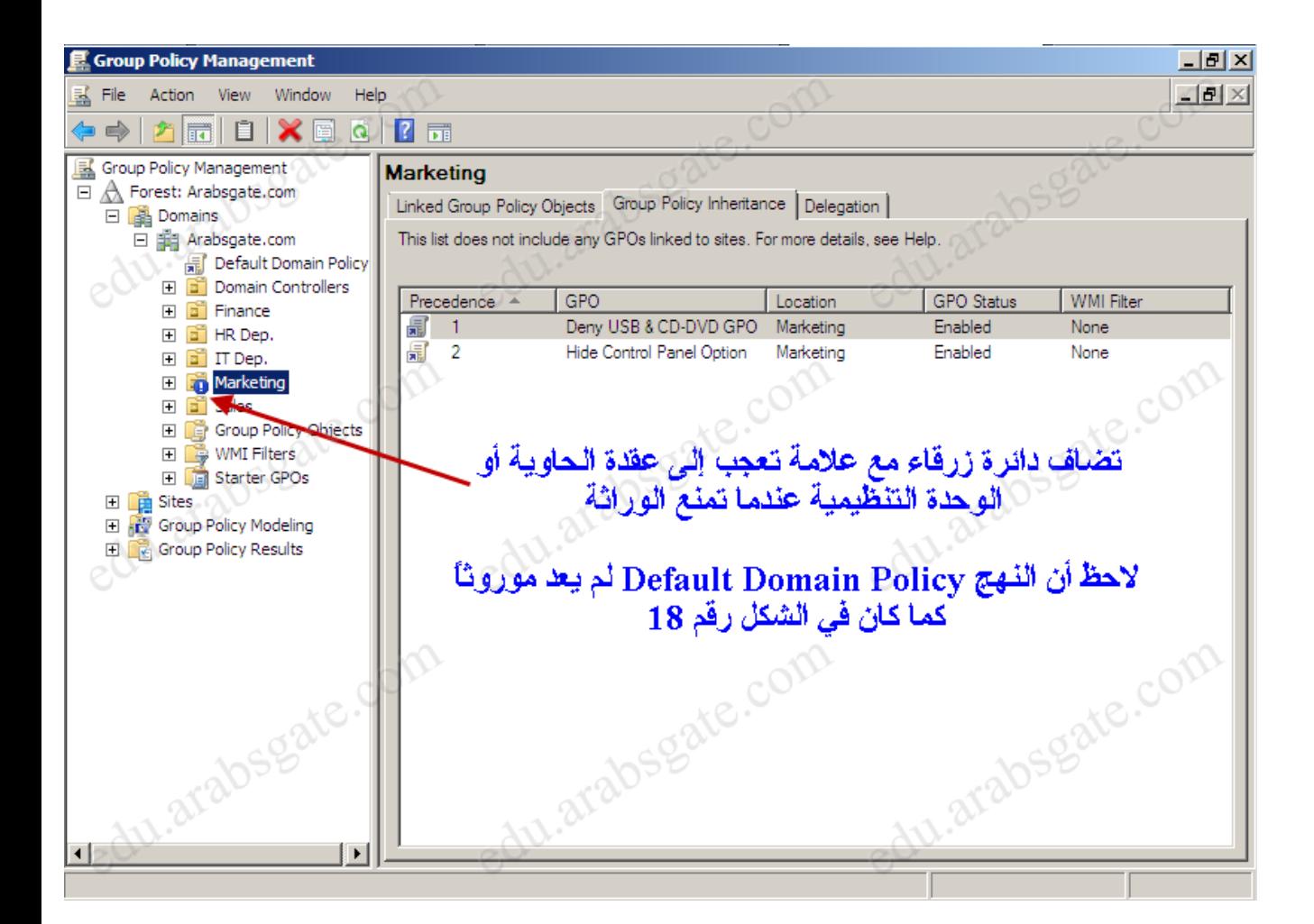

**الشكل رقم ٔ9**

**لمنع المسؤولٌن الذٌن ٌملكون سلطة على حاوٌة من تخطً أو منع إعدادات GP الموروثة , ٌمكنك فرض الوراثة. Enforced**

**عندما تكون الوراثة مفروضة كل إعدادات النهج المضبوطة من كائنات النهج التً لها مستوى أعلى ستطبق وتورث بغض النظر عن إعدادات النهج المضبوطة فً كائنات النهج التً لها مستوى أدنى , لذا ٌستعمل فرض الوراثة للطغٌان على تخطً ومنع إعدادات النهج.**

**ٌستطٌع مسؤولو الغابة Forest استعمال فرض الوراثة لضمان أن إعدادات النهج المضبوطة من مستوى**  الموقع تطبق وتمنع مسؤول*ى* الميادين والوحدات التنظيمية من تخطى أو منع إعدادات النهج<u>.</u> يستطيع مسؤولو الميادين استعمال فرض الوراثة لضمان أن إعدادات النهج المضبوطة من مستوى الدومين **تطبق وتمنع مسؤولً الوحدات التنظٌمٌة من تخطً أو منع إعدادات النهج.**

**باستعمال , GPMC ٌمكنك فرض وراثة النهج بتوسٌع الحاوٌة ذات المستوى األعلى التً ستبدأ الفرض منها , ثم نقر بالٌمٌن االرتباط إلى كائن , GPO ثم انتقاء. Enforced أن كائناً GPO مٌدانٌاً )عند مستوى الدومٌن( ترثه كل الوحدات التنظٌمٌة فً إذا كنت ترٌد ضمان مثالً الدومٌن , و ّسع حاوٌة الدومٌن , انقر بالٌمٌن الكائن GPO المٌدانً , ثم اختر , Enforced الحظ الشكل رقم ٢٠.** 

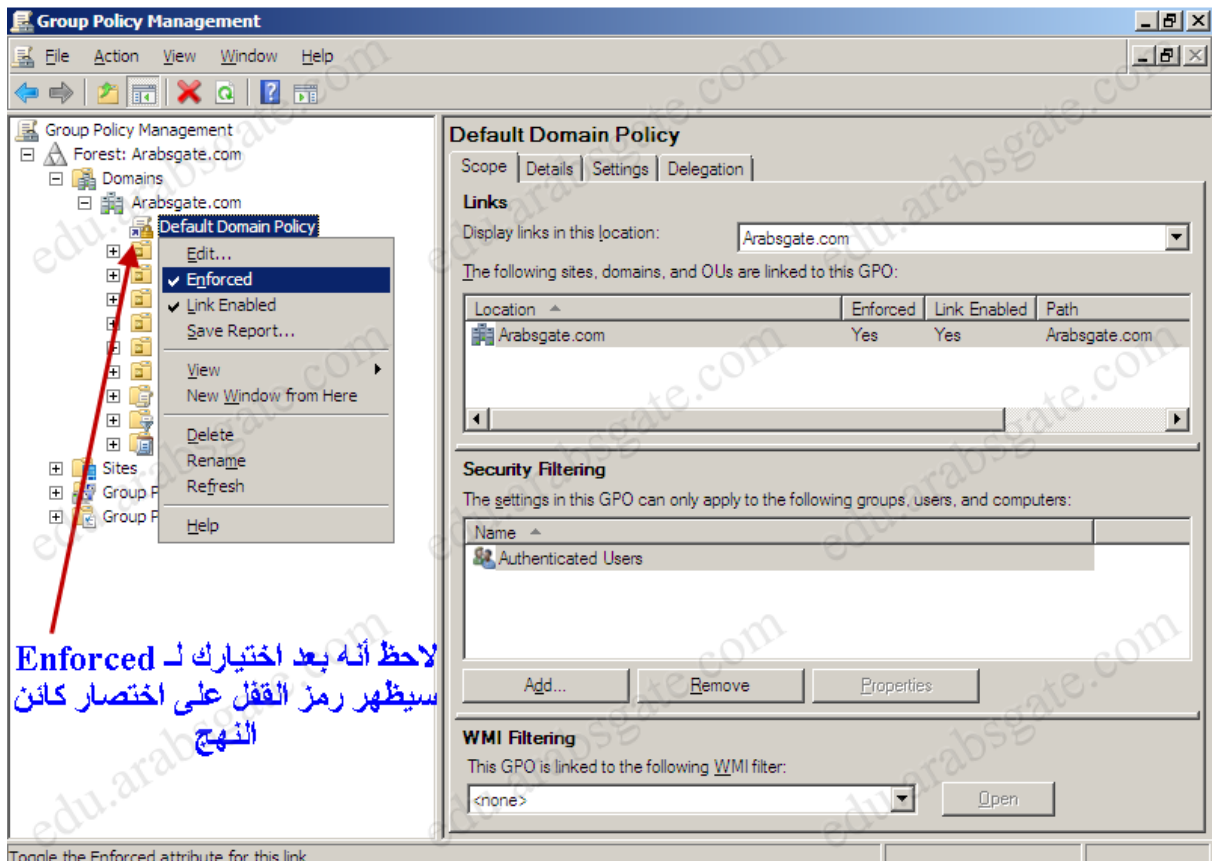

الشكل رقم ٢٠

**فً , GPMC ٌمكنك بسهولة معرفة ماهً النهج الموروثة وما هً النهج المفروضة , فقط اختر كائن نهج فً أي مكان فً , GPMC ثم عاٌن التبوٌب Scope فً اللوح األٌمن , إذا كان النهج مفروضاً , سٌتضمن العمود Enforced تحت Links على اإلدخال , Yes مثلما ٌبٌن الشكل رقم .ٕٔ**

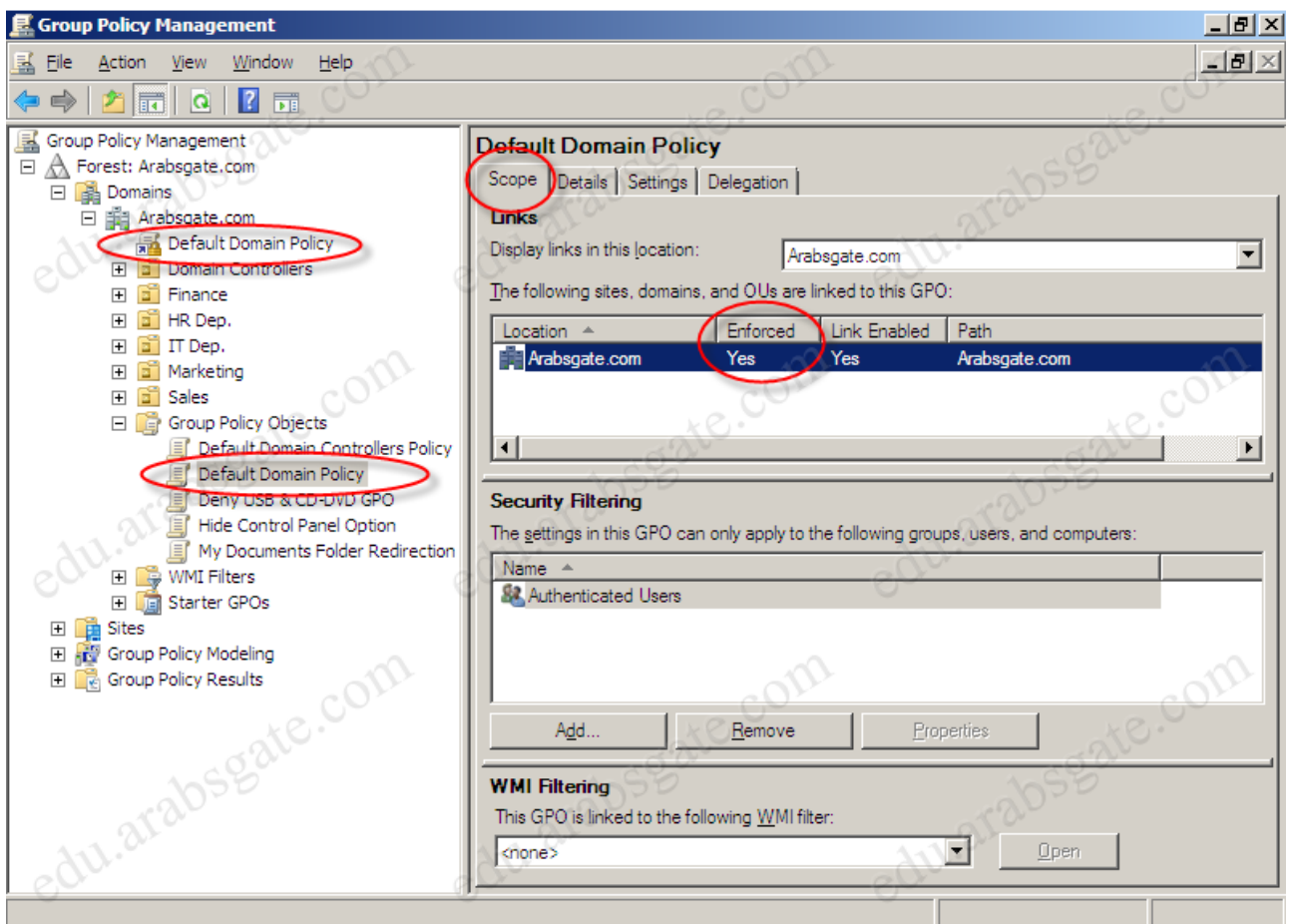

**بعدما تنتقً كائن نهج و ٌمكنك نقر بالٌمٌن إدخال مكان فً عالمة التبوٌب Scope إلظهار قائمة مختصرة تتٌح لك إدارة الربط وفرض النهج , مّكن أو عطل االرتباطات بانتقاء أو إلغاء انتقاء الخٌار Link مّكن أو ع ّط . Enforced , Enabled ل الفرض بانتقاء أو إلغاء انتقاء الخٌار**

النسخ الاحتياطي والاستعادة لكائنات النهج: Group Policy Objects

إن من أروع الميزات الجديدة في وحدة التحكم GPMC هي ميزة النسخ الاحتياطي والاستعادة لكائن النهج  **GPOمن دون الحاجة إلى نسخ أو استرجاع نسخة كاملة من الـ State System كما كنت تفعل مع**  إصدارات ويندوز السابقة<u>.</u> أيضاً يمكنك أن تنسخ هذه الكائنات وتسترجعها على سيرفر آخر كجزء من استراتيجيتك في الحماية والنسخ **االحتٌاطً واالستعادة من الكوارث.**

**كجزء من مهامك اإلدارٌة الدورٌة ٌجب أن تنسخ كائنات GPO احتٌاطٌاً لحماٌتها , ٌمكنك استعمال GPMCللنسخ االحتٌاطً واالستعادة على مستوى نهج فردٌة أو على مستوى جمٌع النهج بتنفٌذ الخطوات التالٌة:**

**للنسخ االحتٌاطً :**

- **.ٔ فً , GPMC وسع وانتق العقدة , Objects Policy Group إذا كنت ترٌد أن تنسخ احتٌاطٌاً كل كائنات النهج فً الدومٌن , انقر بالٌمٌن على العقدة Objects Policy Group ثم اختر , All UP Back أما إذا كنت ترٌد أن تنسخ احتٌاطٌاً كائن نهج محدد انقر على كائن النهج بالٌمٌن ثم اختر , Up Back الحظ الشكل رقم ٕٕ .**
	- **.ٕ فً مربع الحوار Objects Policy Group Up Back انقر على Browse ثم فً مربع الحوار folder for Browse اضبط المكان التً ترٌد أن تخزن فٌه النسخة االحتٌاطٌة .**
		- **.ٖ فً الحقل , Description اكتب وصفاً واضحاً لمحتوٌات النسخة االحتٌاطٌة لٌسهل علٌك الرجوع إلٌها فٌما بعد , إذا كنت جاهزاً انقر Backup لبدء عملٌة النسخ االحتٌاطً .**
	- **.ٗ ٌبٌن مربع الحوار Backup تقدم وحالة النسخ االحتٌاطً , انقر OK عندما تكتمل عملٌة النسخ االحتٌاطً بنجاح , إذا فشلت عملٌة النسخ االحتٌاطً افحص األذونات على النهج والمجلد الذي تضع فٌه النسخة االحتٌاطٌة , ٌجب أن تملك إذن القراءة للنهج والكتابة لمجلد النسخ االحتٌاطً , بشكل افتراضً أعضاء المجموعة Admins Enterprise ,Admins Domain ٌملكون هذه األذونات .**

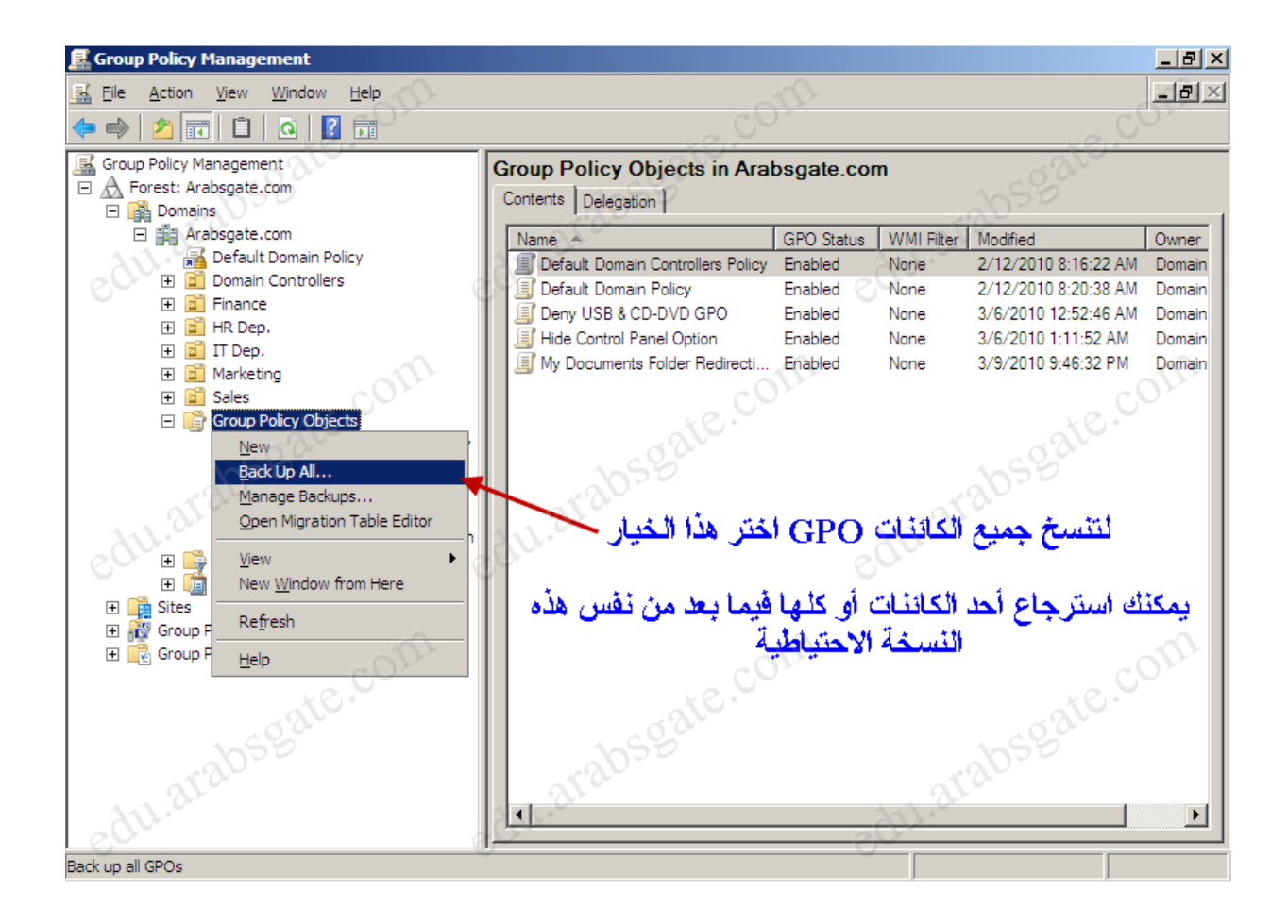

**باستعمال GPMC ٌمكنك استعادة كائن نهج إلى الحالة الدقٌقة التً كان علٌها عندما تم نسخه احتٌاطٌاً , تتعقب GPMC النسخة االحتٌاطٌة لكل كائن نهج بشكل منفصل , حتى ولو نسخت احتٌاطٌاً كل الكائنات دفعة**  واحدة ، لأنه يتم تعقب معلومات الإصدار أيضاً وفقاً لختم وقت النسخة الاحتياطية ووصفها ، تذكر دائماً أنه **ٌمكنك استعادة آخر إصدار لكل كائن نهج أو إصدار معٌن ألي كائن نهج.**

**الستعادة النسخ االحتٌاطً :**

- **.ٔ فً , GPMC وسع وانتق العقدة Objects Policy Group ثم اختر Manage , Backupsهذا سٌعرض مربع الحوار , Backups Manage الحظ الشكل رقم ٕٖ .**
- **.ٕ فً الحقل , Location Backup انقر , Browse فً مربع الحوار for Browse** folderك<sup>حدد</sup> مجلد النسخ الاحتياطي الذي تريد استعادة النسخة منه <sub>.</sub>
- **.ٖ كل النسخ االحتٌاطٌة لكائنات النهج فً المجلد الذي اخترته مذكورة تحت Policy Backup , Objectsإلظهار فقط أحدث إصدار لكائنات النهج وفقاً لختم الوقت , انتق Only Show the Latest Version of Each GPO .**
- **.ٗ انتق الكائن GPO الذي ترٌد استعادته , إذا كنت ترٌد تأكٌد إعداداته , انقر Settings View ثم استعمل Explorer Internet لتتحقق من أن اإلعدادات هً مثلما تتوقع , عندما تصبح جاهزاً للمتابعة انقر , Restore أّكد العملٌة بالنقر على . OK**
- **.٘ ٌبٌن مربع الحوار Restore تقدم وحالة االستعادة , ٌجب أن تتم االستعادة بنجاح , إذا فشلت االستعادة , افحص األذونات على كائن النهج والمجلد الذي تقرأ منه النسخة االحتٌاطٌة , الستعادة كائن نهج تحتاج إلى أذونات القراءة والتعدٌل والحذف على كائن النهج , وإذن القراءة على مجلد**  النسخة الاحتياطية ، بشكل افتراضي أعضاء المجموعة Domain Admins. Enterprise  **Adminsٌملكون هذه األذونات .**

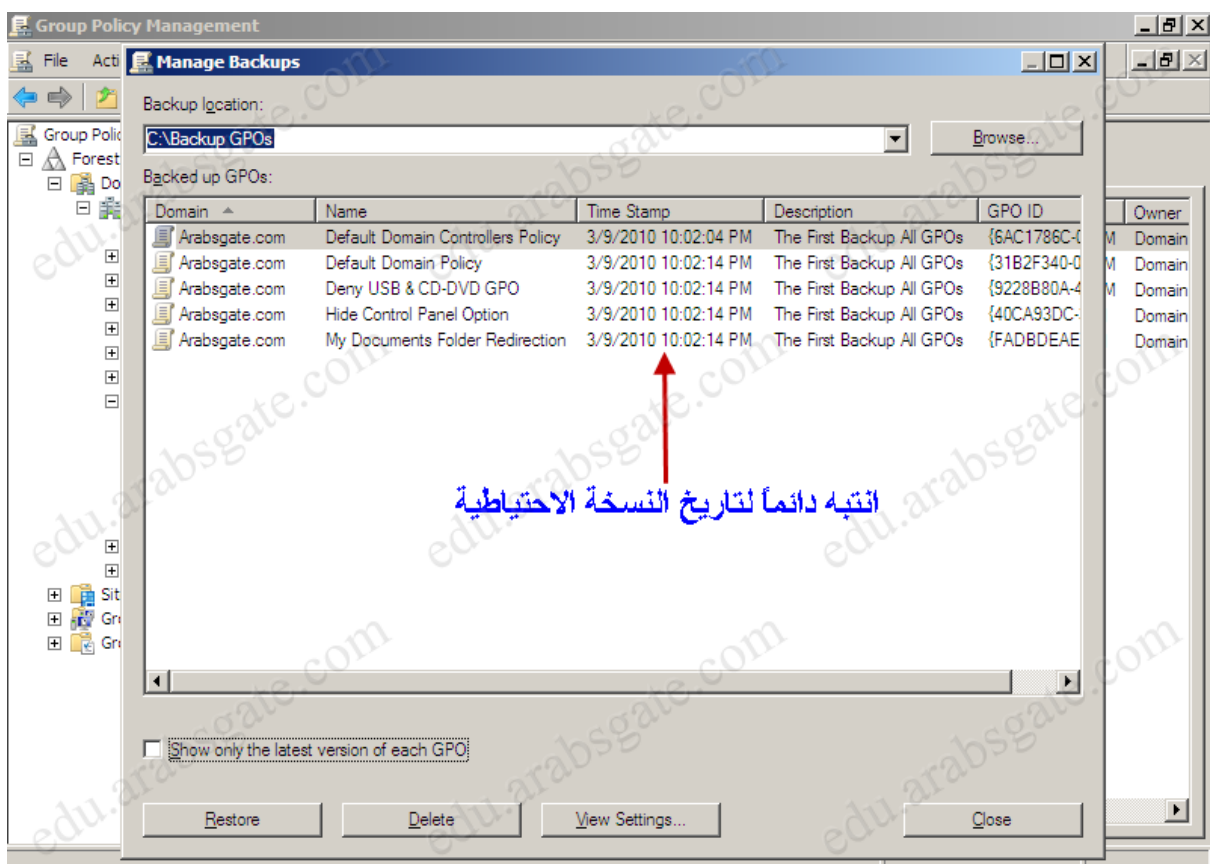

### تلميح:

**عندما تقوم بعملٌة االستعادة , من األفضل أن ٌكون السٌرفر خارج أوقات العمل وذلك تحسباً ألٌة مشكلة قد تصادفك , وال تنسى أن تأخذ نسخة احتٌاطٌة كاملة لكائنات النهج قبل عملٌة االستعادة وذلك أٌضاً تحسباً ألٌة مشكلة قد تصادفك أثناء االستعادة , وقتها تستطٌع العودة فوراً للنسخة السابقة قبل االستعادة.**

#### **مالحظة مهمة جدا:ً**

**تذكر جٌداً أنه عندما تستعٌد كائن نهج كنت قد ربطه بوحدة تنظٌمٌة أو دومٌن وفرضت الوراثة Enforced ,لن ٌتم استعادة الكائن مع ارتباطاته أو خصائصه , االستعادة تتم فقط للكائن نفسه وعلٌك إعادة ربطه وفرض الوراثة لو كنت ترٌد ذلك .**

طبعاً هذه الدروس من تجميع من منتديات مختلفة مع بعض الأضافات...و أتمنى أن لا تحرمون*ى* من الدعاء.. **و أنتظرونً فً الدروس القادمة..بأذن هللا..**

> **أخوكم هشام الزقري sa\_hi\_101@hotmail.com للتواصل**